PowerXL™

drivesConnect Parameter Configuration Program for PowerXL™ Variable Frequency Drives

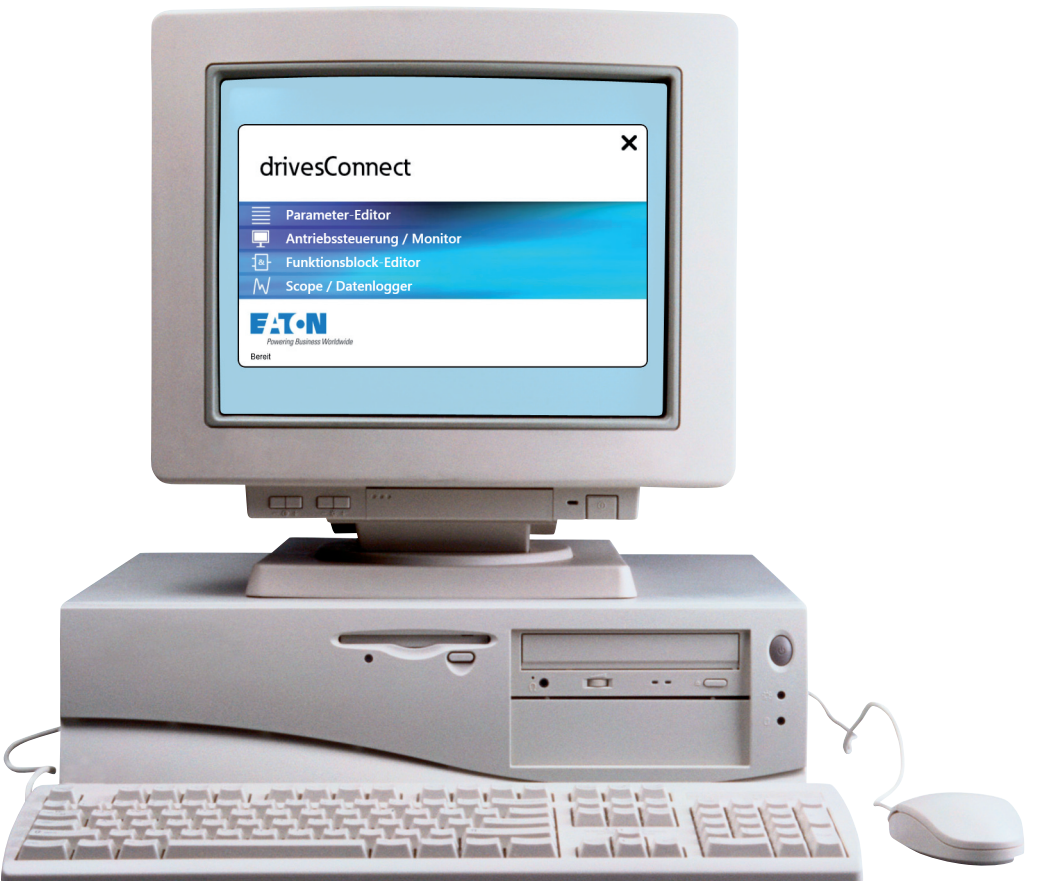

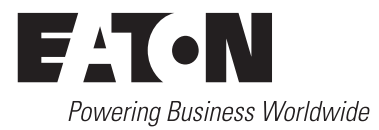

All brand and product names are trademarks or registered trademarks of the owner concerned.

#### **Emergency On Call Service**

[Please call your local representative:](http://www.eaton.eu/aftersales) http://www.eaton.eu/aftersales  $\alpha$ r [Hotline of the After Sales Service:](mailtoAfterSalesEGBonn@Eaton.comt) +49 (0) 180 5 223822 (de, en) AfterSalesEGBonn@eaton.com

#### **For customers in US/Canada contact:**

#### **EatonCare Customer Support Center**

Call the EatonCare Support Center if you need assistance with placing an order, stock availability or proof of shipment, expediting an existing order, emergency shipments, product price information, returns other than warranty returns, and information on local distributors or sales offices.

Voice: 877-ETN-CARE (386-2273) (8:00 a.m. – 6:00 p.m. EST) After-Hours Emergency: 800-543-7038 (6:00 p.m. – 8:00 a.m. EST)

#### **Drives Technical Resource Center**

Voice: 877-ETN-CARE (386-2273) option 2, option 6 (8:00 a.m. – 5:00 p.m. Central Time U.S. [UTC-6]) email: TRCDrives@Eaton.com www.eaton.com/drives

#### **Original Operating Instructions**

The German-language edition of this document is the original operating manual.

#### **Translation of the original operating manual**

All editions of this document other than those in German language are translations of the original German manual.

1st published 2013, edition date 12/13 © 2013 by Eaton Industries GmbH, 53105 Bonn

Production: René Wiegand Translation: globaldocs GmbH

All rights reserved, including those of the translation.

No part of this manual may be reproduced in any form (printed, photocopy, microfilm or any other process) or processed, duplicated or distributed by means of electronic systems without written permission of Eaton Industries GmbH, Bonn.

Subject to alteration without notice.

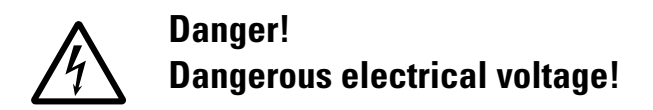

#### **Before commencing the installation**

- Disconnect the power supply of the device.
- Ensure that devices cannot be accidentally restarted.
- Verify isolation from the supply.
- Earth and short circuit the device.
- Cover or enclose any adjacent live components.
- Follow the engineering instructions (AWA/IL) for the device concerned.
- Only suitably qualified personnel in accordance with EN 50110-1/-2 (VDE 0105 Part 100) may work on this device/system.
- Before installation and before touching the device ensure that you are free of electrostatic charge.
- The functional earth (FE, PES) must be connected to the protective earth (PE) or the potential equalisation. The system installer is responsible for implementing this connection.
- Connecting cables and signal lines should be installed so that inductive or capacitive interference does not impair the automation functions.
- Install automation devices and related operating elements in such a way that they are well protected against unintentional operation.
- Suitable safety hardware and software measures should be implemented for the I/O interface so that an open circuit on the signal side does not result in undefined states in the automation devices.
- Ensure a reliable electrical isolation of the extra-low voltage of the 24 V supply. Only use power supply units complying with IEC 60364-4-41 (VDE 0100 Part 410) or HD384.4.41 S2.
- Deviations of the mains voltage from the rated value must not exceed the tolerance limits given in the specifications, otherwise this may cause malfunction and dangerous operation.
- Emergency stop devices complying with IEC/EN 60204-1 must be effective in all operating modes of the automation devices. Unlatching the emergency-stop devices must not cause a restart.
- Devices that are designed for mounting in housings or control cabinets must only be operated and controlled after they have been installed and with the housing closed. Desktop or portable units must only be operated and controlled in enclosed housings.
- Measures should be taken to ensure the proper restart of programs interrupted after a voltage dip or failure. This should not cause dangerous operating states even for a short time. If necessary, emergency-stop devices should be implemented.
- Wherever faults in the automation system may cause injury or material damage, external measures must be implemented to ensure a safe operating state in the event of a fault or malfunction (for example, by means of separate limit switches, mechanical interlocks etc.).
- Depending on their degree of protection, frequency inverters may contain live bright metal parts, moving or rotating components or hot surfaces during and immediately after operation.
- Removal of the required covers, improper installation or incorrect operation of motor or frequency inverter may cause the failure of the device and may lead to serious injury or damage.
- The applicable national accident prevention and safety regulations apply to all work carried on live frequency inverters.
- The electrical installation must be carried out in accordance with the relevant regulations (e. g. with regard to cable cross sections, fuses, PE).
- Transport, installation, commissioning and maintenance work must be carried out only by qualified personnel (IEC 60364, HD 384 and national occupational safety regulations).
- Installations containing frequency inverters must be provided with additional monitoring and protective devices in accordance with the applicable safety regulations. Modifications to the frequency inverters using the operating software are permitted.
- All covers and doors must be kept closed during operation.
- To reduce the hazards for people or equipment, the user must include in the machine design measures that restrict the consequences of a malfunction or failure of the drive (increased motor speed or sudden standstill of motor). These measures include:
	- Other independent devices for monitoring safetyrelated variables (speed, travel, end positions etc.).
	- Electrical or non-electrical system-wide measures (electrical or mechanical interlocks).
	- Never touch live parts or cable connections of the frequency inverter after it has been disconnected from the power supply. Due to the charge in the capacitors, these parts may still be live after disconnection. Fit appropriate warning signs.

**I**

# <span id="page-4-0"></span>**Table of contents**

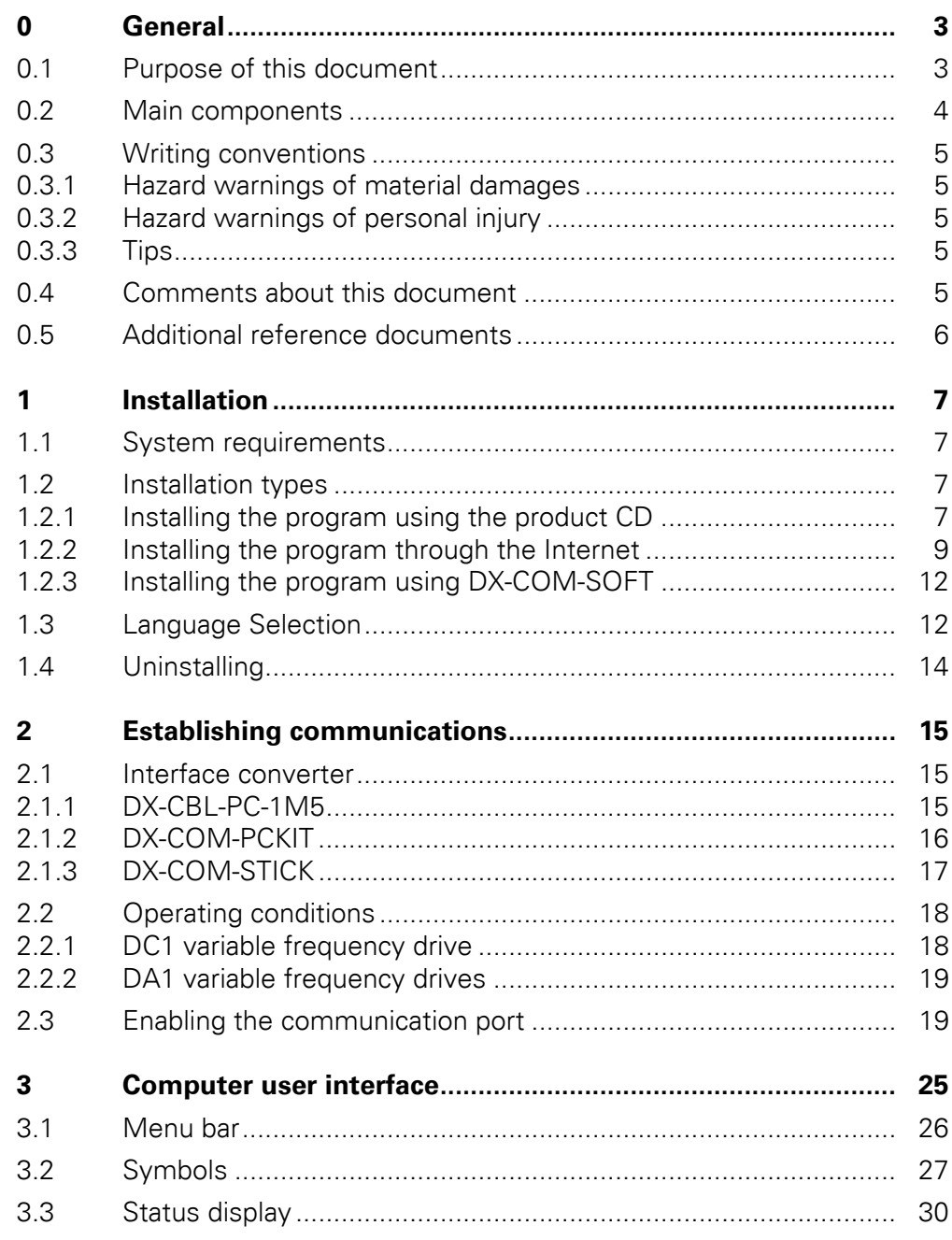

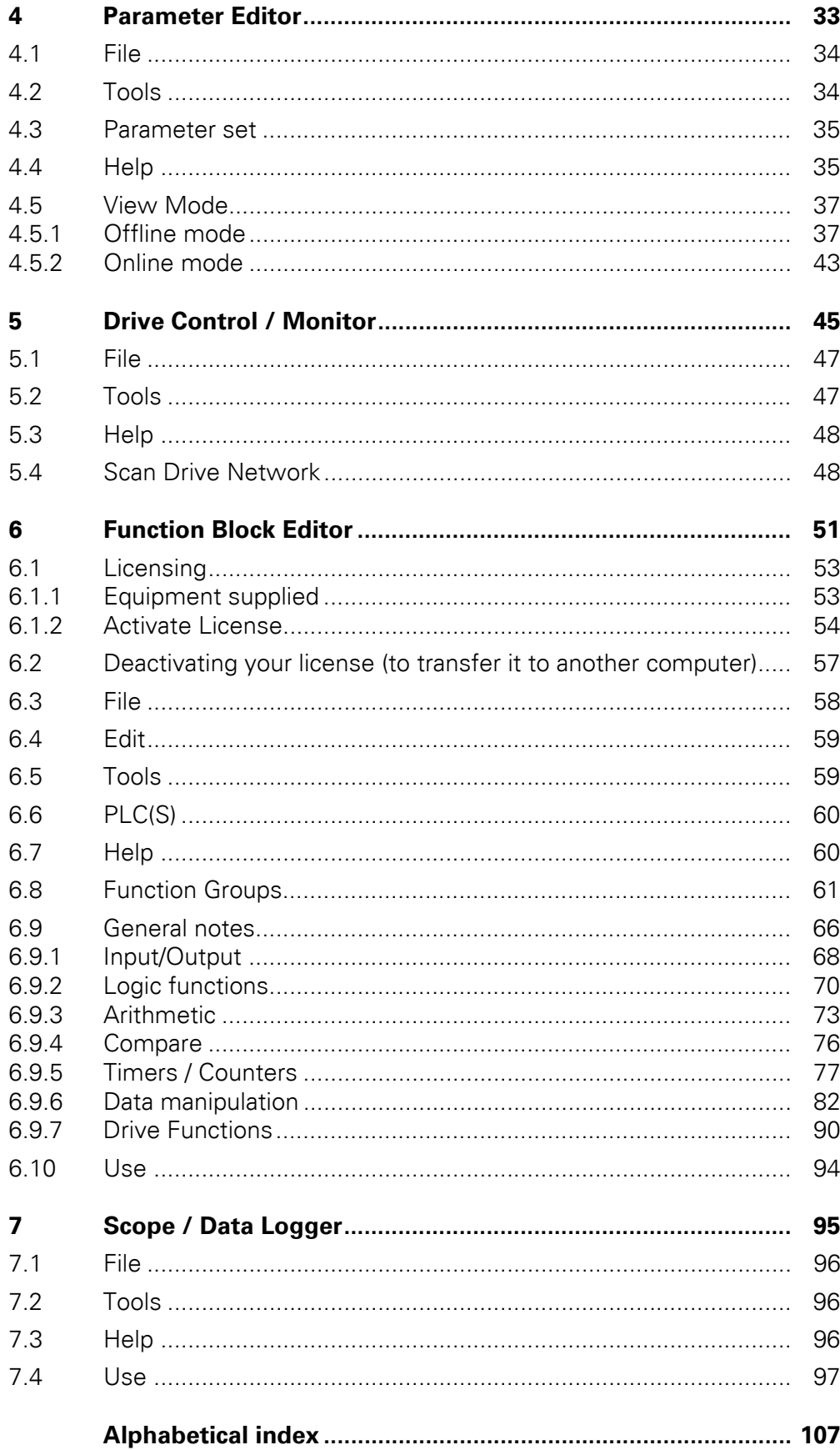

# <span id="page-6-0"></span>**0 General**

#### <span id="page-6-1"></span>**0.1 Purpose of this document**

This document explains how to use the drivesConnect parameter configuration program.

The drivesConnect program can be used to control, set the parameters, and commission DC1 and DA1 variable frequency drives.

The program has four main components:

- Parameter Editor
- Drive Control / Monitor
- Function Block Editor
- Scope / Data Logger

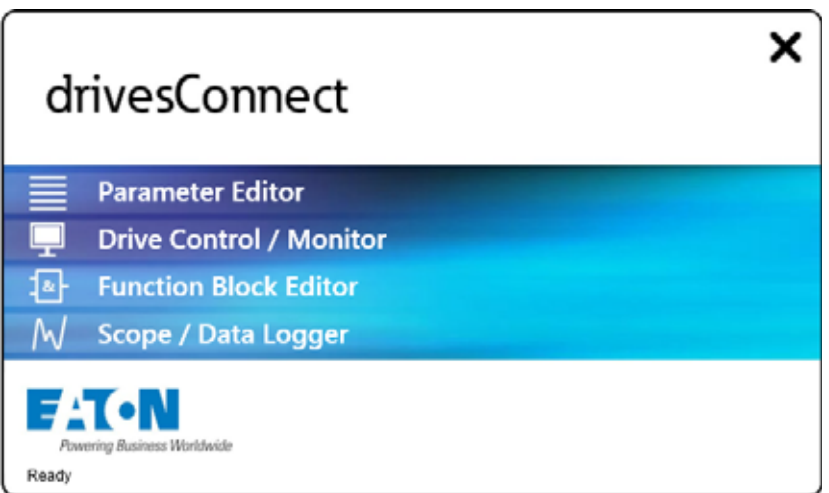

<span id="page-6-3"></span><span id="page-6-2"></span>Figure 1: Main drivesConnect components on start screen

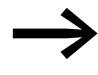

**Some on naming convention used throughout the program:**<br>
Whenever a screenshot has the word "drive" in it, it is being used to refer to a variable frequency drive.

0 General 0.2 Main components

## <span id="page-7-0"></span>**0.2 Main components**

To access the various main components, simply click on the corresponding line on the start screen  $\leftrightarrow$  [Figure 1\)](#page-6-2).

You can also switch between the components using the toolbar or the **Tools** menu.

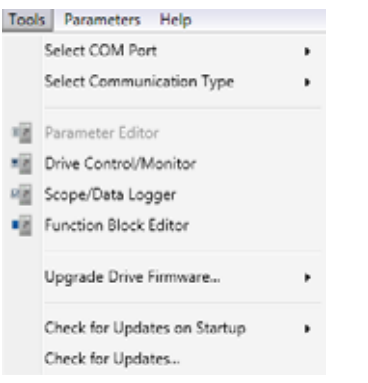

Figure 2: Components shown in the "Tools" menu

The quickest way to switch between the individual components is to use the toolbar.

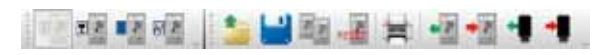

Figure 3: Quick access to components

The icons on the toolbar follow general Windows standards.

If an icon is grayed out, this means that the corresponding application function is not available at the moment.

#### **Example (Undo/Redo)**

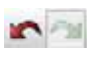

Figure 4: Example: Available (left) and not available (right)

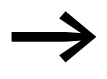

The dialogs and examples in this document are standardized.<br>
Depending on selection of the controller type therefore dialogs can differ.

## <span id="page-8-0"></span>**0.3 Writing conventions**

Symbols used in this manual have the following meanings:

▶ Indicates instructions to be followed.

# <span id="page-8-1"></span>**0.3.1 Hazard warnings of material damages**

#### *NOTICE*

Warns about the possibility of material damage.

# <span id="page-8-2"></span>**0.3.2 Hazard warnings of personal injury**

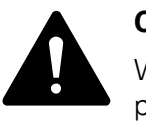

**CAUTION**<br>
Warns of the possibility of h<br>
possibly cause slight injury. Warns of the possibility of hazardous situations that may

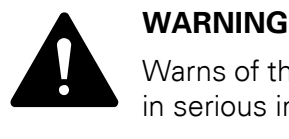

Warns of the possibility of hazardous situations that could result in serious injury or even death.

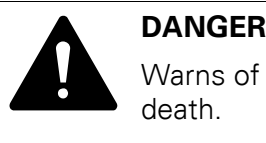

Warns of hazardous situations that result in serious injury or death.

## <span id="page-8-3"></span>**0.3.3 Tips**

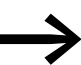

Indicates useful tips.

# <span id="page-8-4"></span>**0.4 Comments about this document**

Please send any comments, recommendations or suggestions relating to this document to ICDDrives@eaton.com.

## 0 General

0.5 Additional reference documents

# <span id="page-9-0"></span>**0.5 Additional reference documents**

The following documents may also come in handy.

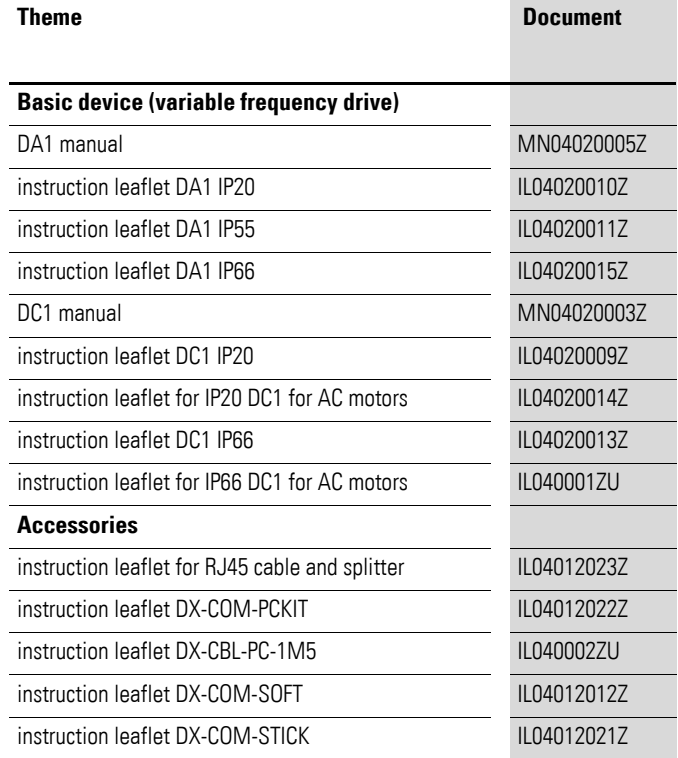

For more information, please visit www.eaton.eu.

# <span id="page-10-0"></span>**1 Installation**

### <span id="page-10-1"></span>**1.1 System requirements**

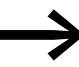

You will need an Internet connection in order to be able to install the drivesConnect program.

For offline installation, you can click on the **drivesConnect software download** link on our website in order to download the latest version of the pct\_…[date] ZIP file.

To start installing the program, unzip the ZIP file and run the setup.exe file.

drivesConnect is programmed to run on Windows operating systems.

- Windows 7.
- Windows XP.

Older Windows operating systems are not supported.

#### <span id="page-10-2"></span>**1.2 Installation types**

If your computer meets the above system requirements, there will be a number of ways to install the drivesConnect program:

- From a CD-ROM (included with DC1 and DA1 variable frequency drives)
- Through the Internet (www.eaton.eu)
- With a DX-COM-SOFT license key (USB dongle)

#### <span id="page-10-3"></span>**1.2.1 Installing the program using the product CD**

The drivesConnect program can be installed from the product CD.

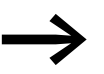

This product CD is included with DC1 and DA1 variable frequency drives.

As of this writing, there are two languages available (German and English).

Provided that your Windows system is configured accordingly, the CD-ROM will start by showing its contents. After you insert the product CD, the Windows screen shown in figure [5](#page-11-0) will be opened in order to show the data storage medium's contents.

1 Installation 1.2 Installation types

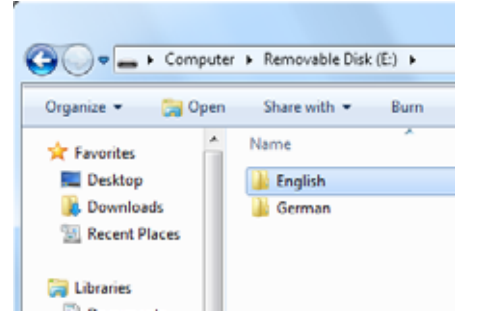

Figure 5: Storage device screen in Windows

<span id="page-11-0"></span>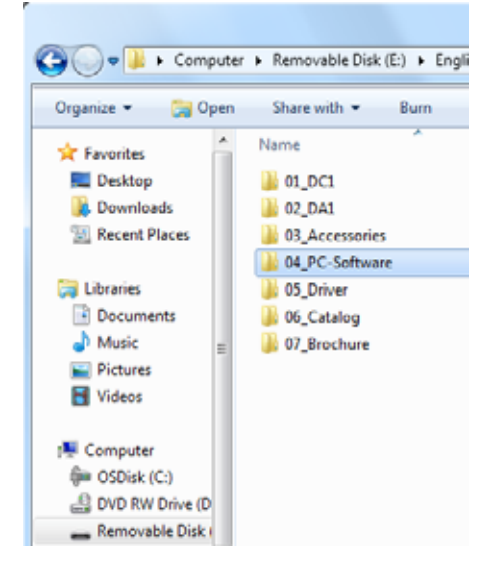

Figure 6: Storage medium contents

(this screenshot shows the contents found in the "German" folder)

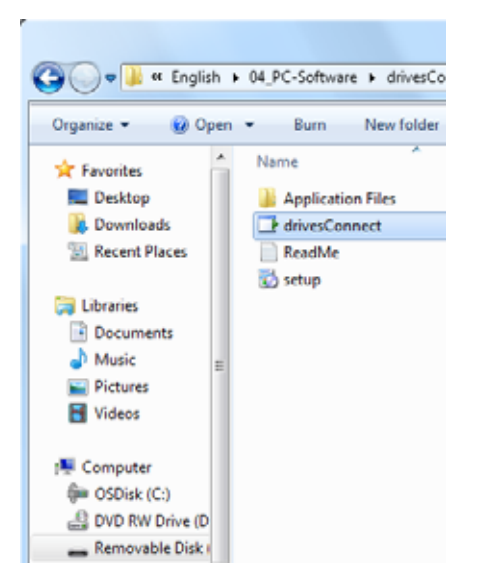

Figure 7: Running drivesConnect

Open the **04\_PC-Software** folder and then run the drivesConnect file to install the program.

An "Application Install – Security Warning" prompt will appear. Confirm by clicking on **Install**.

Once the software is installed and you open it, you will be asked to accept the terms of the license agreement.

▶ To do so, click on the **Accept** button.

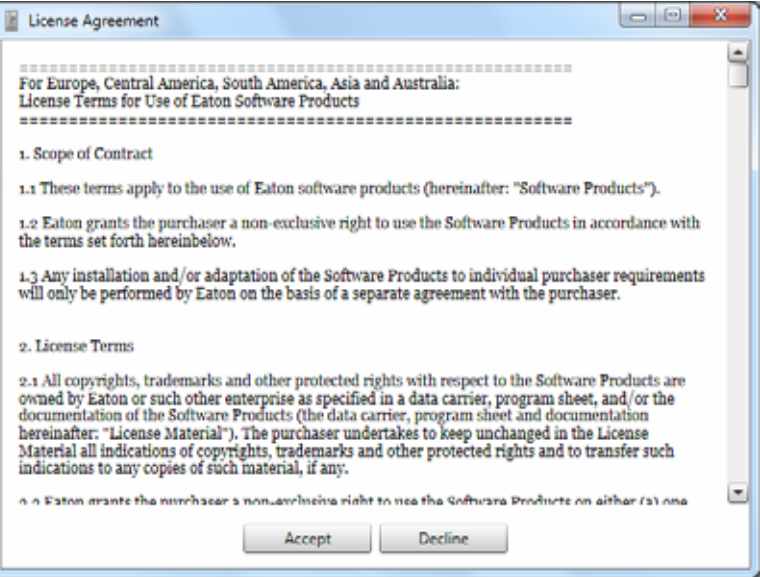

Figure 8: Accepting the license agreement

Then click on OK when the following message appears:

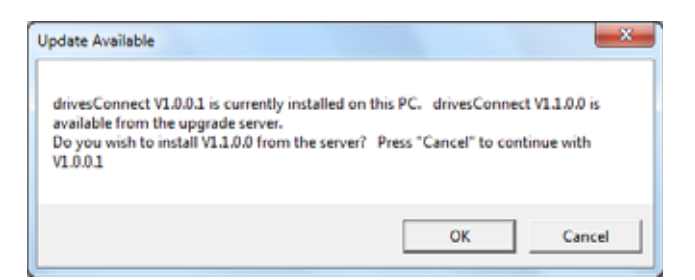

Figure 9: Confirming the installation prompt

Once the installation routine is complete, the start screen will appear again.

#### <span id="page-12-0"></span>**1.2.2 Installing the program through the Internet**

You can also download the drivesConnect parameter configuration program at www.eaton.eu.

To do so, start from the homepage and click on the following in order to get to the download area:

#### → **Products & Services**

**drivesConnect** 12/13 MN040003EN www.eaton.com **9**

# 1 Installation 1.2 Installation types

- → **Electrical**
- **→ Automation & Control**
- **→ Switching, protecting and driving motors**
- → **PowerXL™ variable frequency drives**

#### → DC1 Compact variable frequency drive or DA1 Advanced variable **frequency drive**

#### → **Software**

You will get to the following page:

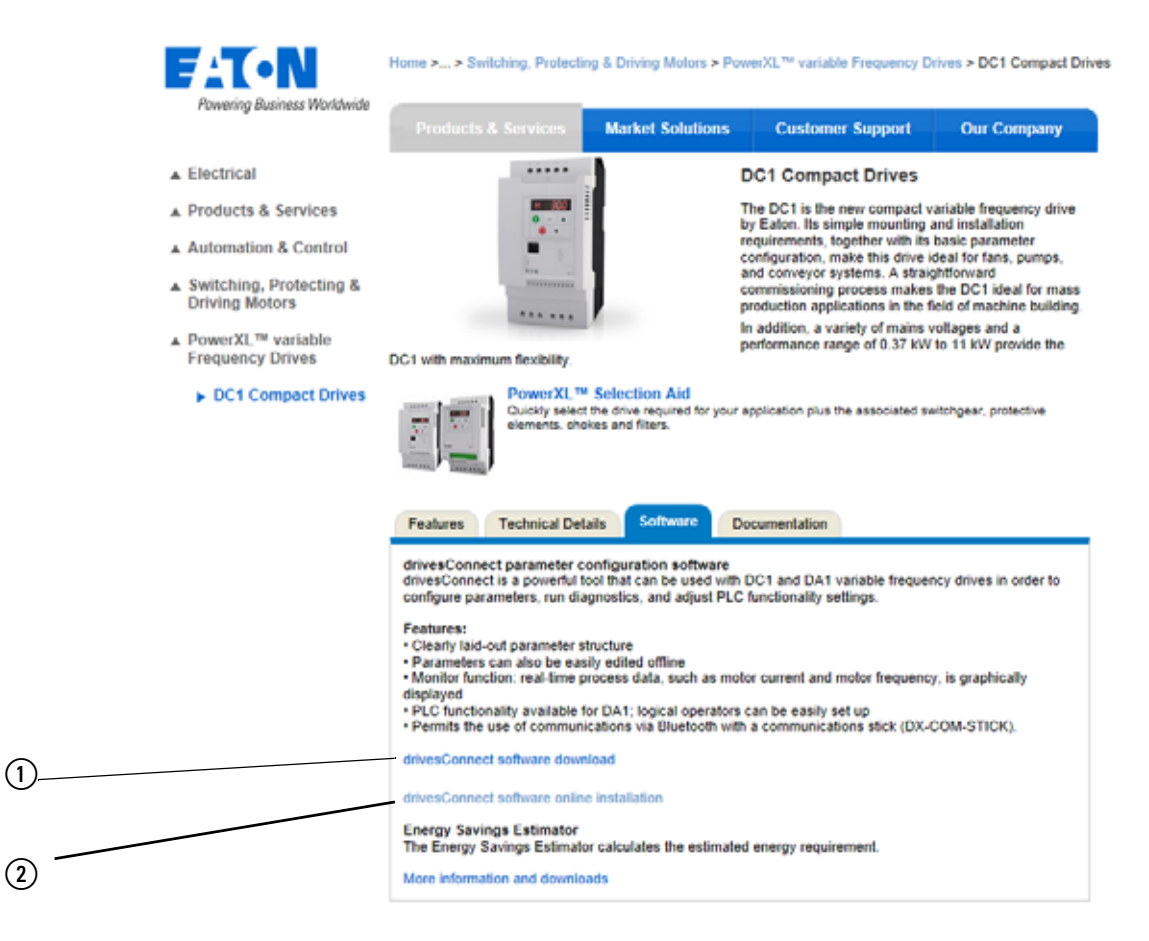

Figure 10:Webpage where the drivesConnect program can be downloaded

- (1) Offline installation
- $\overline{2}$  Online installation

Alternatively, you can use the following link to get to the download page directly.

http://www.eaton.eu/DE/Europe/Electrical/ProductsServices/AutomationControl/ SwitchingProtectingDrivingMotors/PowerXLfrequencydrives/DC1Compactdrives/ index.htm#tabs-3

▶ Click on **drivesConnect software online installation** (②) to start the installation.

The following window will appear:

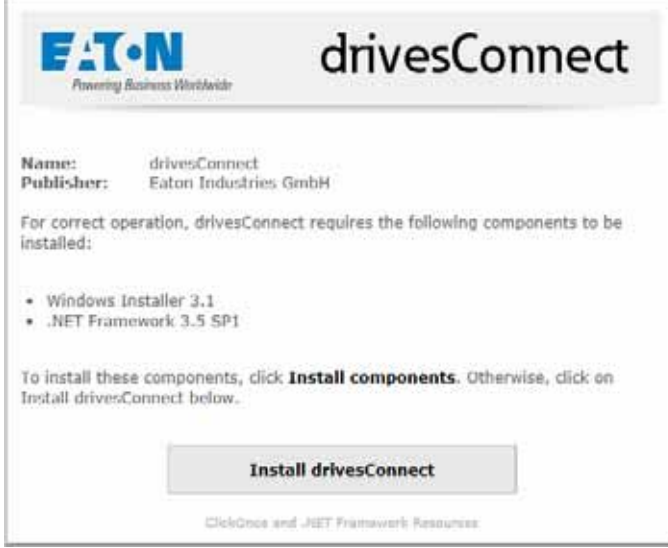

Figure 11: Online installation start screen

First, start the download:

- ▶ To do so, click on **Install drivesConnect**. If Windows Installer 3.1 and .NET Framework 3.5 SP1 are not installed on your computer, you will have to install them first. To do so, click on **Install components** and, once these two required components have been installed, click on **Install drivesConnect**.
- ▶ An "Application Install Security Warning" prompt will appear. Confirm by clicking on the **Install** button.

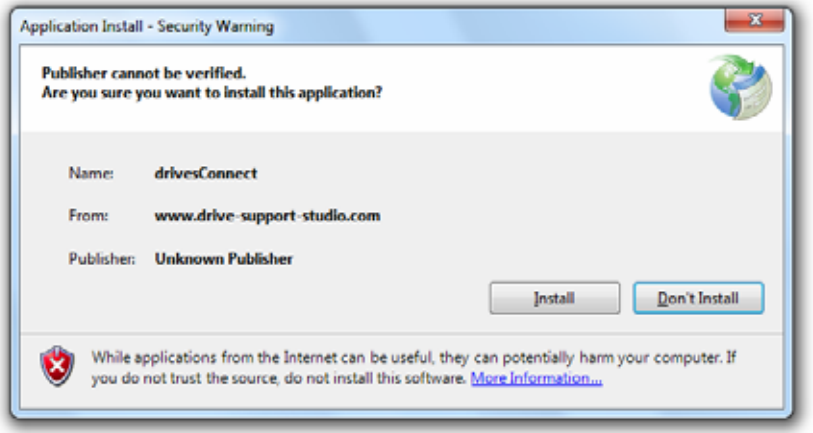

Figure 12: Confirming the prompt

Once the installation is complete, the start screen in  $\rightarrow$  [Figure 1](#page-6-3) will open.

1 Installation

1.3 Language Selection

# <span id="page-15-0"></span>**1.2.3 Installing the program using DX-COM-SOFT**

You can also install drivesConnect using the DX-COM-SOFT USB dongle. The procedure is the same as that for the product CD described above.

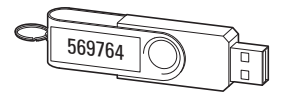

Figure 13: DX-COM-SOFT with license number

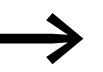

→ [Section 6.1, "Licensing"](#page-56-2) provides detailed information regarding the licensing model.

# <span id="page-15-1"></span>**1.3 Language Selection**

The language used for the drivesConnect user interface will be the same as the one you have configured for Windows.

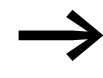

As of this writing, parameter descriptions and help texts can be displayed in German or English.

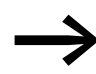

The installation routine for the drivesConnect program is exclusively in English.

In order to select a language, follow the steps below:

- ▶ Open the Windows **Control Panel** and click on **Clock, Language, and Region**.
- Open the **Formats** tab and select the language you want.

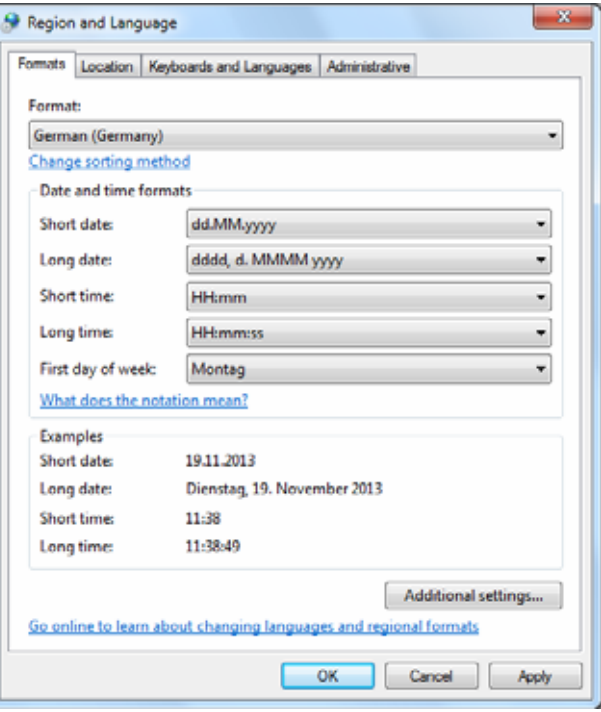

Figure 14: Selecting a language in Windows

To apply the new language setting, you will have to restart the program.

If, for example, you switch to English as the language for the user interface, the following start screen will appear when you restart the computer:

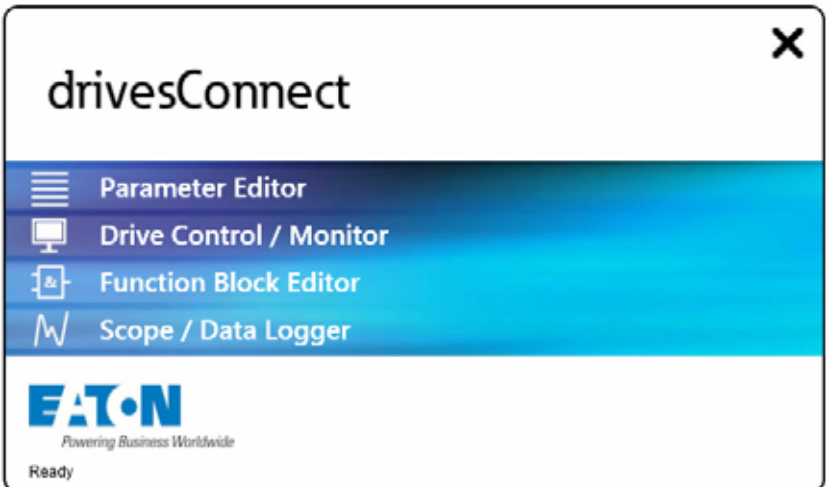

Figure 15: The start screen in English

#### 1 Installation

## 1.4 Uninstalling

### <span id="page-17-0"></span>**1.4 Uninstalling**

When you uninstall the program, the files and components installed by drivesConnect will be removed from your computer. If necessary, you may have to delete certain files and folders from the "Programming system" folder manually after the uninstall routine is complete. To uninstall the drivesConnect program, follow the steps below:

- ▶ Open the Windows **Control Panel** and, under **Programs**, click on **Uninstall or change a program**.
- $\begin{array}{c} \circ \\ \circ \\ \circ \end{array}$  $\mathbf{x}$  $\bullet$   $\left| \frac{4}{7} \right|$  Search Programs and Features  $\Omega$ Control Panel Home Uninstall or change a program View installed updates To uninstall a program, select it from the list and then click Uninstall, Change, or Repair. Turn Windows features on or off Organize **v** Uninstall/Change  $\mathbb{R}$  .  $\mathbb{R}$  .  $\mathbb{R}$ Install a program from the Name Publisher Incha<sup>14</sup> network **C** 1E Nomad Test Application - Project #41024 (ETN) 22.10 Eaton **EP 1E NomadBranch** 1E 18.10 <sup>8</sup>7-Zip 9.20 (x64 edition) Igor Pavlov  $09.11$ Adobe Flash Player 11 ActiveX Adobe Systems Incorporated 09.11 Adobe Reader X (10.1.5) - Deutsch Adobe Systems Incorporated 16.01 Adobe Shockwave Player 11.6 Adobe Systems, Inc. 09.11 **Ed CutePDF Writer 2.8** 12.11 DHTML Editing Component Microsoft Corporation 12.11 drivesConnect Eaton  $19.11$ EatonBitLockerWMIProvider (ETN) Eaton 25.04  $\mathbf{F}$  EatonTemplates **Eaton Corporation** 02.04 Di Galileo V8.0.3 (12065) 20.11 **Eaton Automation** Greenshot (ETN) 22.10 Greenshot Intel(R) Management Engine Interface **Intel Corporation** 09.11 Intel® Active-Management-Technologie 09.11 **Intel Corporation** Java 7 Update 6 (64-bit) Oracle 12.11 **& Java 7 Update 9** 12.11 Oracle Java(TM) 6 Update 29 (64-bit) Oracle 12.11 Java(TM) 6 Update 30 (64-bit) Oracle 12.11 Java(TM) 6 Update 31 (64-bit) Oracle 12.11 **Callidad Allia Contain Callidana Calada** mpa Eaton Product version: 1.1.0.0 Help link: http://www.drive-support-studio.com/OTS/Eaton/downloads/...
- ▶ Select the drivesConnect program and click on **Uninstall/Change**.

Figure 16: Uninstalling drivesConnect

#### ▶ Select **Remove the application from this computer** and click on **OK**.

| <b>drivesConnect</b> | Choose the type of maintenance you need.                                                                  |
|----------------------|----------------------------------------------------------------------------------------------------|
|                      | Restore the application to its previous state.<br><sup>®</sup> Remove the application from this computer. |
|                      | More Information<br>OK<br>Cancel                                                                          |

Figure 17: Starting the uninstall process

# <span id="page-18-0"></span>**2 Establishing communications**

In order to be able to establish communications between a computer with drivesConnect and a DC1 or DA1 variable frequency drive, you will need to use one of the following to establish a connection:

- DX-CBL-PC-1M5 (interface converter)
- DX-COM-PCKIT (interface converter) or
- DX-COM-STICK (Bluetooth communications stick).

## *NOTICE*

The RJ45 port on DC1 and DA1 variable frequency drives must not be connected to a computer without using potential isolation.

#### <span id="page-18-1"></span>**2.1 Interface converter**

#### <span id="page-18-2"></span>**2.1.1 DX-CBL-PC-1M5**

DX-CBL-PC-1M5 is a 1.5 m-long connection cable with potential isolation, an RJ45 plug , and a USB plug (A-type).

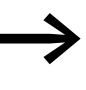

For more information and technical data on the DX-CBL-PC-1M5 interface converter, please consult instruction leaflet IL040002ZU.

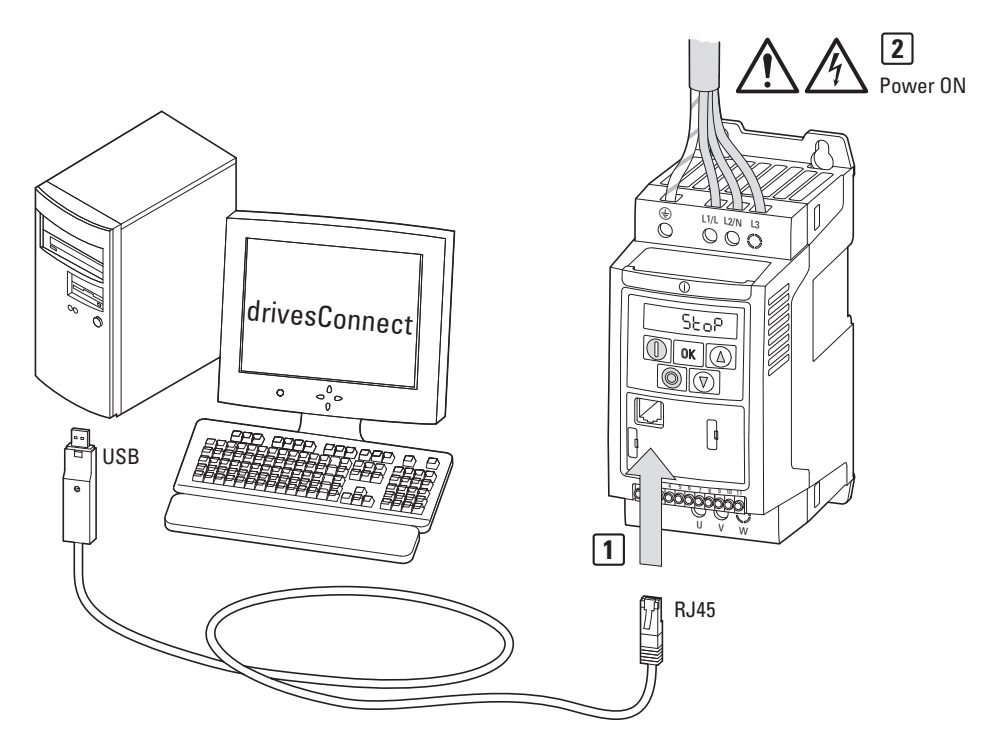

Figure 18: DX-CBL-PC-1M5 in conjunction with a DC1 variable frequency drive

## 2 Establishing communications

## 2.1 Interface converter

# <span id="page-19-0"></span>**2.1.2 DX-COM-PCKIT**

DX-COM-PCKIT is a galvanically isolated interface converter meant for installing DC1 and DA1 variable frequency drives in a control panel.

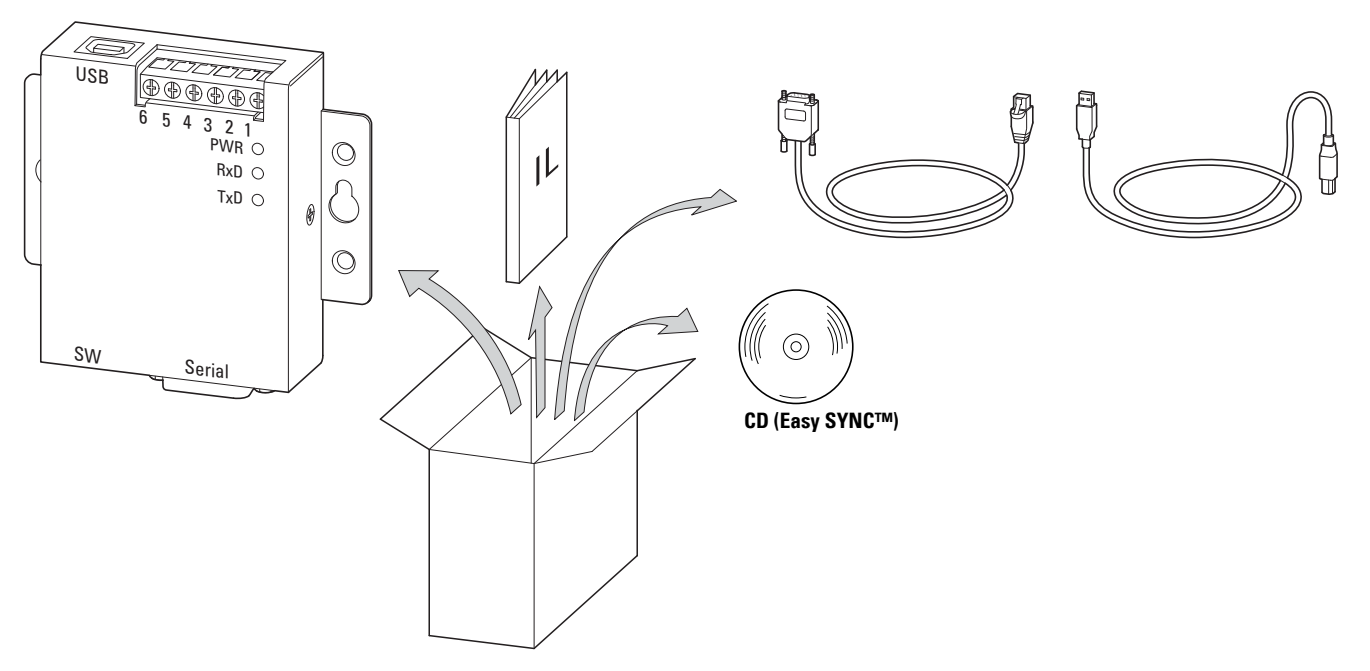

Figure 19: Equipment supplied DX-COM-PCKIT

DX-COM-PCKIT comes with the following interfaces:

- RS-422/485 (9-pin D-sub socket)
- 6-pin screw terminals
- USB socket (B-type)

The equipment supplied includes two connection cables: one with an A-type USB plug and a B-type USB plug and one with a 9-pin D-sub plug and an RJ45 plug.

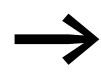

For more information and technical data on the DX-COM-PCKIT interface converter, please consult instruction leaflet IL04012022Z.

## <span id="page-20-0"></span>**2.1.3 DX-COM-STICK**

The DX-COM-STICK Bluetooth communication stick can be used to connect to a computer with drivesConnect via Bluetooth.

In the case of DC1 and DA1 variable frequency drives, the stick is plugged into the drives' RJ45 socket.

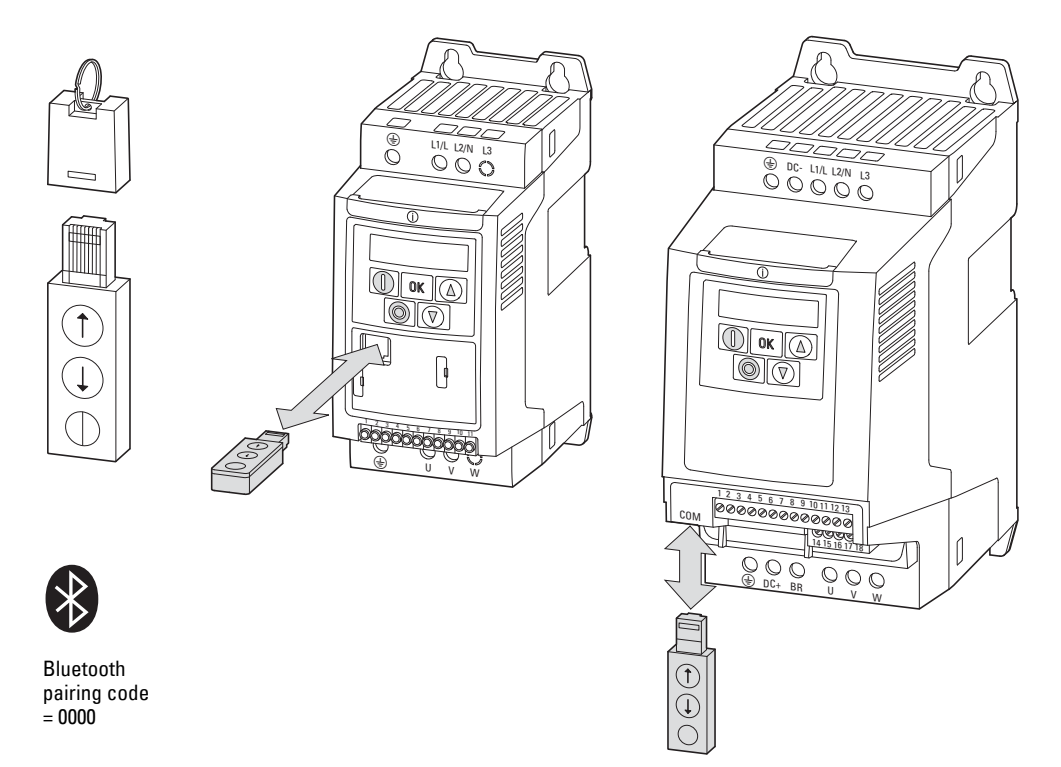

Figure 20: Slot for DX-COM-STICK in DC1 and DA1 variable frequency drives

#### *NOTICE*

The DX-COM-STICK Bluetooth communication stick is not designed for continuous operation! Vibrations and shock may cause data transfers to be interrupted.

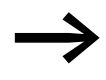

For more information and technical data on the DX-COM-STICK<br>Bluetooth communication stick, please consult instruction leaflet IL04012021Z.

#### 2 Establishing communications

2.2 Operating conditions

## <span id="page-21-0"></span>**2.2 Operating conditions**

#### <span id="page-21-1"></span>**2.2.1 DC1 variable frequency drive**

In order to be able to communicate with the drivesConnect program, DC1 variable frequency drives must be powered with the specified supply voltage.

Follow the applicable installation instructions and descriptions listed below:

- DC1-1D…, DC1-12…, DC1-32…, DC1-34…: instruction leaflet IL0402009Z, manual MN04020003Z
- DC1-S1…, DC1-S2… (single-phase motors): instruction leaflet IL04020014Z, manual MN04020004Z • DC1-…A6xN (IP66 degree of protection):
- instruction leaflet IL04020013Z, manual MN04020003Z

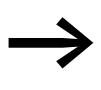

To run the variable frequency drive with its factory configuration<br>
(via control terminals), you will need to connect terminal 1 (+24 V) to terminal 2 (FWD enable) or terminal 3 (REV enable).

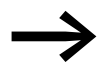

In the case of devices with an IP66 degree of protection and local controls (DC1-…-A6SN), this connection is established using the FWD/REV selector switch. In the case of variable frequency drives for single-phase motors (DC1-S…), the enable signal is sent exclusively via terminal 1.

The required steps are described in manual MN04020003Z.

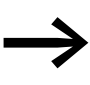

If you want to use the DC1 variable frequency drive's operating<br>unit for control purposes, you will have to change the factory parameter settings with which the drive ships.

#### <span id="page-22-0"></span>**2.2.2 DA1 variable frequency drives**

In order to be able to communicate with the drivesConnect program, DA1 variable frequency drives must be powered with the specified supply voltage. Alternatively, communication with the DA1 unit's control section is also possible using an external 24 V DC voltage (100 mA) (positive output connected to terminal 1, negative output connected to terminal 7).

Follow the applicable installation instructions and descriptions listed below:

- DA1-…-A20…: instruction leaflet IL04020010Z, manual MN04020005Z,
- DA1-…-A55…: instruction leaflet IL04020011Z, manual MN04020005Z,
- DA1-…-A6x…:
	- instruction leaflet IL04020015Z, manual MN04020005Z.

In DA1 variable frequency drives, control terminals 12 (STO+) and 13 (STO-) always have to be connected to the control voltage potential (+24 V on 1 to 12, 0 V to 7 and 13). This connection arrangement is required at all control levels.

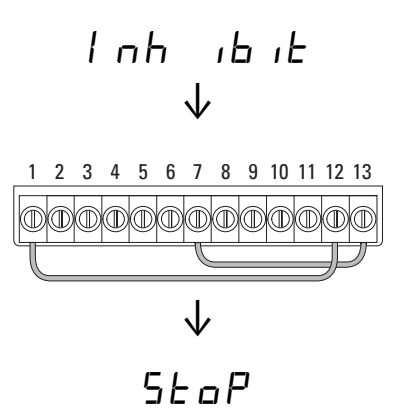

#### <span id="page-22-1"></span>**2.3 Enabling the communication port**

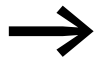

Depending on the specific way your computer or Windows<br>operating system is configured, it may be necessary for you to enable the ports on the computer (COM port) or update their drivers for the interface converter.

The port drivers are included on the enclosed CD and can also be downloaded from the Internet.

You can open the **Tools** menu in the drivesConnect program, select the COM port you will be using on the computer, and enable it:

#### 2 Establishing communications

2.3 Enabling the communication port

| Tools    | Parameters<br>Help                                |   |                       |                      |  |  |
|----------|---------------------------------------------------|---|-----------------------|----------------------|--|--|
|          | Select COM Port                                   | ٠ |                       | COM1                 |  |  |
|          | Select Communication Type                         | ٠ |                       | COM3                 |  |  |
| 同团<br>■表 | Parameter Editor                                  |   | √                     | COM4                 |  |  |
|          | Drive Control/Monitor                             |   |                       | COM5                 |  |  |
|          | Scope/Data Logger                                 |   | Frequency / Speed Lim |                      |  |  |
|          | Function Block Editor                             |   | Frequency / Speed Lim |                      |  |  |
|          |                                                   |   | on Ramp Time          |                      |  |  |
|          | Upgrade Drive Firmware<br>٠                       |   |                       | <b>Ion Ramp Time</b> |  |  |
|          |                                                   |   | le Select             |                      |  |  |
|          | Check for Updates on Startup<br>Check for Updates | ٠ | btimiser              |                      |  |  |
|          |                                                   |   |                       |                      |  |  |

Figure 21: Selecting a COM interface

If you are using a DX-CBL-PC-1M5 or DX-COM-PCKIT interface converter, select **RS485** for **Select Communication Type.** If you are using a DX-COM-STICK Bluetooth communication stick, select **BlueTooth**.

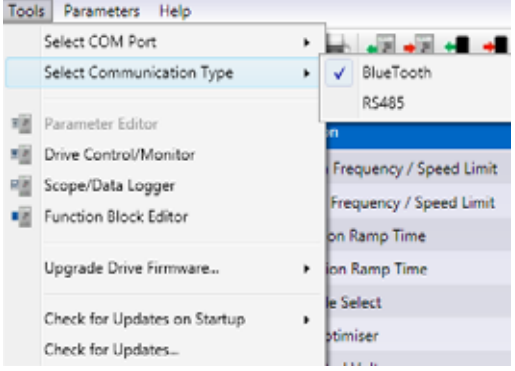

Figure 22: Selecting a communication type

The DX-COM-STICK Bluetooth communication stick needs to be listed under **Hardware and Sound / Devices and Printers** in the Windows Control Panel. Please note that it might be necessary to add it by using the **Add a device** option.

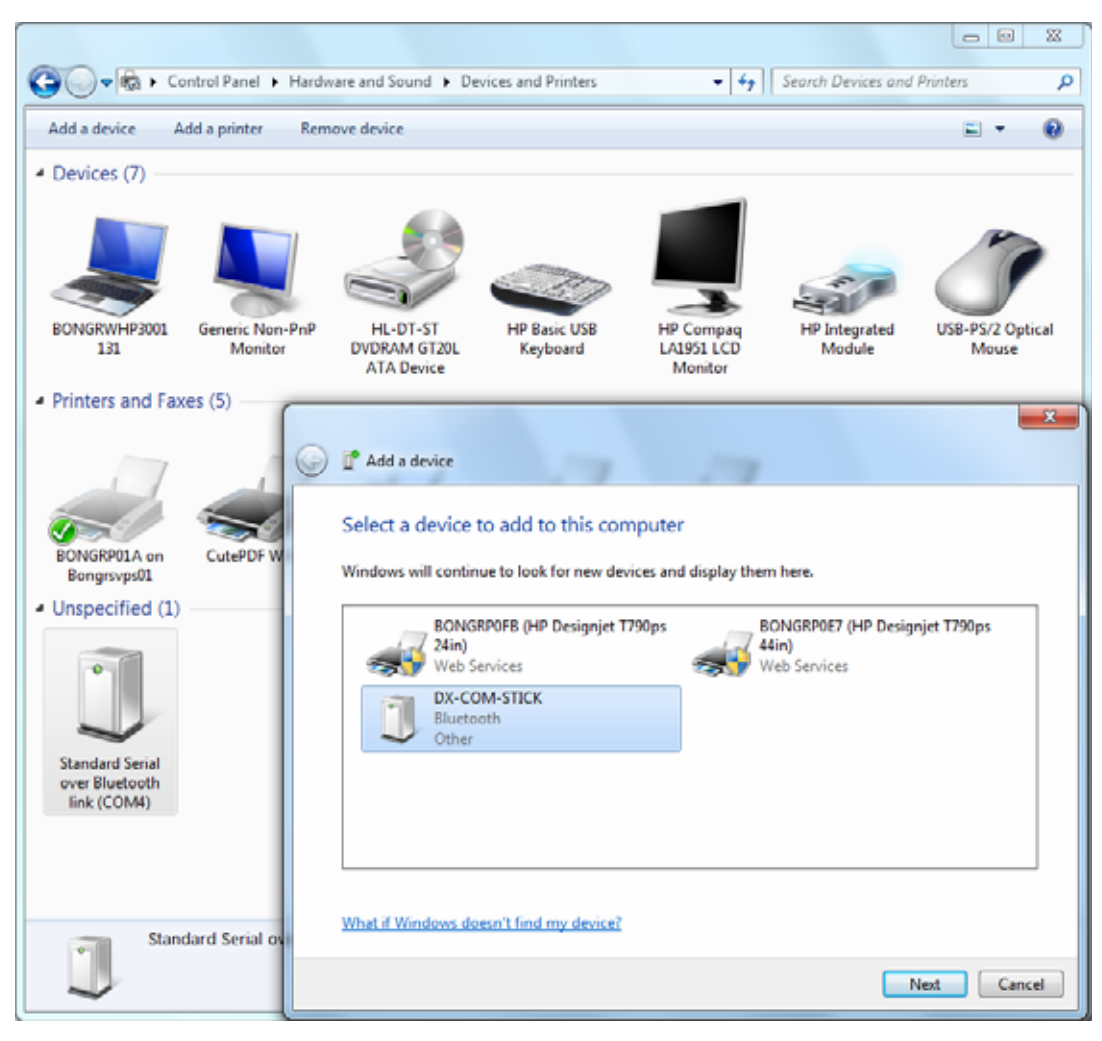

Figure 23: Add Device

▶ Click **Next**.

You will now have to select a pairing option.

- 2 Establishing communications
- 2.3 Enabling the communication port

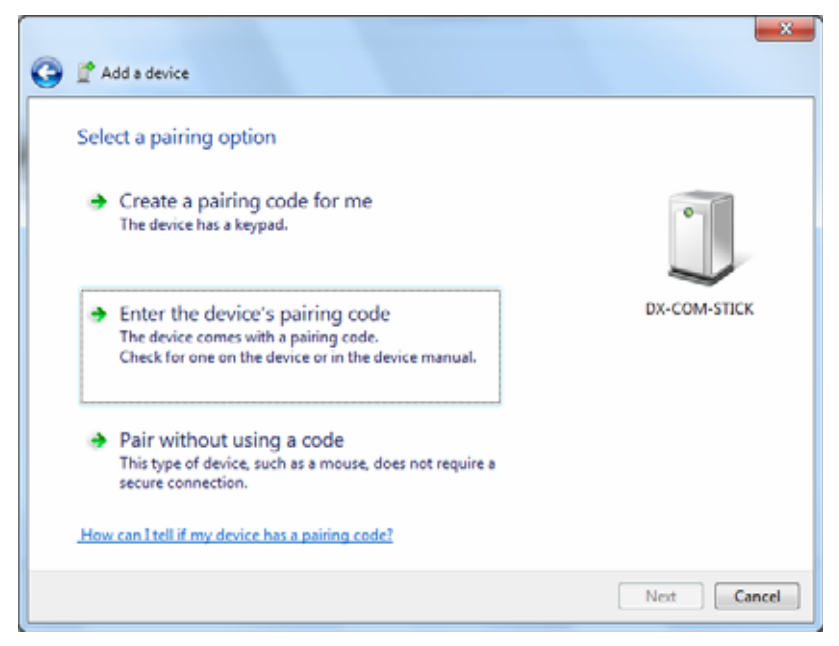

Figure 24: Entering the pairing code for DX-COM-STICK

- ▶ Select the **Enter the device's pairing code** option and click **Next**.
- ▶ Now enter code **0000** and click **Next**.

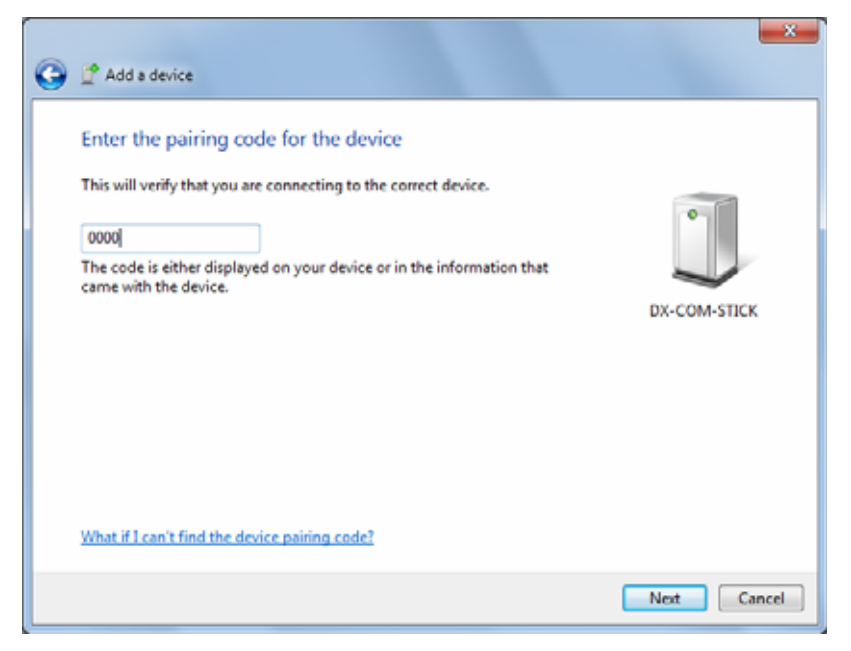

Figure 25: Standard pairing code 0000

The following window will appear:

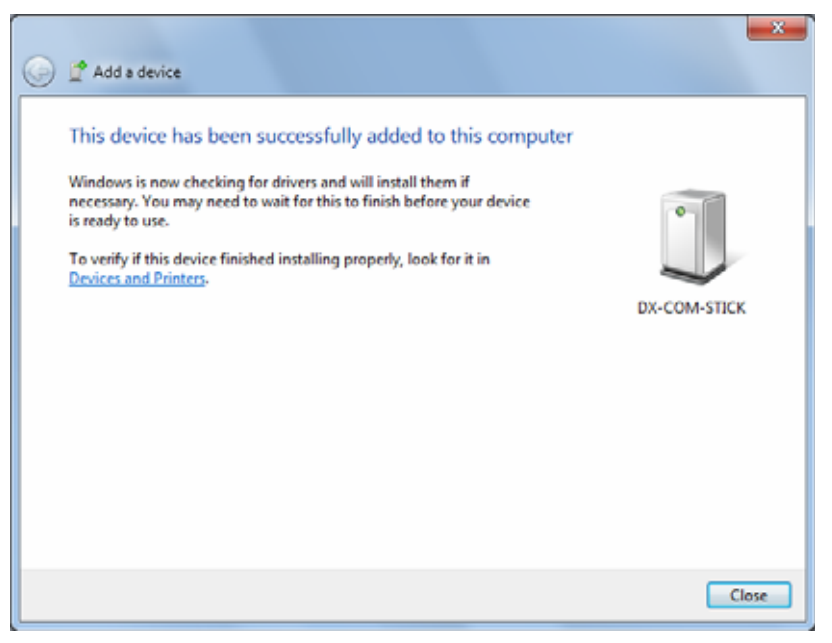

Figure 26: DX-COM-STICK successfully added

Double-click on the icon for the DX-COM-STICK device you just added. A window in which you can find additional information (COM port) under the **Hardware** tab will appear.

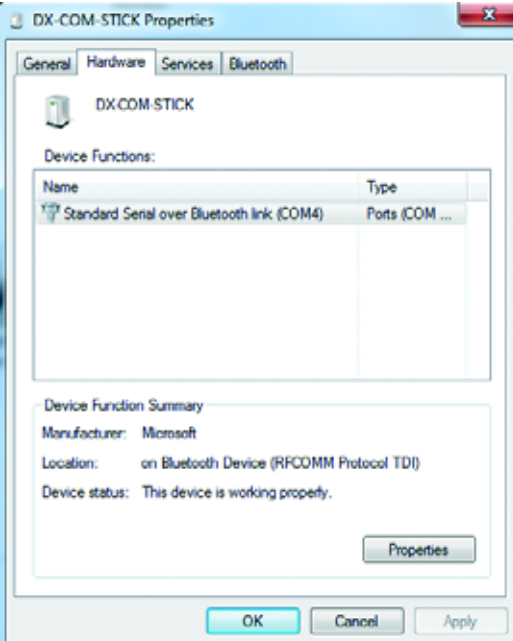

<span id="page-26-0"></span>Figure 27: "Hardware" tab

Figure [27](#page-26-0) shows the DX-COM-STICK that has been added to the computer's hardware. Right-clicking on the icon will show the corresponding device tasks.

2 Establishing communications

2.3 Enabling the communication port

# <span id="page-28-0"></span>**3 Computer user interface**

When you run the drivesConnect parameter configuration program by clicking on the corresponding icon, your computer screen will display the drivesConnect start screen.

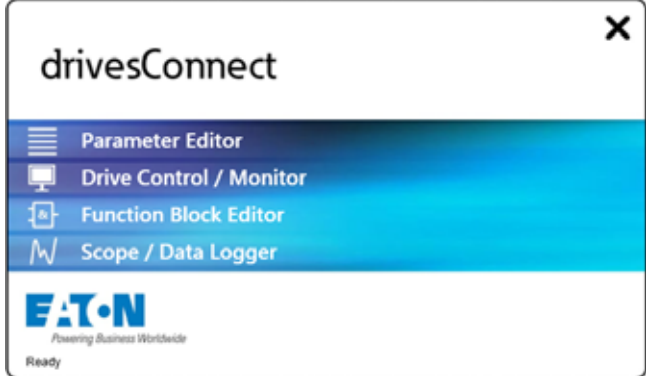

Figure 28: drivesConnect start screen

To access one of the four main components, simply click on it:

- **Parameter Editor**
- **Drive Control / Monitor**
- **Function Block Editor**
- **Scope / Data Logger**

Figure [29](#page-29-1) shows the user interface for the **Parameter Editor** component.

## 3 Computer user interface

3.1 Menu bar

| $\mathbf{x}$<br>$\begin{array}{c c c c c c} \hline \multicolumn{3}{c }{\mathbf{0}} & \multicolumn{3}{c }{\mathbf{0}} \end{array}$<br>drivesConnect |            |                                  |                                                                                                    |                        |                    |  |  |  |  |  |
|----------------------------------------------------------------------------------------------------|------------|----------------------------------|----------------------------------------------------------------------------------------------------|------------------------|--------------------|--|--|--|--|--|
| Tools Parameters<br>Help<br>Drive Firmware: V1.10<br>File                                                                                          |            |                                  |                                                                                                    |                        |                    |  |  |  |  |  |
| 国連 黒星 同志<br>$\frac{1}{2}$ $\frac{1}{2}$<br>#비복색행복하                                                                                                 |            |                                  |                                                                                                    |                        |                    |  |  |  |  |  |
| Basic                                                                                                    |            |                                  |                                                                                                    |                        |                    |  |  |  |  |  |
| Offline Mode<br>FS 1 DC1                                                                                                    | <b>PNU</b> | <b>Description</b>               | Value                                                                                                    | Range                  | Default            |  |  |  |  |  |
| я<br>230V 1~ 0.37kW<br>m                                                                                                    | $P-01$     | Maximum Frequency / Speed Limit  | 50.0 Hz                                                                                                    | $0.0 - 250.0$ Hz       | ۵<br>50.0 Hz       |  |  |  |  |  |
| <b>Drive Description</b><br>01                                                                                                    | $P - 02$   | Minimum Frequency / Speed Limit  | 0.0 Hz                                                                                                    | $0.050.0$ Hz           | 0.0 H <sub>z</sub> |  |  |  |  |  |
|                                                                                                    | P-03       | <b>Acceleration Ramp Time</b>    | 5.0 s                                                                                                    | 0.00600s               | 5.0 s              |  |  |  |  |  |
|                                                                                                    | P-04       | <b>Deceleration Ramp Time</b>    | 5.0 s                                                                                                    | 0.00600 s              | 5.0 s              |  |  |  |  |  |
|                                                                                                    | $P - 05$   | Stop Mode Select                 | 1: Coast to Stop<br>E                                                                                            |                        | 1: Coast to Stop   |  |  |  |  |  |
|                                                                                                    | $P - O6$   | <b>Energy Optimiser</b>          | E<br>0: Disable                                                                                                  |                        | 0: Disable         |  |  |  |  |  |
|                                                                                                    | $P - O7$   | Motor Rated Voltage              | 230 V                                                                                                    | $0.20 - 250V$          | 230 V              |  |  |  |  |  |
|                                                                                                    | $P - 08$   | Motor Rated Current              | 2.3A                                                                                                    | $0.5 - 2.3$ A          | 2.3A               |  |  |  |  |  |
|                                                                                                    | P-09       | Motor Rated Frequency            | $50$ Hz                                                                                                    | 25  500 Hz             | 50 Hz              |  |  |  |  |  |
|                                                                                                    | $P - 10$   | Motor Rated Speed                | $0$ rpm                                                                                                    | 0, 250  3000 rpm 0 rpm |                    |  |  |  |  |  |
|                                                                                                    | $P-11$     | <b>Voltage Boost</b>             | 3.0%                                                                                                    | $0.0 - 20.0 %$         | 3.0%               |  |  |  |  |  |
|                                                                                                    | $P-12$     | <b>Drive Control Mode</b>        | $\vert$<br>0: Terminal Mode                                                                                      |                        | 0: Terminal Mode   |  |  |  |  |  |
|                                                                                                    | $P - 13$   | Trip Log                         | 0:00:00 No Fault (no-FIt)<br>0:00:00 No Fault (no-Flt)<br>0:00:00 No Fault (no-Flt)<br>0:00:00 No Fault (no-FIt) | $0 - 0$                | 0                  |  |  |  |  |  |
|                                                                                                    | $P - 14$   | <b>Extended Menu Access Code</b> | $\circ$                                                                                                    | $0 - 9999$             | $\circ$            |  |  |  |  |  |
| <b>Add Virtual Drive</b><br>Scan Drive Network                                                                                                    |            |                                  |                                                                                                    |                        |                    |  |  |  |  |  |
| Real-Time Edit Mode                                                                                                    |            |                                  |                                                                                                    |                        |                    |  |  |  |  |  |
| Network Scan Limit: 8                                                                                                    |            |                                  |                                                                                                    |                        | $\pmb{\mathrm{v}}$ |  |  |  |  |  |
| Ready                                                                                                    |            |                                  |                                                                                                    |                        |                    |  |  |  |  |  |

<span id="page-29-1"></span>Figure 29: User interface for the "Parameter Editor" component

# <span id="page-29-0"></span>**3.1 Menu bar**

The topmost line on all four user interfaces will always show menus and icons:

- **File**
- **Tools**
- **Help**

In general, these menus contain standard computer options such as Save, Print, Help, About, etc.

The menus and options available will be expanded based on the drivesConnect component that is currently open.

# <span id="page-30-0"></span>**3.2 Symbols**

All menu levels in drivesConnect show icons with the following functions in order to make the program easier to use.

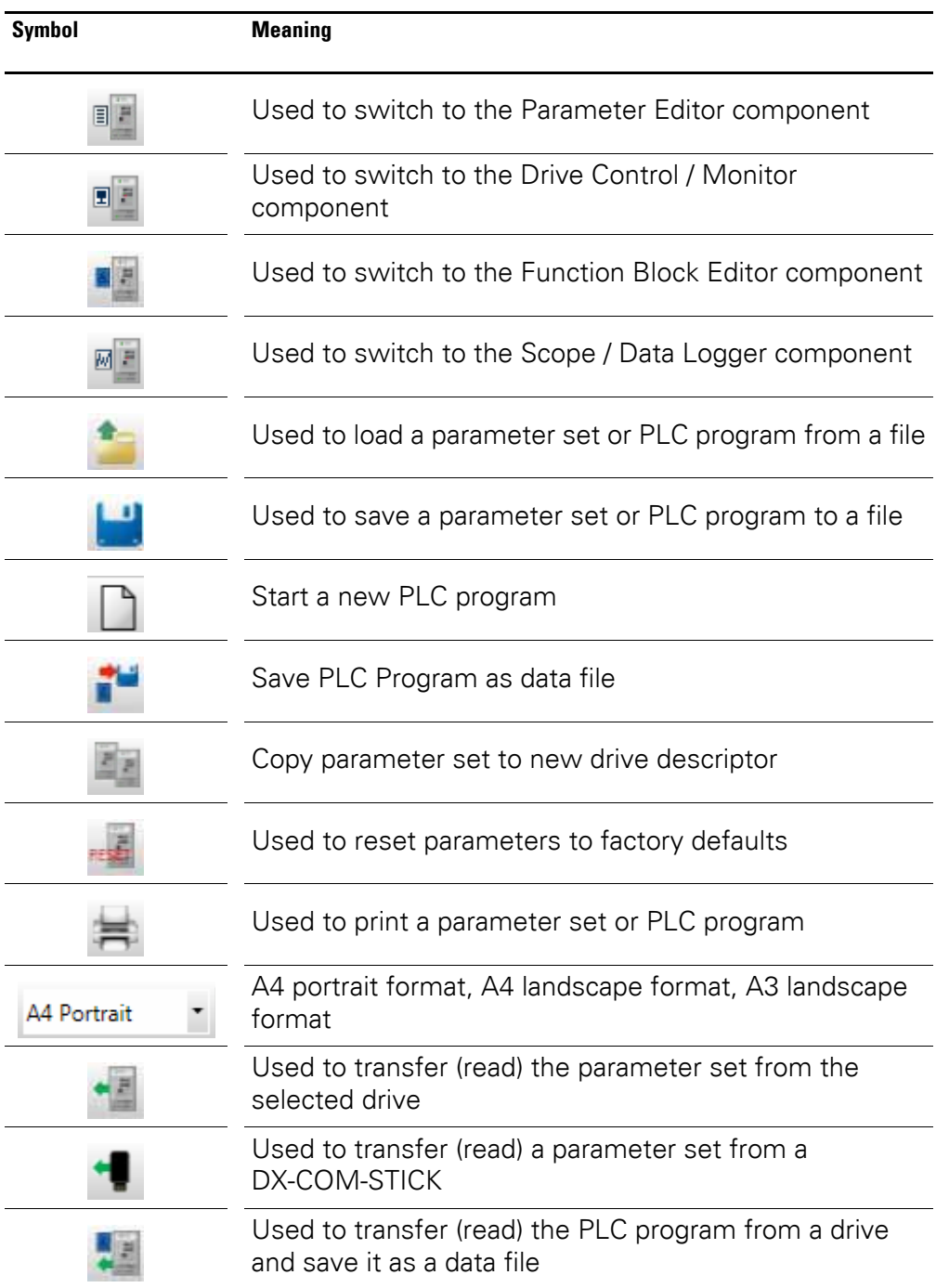

# 3 Computer user interface

# 3.2 Symbols

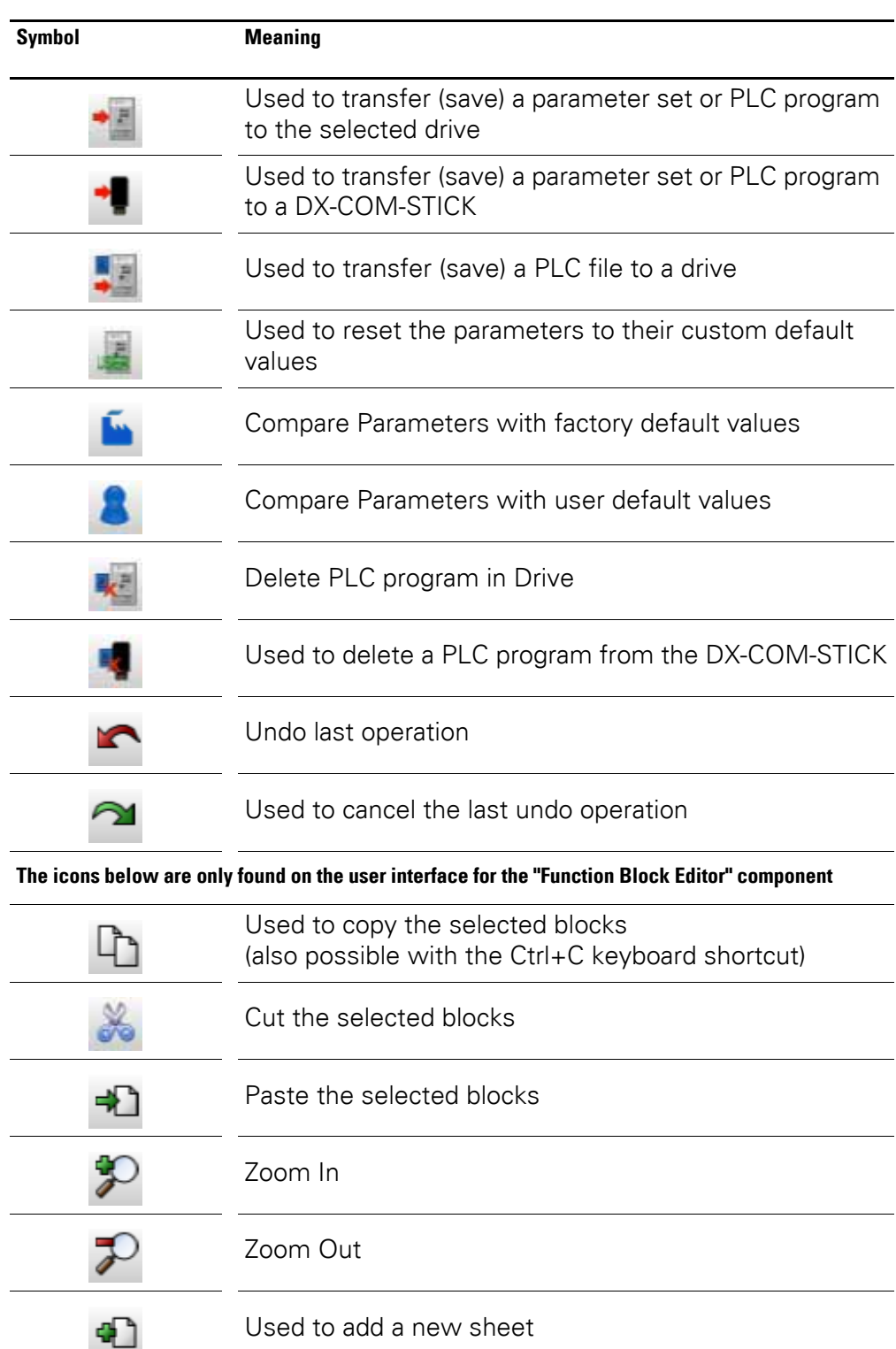

Used to delete the selected sheet

X)

# 3 Computer user interface 3.2 Symbols

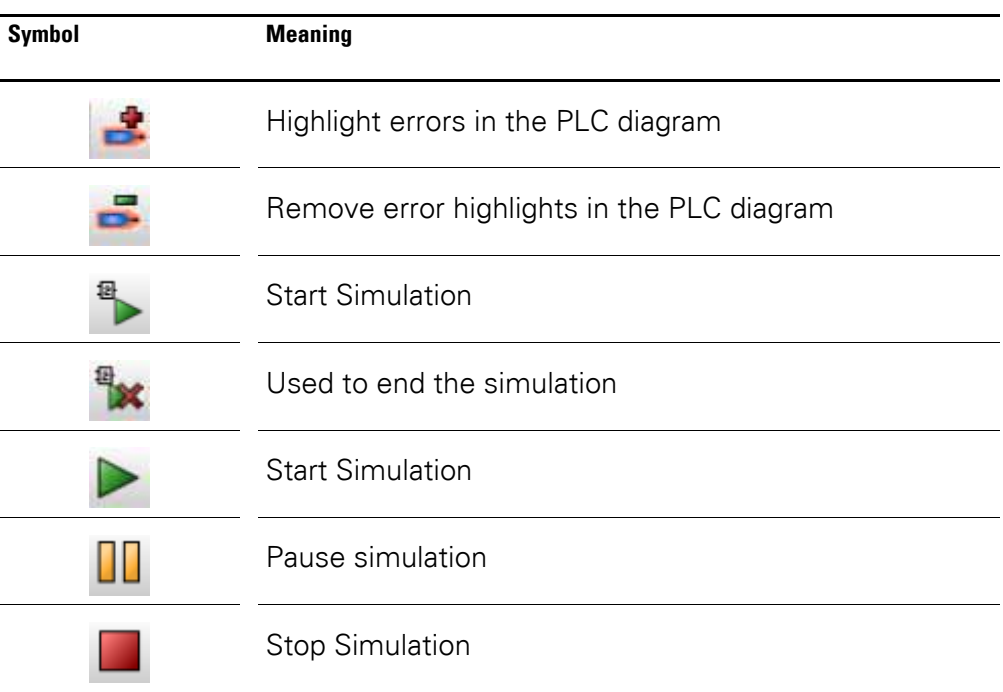

#### 3 Computer user interface

#### 3.3 Status display

## **3.3 Status display**

The left column on the user interface – with the exception of the interface for the **Function Block Editor** component – uses rectangular display elements to show the variable frequency drives that are connected (i.e., both physically connected and virtually present drives).

Once you establish communications between the DC1 or DA1 variable frequency drive and the drivesConnect program, the connected variable frequency drive will be shown on the **Parameter Editor**, **Drive Control / Monitor**, and **Scope / Data Logger** components in various display formats:

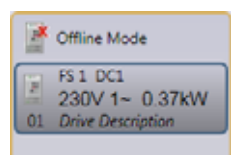

**Gray** background:

There are no variable frequency drives connected (virtual drives, standard type).

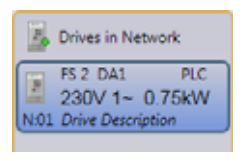

**Blue** background:

A variable frequency drive is connected.

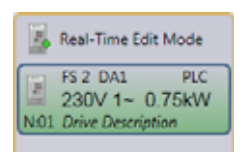

#### **Green** background:

Real-time mode: A variable frequency drive is running: Changes to parameters will be transferred directly.

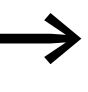

If you use the "fleeting pulse" trigger mode while on the **Scope / Data Logger** component, the otherwise blue frame will turn red  $\leftrightarrow$  [Figure 30](#page-33-0)).

This indicates that scope data is stored on the variable frequency drive.

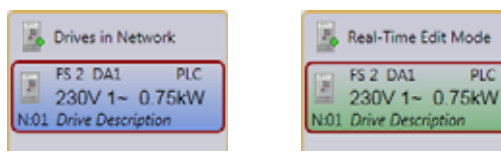

<span id="page-33-0"></span>Figure 30: Indication that scope data (oscilloscope data) has been saved

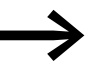

Interface converters DX-CBL-PC-1M5 and DX-COM-PCKIT can<br>be used to connect multiple variable frequency drives at the same time.

If you do connect multiple variable frequency drives simultaneously, make sure that none of them have the same address. In DA1 variable frequency drives, the address can be changed using parameter P5-01. In DC1 drives, it can be changed using parameter P-36. Also, when connecting multiple variable frequency drives, they have to be connected to each other with a splitter.

The parameters on the screen will be the ones that correspond to the display element with a blue border.

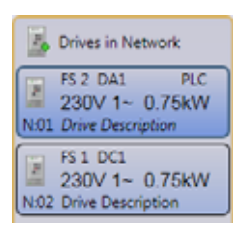

Figure 31: Two connected variable frequency drives

Make sure to change the highest drive address setting as necessary!

if, for instance, you are using eight variable frequency drives, you will have to select a value of 8 for **Highest address**.

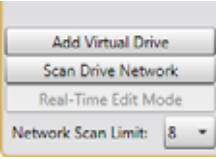

Figure 32: Specifying the highest address

3 Computer user interface

3.3 Status display
## **4 Parameter Editor**

The **Parameter Editor** component lists the parameters for the selected variable frequency drive. These parameters can be manually changed and accessed using this component.

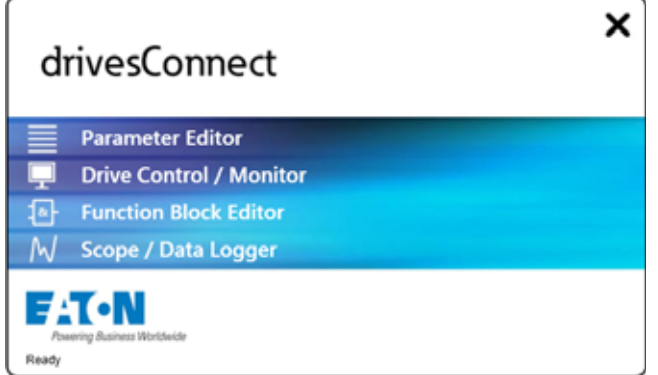

Figure 33: drivesConnect start screen

When you open the **Parameter Editor** component, the program will show the following user interface:

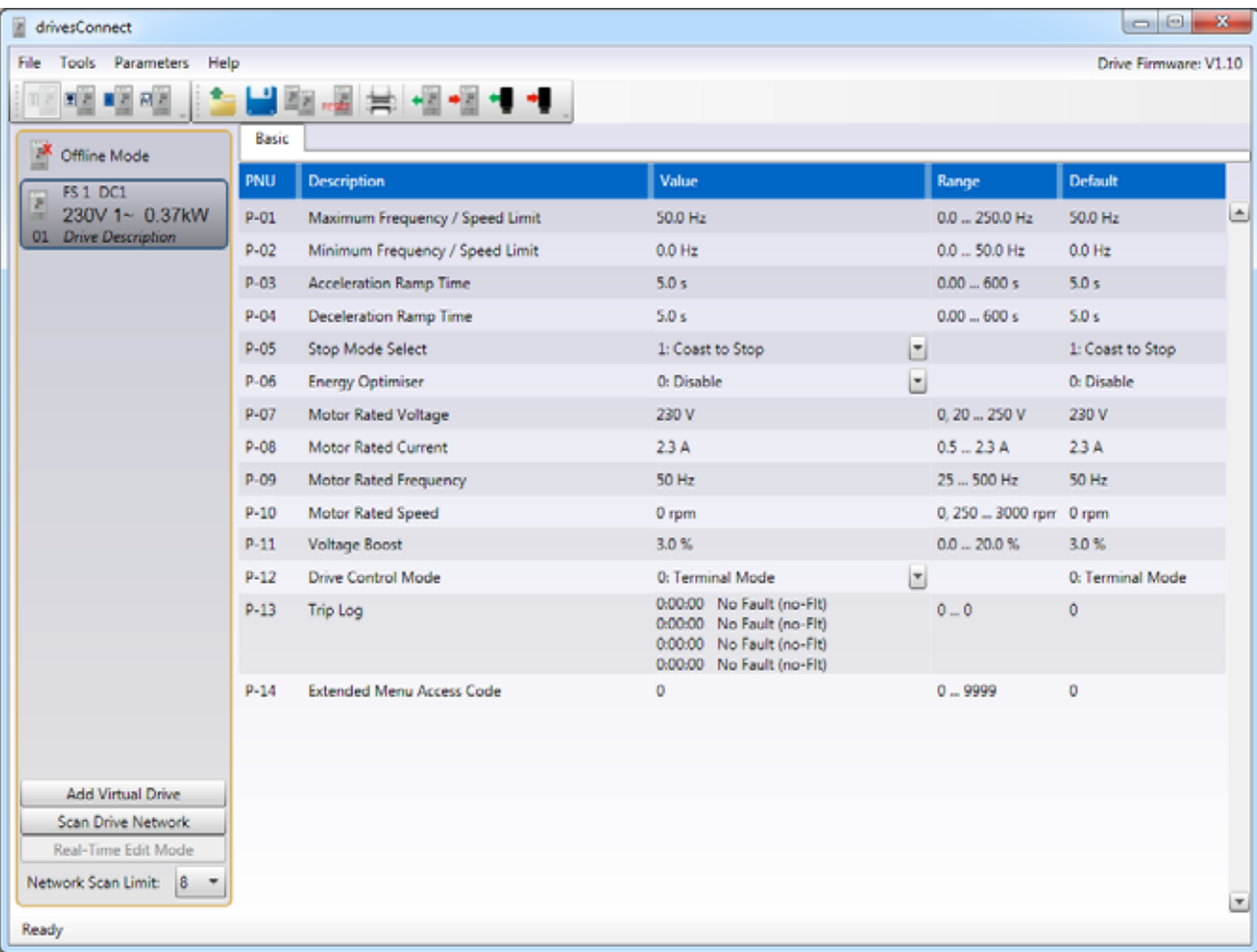

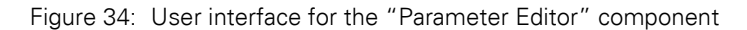

#### 4 Parameter Editor

4.1 File

## **4.1 File**

The **File** menu features the following standard options:

- Load Parameter Set
- Save Parameter Set
- Save Parameter Set As...
- Print

In addition, it includes options for restoring factory defaults, copying parameter sets, and exporting parameter sets.

- Restore Factory Defaults
- Copy Parameter Set

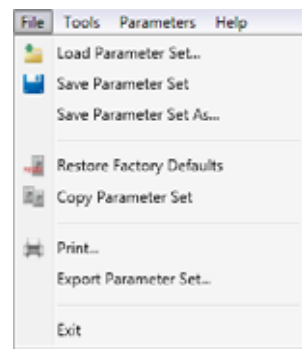

Figure 35: "File" menu

The option for restoring factory defaults does the same thing as a four-finger reset (start, stop,  $\blacktriangle$ ,  $\nabla$ ). It will reset (P-dEF) any settings that have been saved in a DA1 variable frequency drive using the P6-29 parameter ("Save Parameter as Default")  $(U - dEF)$ .

The options in the **File**, **Tools**, **Parameter Set**, and **Help** menus are also available through the corresponding icons on the toolbar.

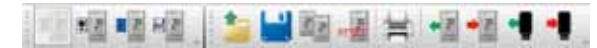

Figure 36: Toolbar (general)

## **4.2 Tools**

The **Tools** menu features the **Select COM Port** and **Select Communication Type** options, which are used to connect a variable frequency drive to the program.

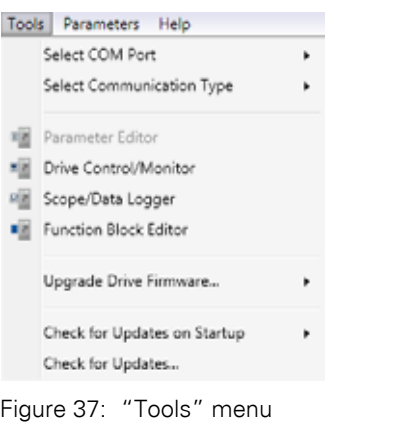

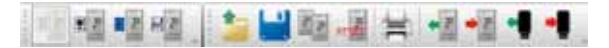

In addition, the menu has options for checking the variable frequency drive's firmware and updating it if necessary.

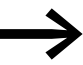

You will need an Internet connection in order to be able to check and update the drivesConnect program.

## **4.3 Parameter set**

The options in the **Parameter Set** menu can be used to transfer the parameter set to the variable frequency drive or DX-COM-STICK or to download it.

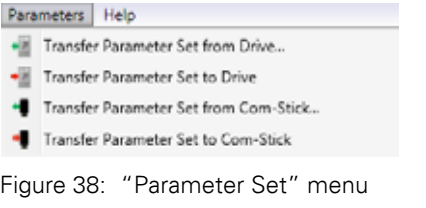

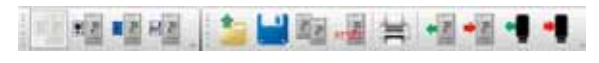

Figure 39: Expanded toolbar for "Parameter Set" menu

#### **4.4 Help**

The options in the **Help** menu can be used to activate and deactivate your license.

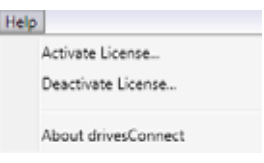

Figure 40: "Help" menu

## 4 Parameter Editor 4.4 Help

If a DA1 variable frequency drive is connected, the following three icons will be added to the toolbar:

On one hand, the **Restore Custom Defaults** option will be added in addition to the **Restore Factory Defaults** (four-finger reset) option. This new restore option does the same thing as a three-finger reset (stop, ▲, ▼) in DA1 variable frequency drives  $(U - dEF)$ .

On the other, the **Compare with Factory Defaults** and **Compare with Custom Defaults** options will also be added.

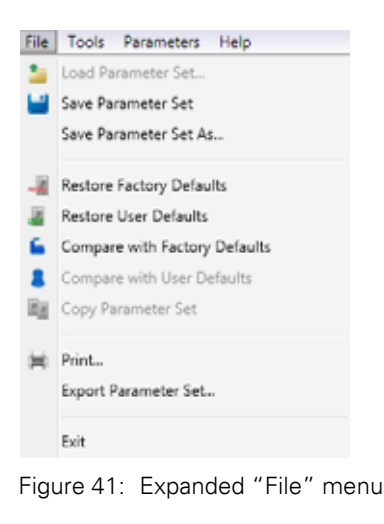

| <b>Contract Additional Action</b><br>the contract of the contract of the contract of the con-<br><b>COMPANY</b><br>the property of the property |
|----------------------------------------------------------------------------------------------------|
|----------------------------------------------------------------------------------------------------|

Figure 42: Custom default values

#### **Example**

Say you change parameter P1-01 from its default setting of 50 Hz to 90 Hz and you then save this new value as a default in real-time mode using P6-29. The network is then polled again.

The first screenshot in figure [43](#page-39-0) shows the screen after the **Compare with Factory Defaults** icon is clicked on. **Default** will show the factory setting of 50 Hz.

In the next screen shot, the icon has been set to **Compare with Custom Defaults**. Accordingly, the value entered will be compared with the values saved in P6-29.

| <b>PNU</b> | <b>Description</b>              | <b>Value</b> | Range            |
|------------|---------------------------------|--------------|------------------|
| P1-01      | Maximum Frequency / Speed Limit | 90.0 Hz      | $0.0 - 250.0$ Hz |
|            |                                 |              |                  |
| <b>PNU</b> | <b>Description</b>              | Value        | Range            |

<span id="page-39-0"></span>Figure 43: Parameter Comparison

## **4.5 View Mode**

#### **4.5.1 Offline mode**

Offline mode can be used to load and modify virtual parameter sets without having a connected variable frequency drive.

The DC1 parameter set saved in the default settings will be opened automatically. You can use code 101 on the input screen for PNU = P-14 to add the **Monitor** and **Advanced** groups to the basic settings (**Basic**).

| drivesConnect                             |            |                                  |                                                                                                    |                  | $\begin{array}{c c c c c c} \hline \multicolumn{1}{c }{\multicolumn{1}{c }{$ |
|-------------------------------------------|------------|----------------------------------|----------------------------------------------------------------------------------------------------|------------------|----------------------------------------------------------------------------------------------------|
| Tools Parameters Help<br>File:            |            |                                  |                                                                                                    |                  | Drive Firmware: V1.10                                                                                                    |
| 지금 비결 제품                                  |            | ▟▓▟▓▏▙▏▚▓▝▓▝▌▝▏                  |                                                                                                    |                  |                                                                                                    |
| đ<br>Offline Mode                         | Basic      |                                  |                                                                                                    |                  |                                                                                                    |
| FS 1 DC1                                  | <b>PNU</b> | <b>Description</b>               | Value                                                                                                    | Range            | Default                                                                                                    |
| A<br>230V 1~ 0.37kW                       | $P - O1$   | Maximum Frequency / Speed Limit  | 50.0 Hz                                                                                                    | $0.0 - 250.0$ Hz | ك<br>50.0 Hz                                                                                                    |
| 01 Drive Description                      | $P - 02$   | Minimum Frequency / Speed Limit  | 0.0 H <sub>z</sub>                                                                                               | $0.0 - 50.0$ Hz  | $0.0$ Hz                                                                                                    |
|                                           | P-03       | <b>Acceleration Ramp Time</b>    | 5.0 s                                                                                                    | 0.00600s         | 5.0 s                                                                                                    |
|                                           | $P - Q4$   | Deceleration Ramp Time           | 5.0 s                                                                                                    | 0.00600 s        | 5.0 s                                                                                                    |
|                                           | $P - 05$   | Stop Mode Select                 | 1: Coast to Stop<br>F                                                                                            |                  | 1: Coast to Stop                                                                                                    |
|                                           | $P - 06$   | <b>Energy Optimiser</b>          | $\Box$<br>0: Disable                                                                                             |                  | 0: Disable                                                                                                    |
|                                           | $P - O7$   | Motor Rated Voltage              | 230 V                                                                                                    | 0.20250V         | 230 V                                                                                                    |
|                                           | $P - O8$   | Motor Rated Current              | 23A                                                                                                    | $0.5 - 2.3$ A    | 2.3A                                                                                                    |
|                                           | P-09       | Motor Rated Frequency            | 50 Hz                                                                                                    | 25  500 Hz       | 50 Hz                                                                                                    |
|                                           | $P - 10$   | Motor Rated Speed                | 0 rpm                                                                                                    | 0, 250  3000 rpm | 0 rpm                                                                                                    |
|                                           | $P-11$     | <b>Voltage Boost</b>             | 3.0%                                                                                                    | $0.0 - 20.0 %$   | 3.0%                                                                                                    |
|                                           | $P-12$     | <b>Drive Control Mode</b>        | $\overline{\phantom{a}}$<br>0: Terminal Mode                                                                     |                  | 0: Terminal Mode                                                                                                    |
|                                           | $P - 13$   | Trip Log                         | 0:00:00 No Fault (no-Fit)<br>0:00:00 No Fault (no-Fit)<br>0:00:00 No Fault (no-Flt)<br>0:00:00 No Fault (no-Fit) | $0 - 0$          | 0                                                                                                    |
|                                           | $P - 14$   | <b>Extended Menu Access Code</b> | 0                                                                                                    | $0 - 9999$       | 0                                                                                                    |
| <b>Add Virtual Drive</b>                  |            |                                  |                                                                                                    |                  |                                                                                                    |
| Scan Drive Network<br>Real-Time Edit Mode |            |                                  |                                                                                                    |                  |                                                                                                    |
| Network Scan Limit: 8                     |            |                                  |                                                                                                    |                  |                                                                                                    |
|                                           |            |                                  |                                                                                                    |                  | $\pmb{\mathrm{v}}$                                                                                                    |
| Ready                                     |            |                                  |                                                                                                    |                  |                                                                                                    |

Figure 44: Virtual parameter set for a DC1 variable frequency drive

4 Parameter Editor

4.5 View Mode

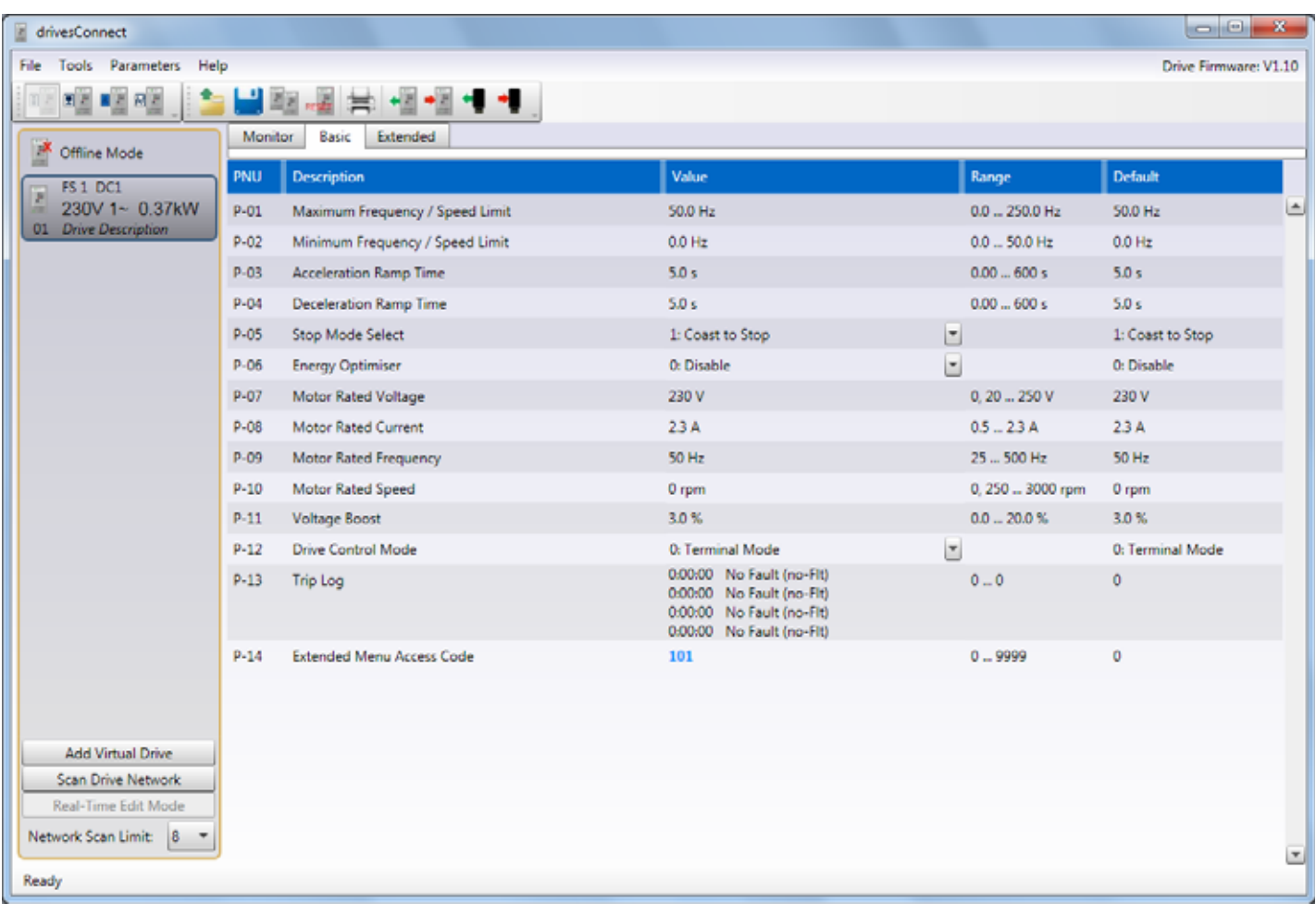

Figure 45: Advanced parameter set (P-14 = 101) The "Motor" and "Advanced" ranges have been added for the DC1 variable frequency drive.

You can use the **Add Virtual Drive** button to add a variable frequency drive ("Creates a new drive in offline mode").

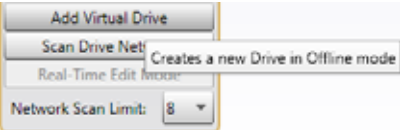

Figure 46: Adding a virtual variable frequency drive

The following dialog box for selecting a variable frequency drive type will appear:

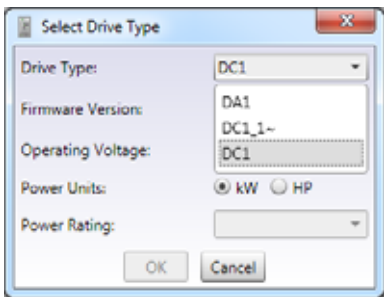

Figure 47: Selecting the type for the virtual variable frequency drive

The **Drive type** drop-down menu will have three variable frequency drive types available for selection for the (virtual) drive: DA1, DC1\_1~, and DC1.

A list of **Rating** options will be generated based on the **Operational voltage**  you select.

The following figure [48](#page-42-0) shows an example of a virtual variable frequency drive for single-phase motors (DC1\_1~).

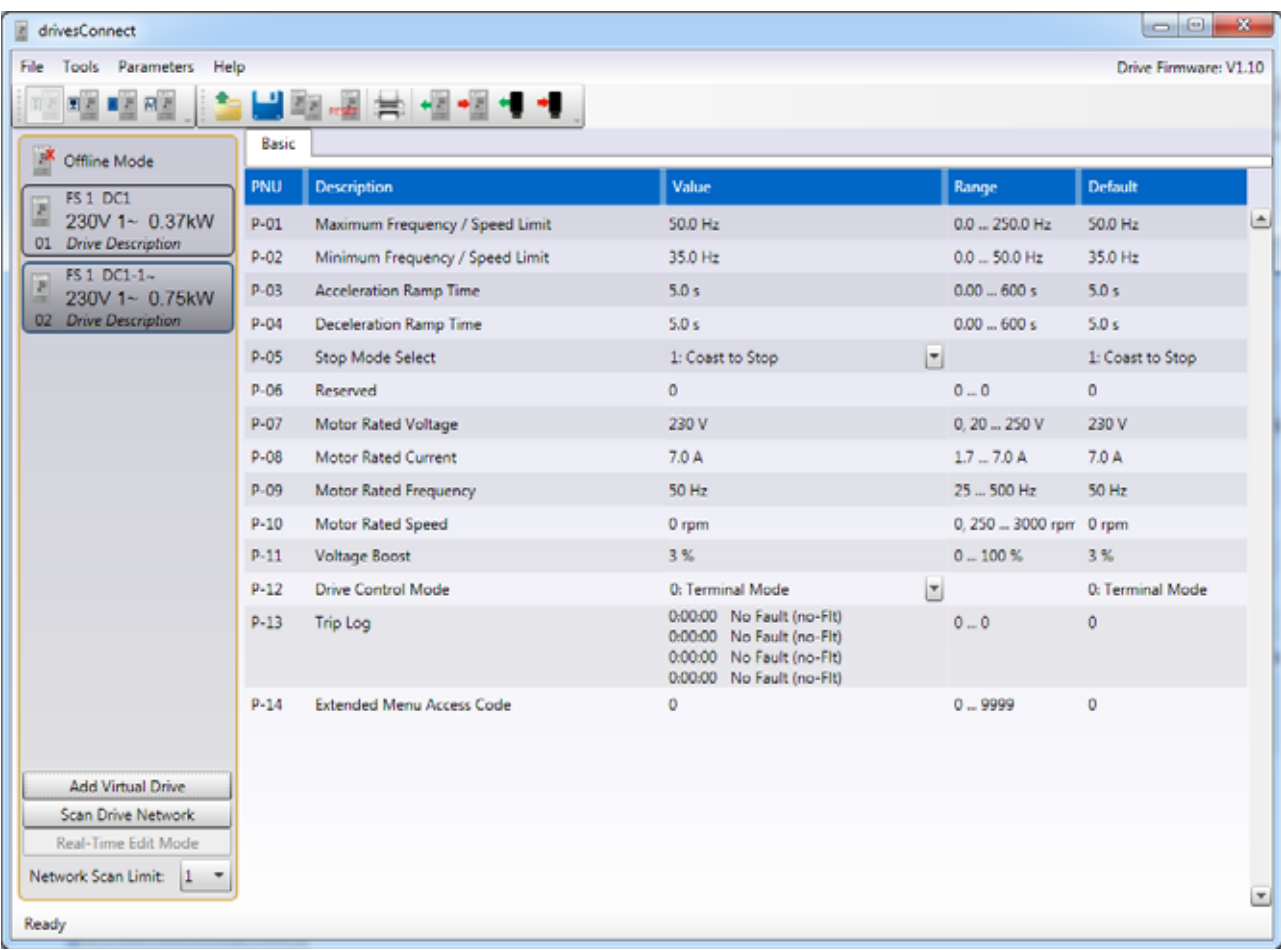

<span id="page-42-0"></span>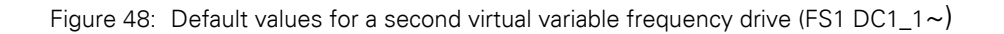

# 4 Parameter Editor

## 4.5 View Mode

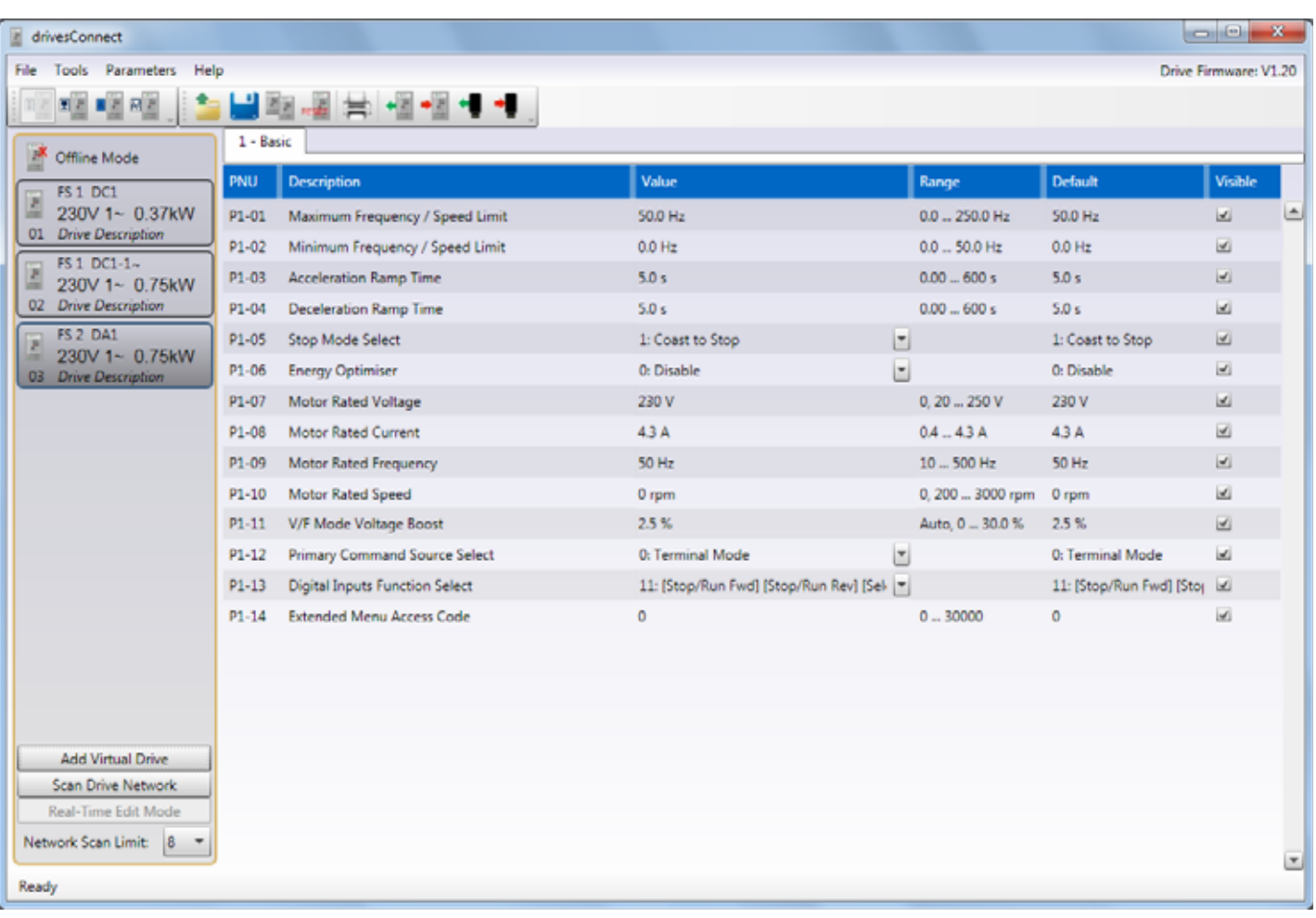

If you create a DA1 virtual variable frequency drive, the following default parameters will be displayed:

Figure 49: A third virtual variable frequency drive (FS2 DA1), type DA1

DA1 variable frequency drives not only feature code 101, but also have additional functions and parameters that can be unlocked with value 201:

Value 101 will unlock the **Monitor**, **Functions**, **PID**, **Mode**, and **Bus** groups, adding them to the **Basic** group.

To enter this value, click on parameter 0 in the **Value** column. This will open an input field highlighted in light blue where you can change the value from 0 to 101.

id.

Figure 50: Activated input field

The groups will be shown as tabs above the list of parameters.

0 - Monitor | 1 - Basic | 2 - Funktionen | 3 - PID | 4 - Modus | 5 - Bus

Figure 51: Advanced "Monitor", "Functions", "PID", "Mode", and "Bus" parameter groups for DA1 variable frequency drive (P1-14 = 101)

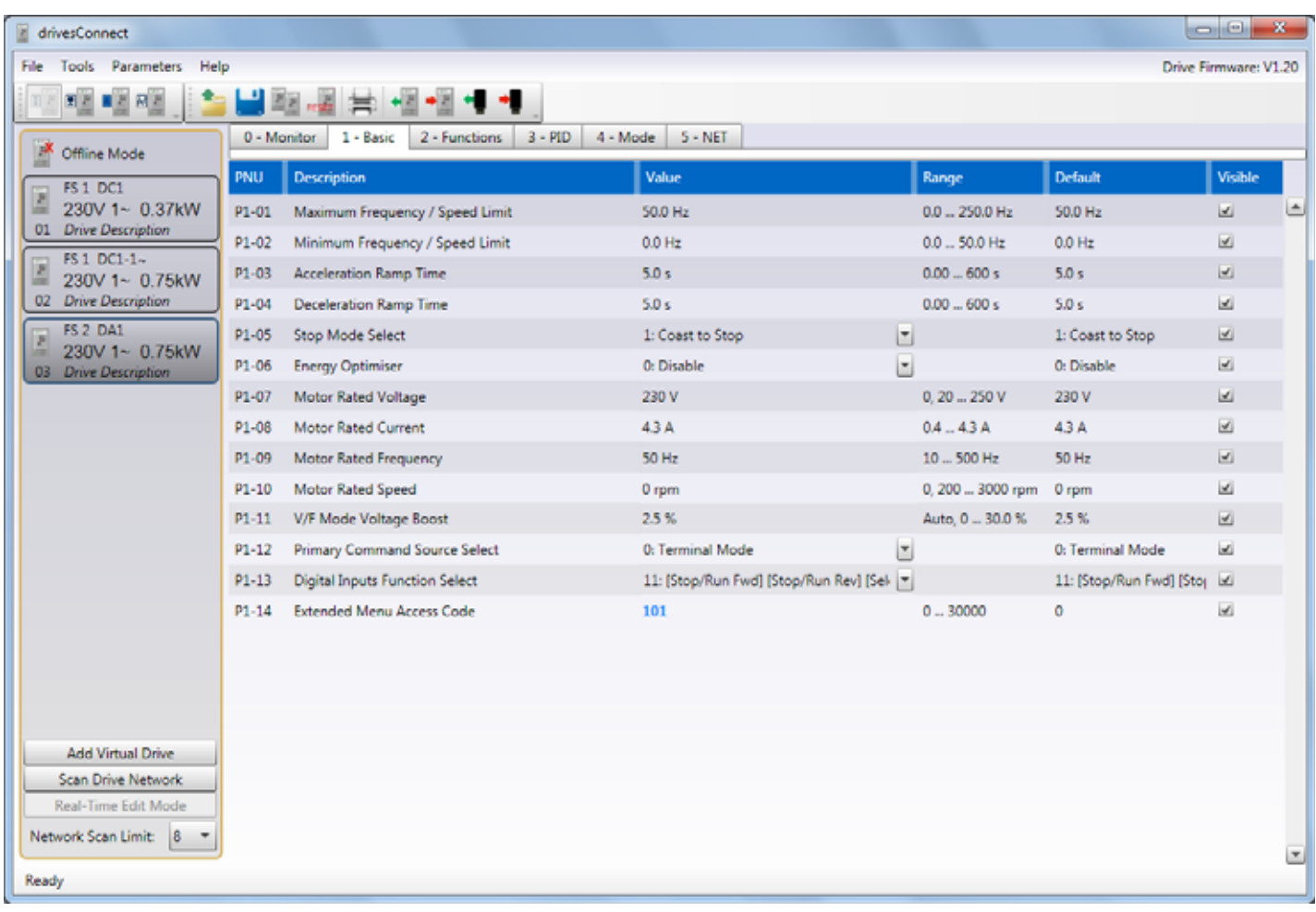

Figure 52: Advanced parameter set (P1-14 = 101): The "Monitor", "Functions", "PID", "Modbus", and "Bus" ranges have been added.

Moreover, entering code 201 will unlock access to the **Advanced**, **Monitor**, **Ramps**, and **Control** groups.

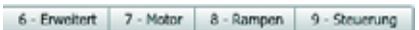

Figure 53: Advanced "Advanced", "Monitor", "Ramps", and "Control" parameter groups for DA1 variable frequency drive (P1-14 = 201)

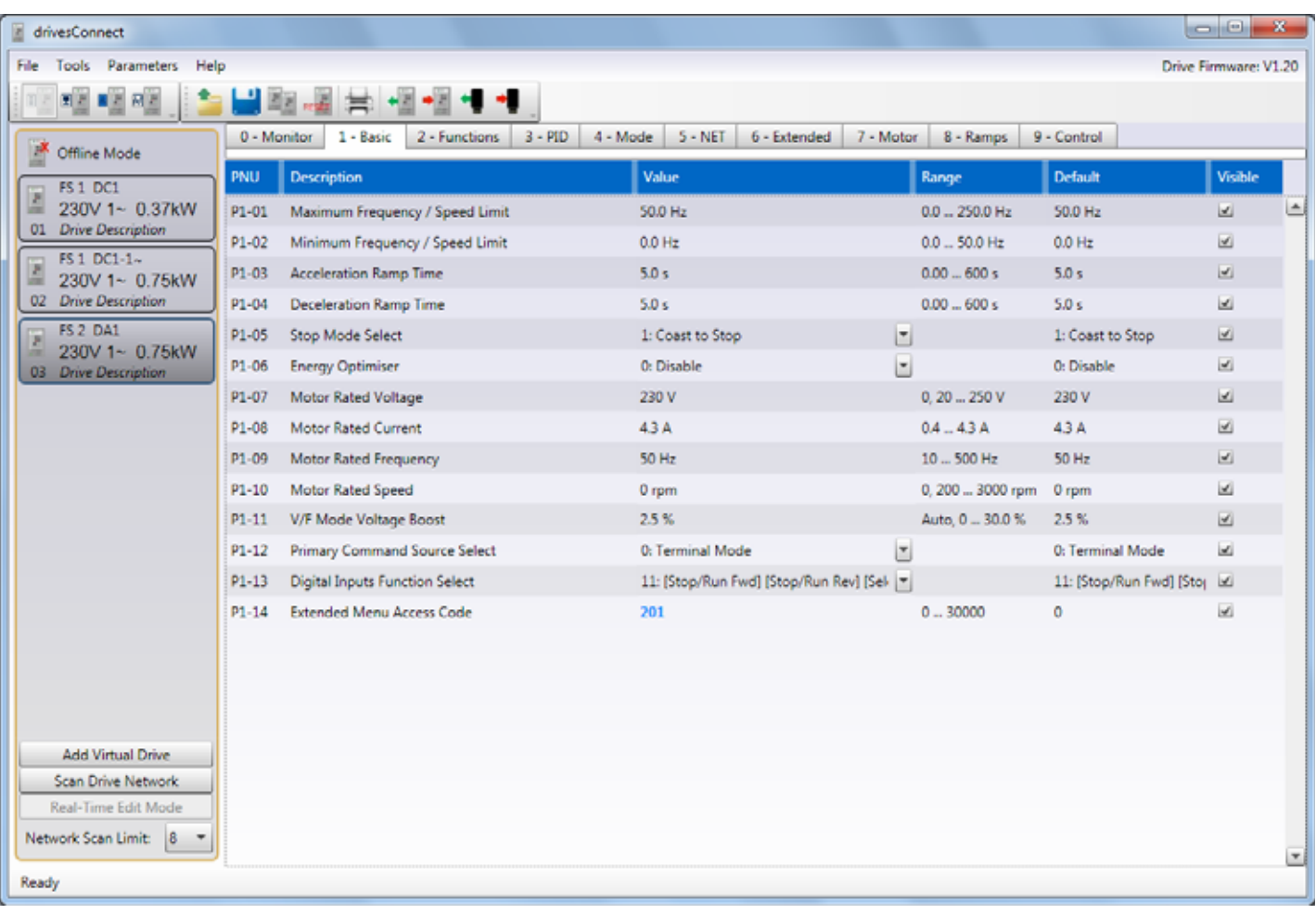

Figure 54: Advanced parameter set (P1-14 = 201):

The "Advanced", "Monitor", "Ramps", and "Control" ranges have been added.

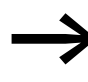

For more detailed information on the advanced parameter sets, please consult the manuals for the corresponding variable frequency drives: DA1: manual MN04020005Z DC1: manual MN04020003Z

## **4.5.2 Online mode**

In online mode, the parameters corresponding to the connected / currently connected variable frequency drive can be read and modified.

The program can be connected to the variable frequency drive by using a DX-COM-PCKIT, DX-CBL-PC-1M5, or DX-COM-SOFT.

Once you select a COM port and a communication type, the drive network can be polled.

The following window will appear once a connection has been established:

| drivesConnect                 |             |                                       |                                            |                  |                              | a let<br>$\mathbf{x}$    |
|-------------------------------|-------------|---------------------------------------|--------------------------------------------|------------------|------------------------------|--------------------------|
| Tools Parameters Help<br>File |             |                                       |                                            |                  |                              | Drive Firmware: V1.20    |
| 비밀 비밀 저는                      |             | $\equiv$ $+2 + 2 +$                   |                                            |                  |                              |                          |
| B,<br>Drives in Network       | $1 - Basic$ |                                       |                                            |                  |                              |                          |
| <b>PLC</b><br>FS 2 DA1        | <b>PNU</b>  | <b>Description</b>                    | Value                                      | Range            | <b>Default</b>               | Visible                  |
| Z<br>230V 1~ 0.75kW           | P1-01       | Maximum Frequency / Speed Limit       | 50.0 Hz                                    | $0.0 - 250.0$ Hz | 50.0 Hz                      | اٹا<br>×                 |
| N:01 Drive Description        | P1-02       | Minimum Frequency / Speed Limit       | 0.0 Hz                                     | $0.0 - 50.0$ Hz  | 0.0 Hz                       | $\overline{\mathbb{R}}$  |
|                               | P1-03       | <b>Acceleration Ramp Time</b>         | 5.0 s                                      | 0.00600s         | 5.0 s                        | $\vert \mathbf{v} \vert$ |
|                               | P1-04       | <b>Deceleration Ramp Time</b>         | 5.0 s                                      | 0.00600 s        | 5.0 s                        | $\overline{\mathbb{R}}$  |
|                               | P1-05       | Stop Mode Select                      | 1: Coast to Stop                           | E                | 1: Coast to Stop             | $\overline{\mathbb{R}}$  |
|                               | P1-06       | <b>Energy Optimiser</b>               | 0: Disable                                 | $\overline{ }$   | 0: Disable                   | $\omega$                 |
|                               | P1-07       | Motor Rated Voltage                   | 230 V                                      | $0.20 - 250V$    | 230 V                        | $\vert x \vert$          |
|                               | $P1 - 08$   | Motor Rated Current                   | 4.3 A                                      | $0.4 - 4.3 A$    | 43A                          | $\overline{\mathcal{L}}$ |
|                               | P1-09       | Motor Rated Frequency                 | 50 Hz                                      | 10  500 Hz       | 50 Hz                        | $\vert \omega \vert$     |
|                               | $P1 - 10$   | Motor Rated Speed                     | 0 rpm                                      | 0, 200  3000 rpm | 0 rpm                        | $\vert x \vert$          |
|                               | $P1 - 11$   | V/F Mode Voltage Boost                | 2.5%                                       | Auto, 0  30.0 %  | 2.5%                         | $\overline{\mathcal{L}}$ |
|                               | $P1 - 12$   | <b>Primary Command Source Select</b>  | 0: Terminal Mode                           | Ľ                | 0: Terminal Mode             | ×                        |
|                               | $P1 - 13$   | <b>Digital Inputs Function Select</b> | 11: [Stop/Run Fwd] [Stop/Run Rev] [Sek   = |                  | 11: [Stop/Run Fwd] [Stoj [2] |                          |
|                               | $P1 - 14$   | <b>Extended Menu Access Code</b>      | 0                                          | $0 - 30000$      | ٥                            | ×.                       |
|                               |             |                                       |                                            |                  |                              |                          |
|                               |             |                                       |                                            |                  |                              |                          |
|                               |             |                                       |                                            |                  |                              |                          |
| Offline Mode                  |             |                                       |                                            |                  |                              |                          |
| Rescan Drive Network          |             |                                       |                                            |                  |                              |                          |
| Real-Time Edit Mode           |             |                                       |                                            |                  |                              |                          |
| Network Scan Limit: 8 -       |             |                                       |                                            |                  |                              | 칙                        |
| Ready                         |             |                                       |                                            |                  |                              |                          |

Figure 55: Start screen after a connection is established

When in online mode, you can modify the loaded parameter set and then transfer it to the selected DX-COM-STICK or directly to the variable frequency drive.

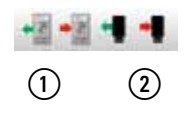

① Used to transfer the parameter set to the selected drive

② Used to transfer the parameter set to the selected DX-COM-STICK

Conversely, the parameter set can be downloaded from the DX-COM-STICK or drive.

① Used to transfer the parameter set from the selected drive.

② Used to transfer the parameter set from the DX-COM-STICK

In addition, you can also work in **real-time editing mode**. When in this mode, any changes to parameters will be immediately transferred to the variable frequency drive.

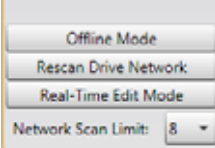

Figure 56: Real-Time Edit Mode

## **5 Drive Control / Monitor**

The second component listed on the drivesConnect start screen is the **Drive Control / Monitor** component.

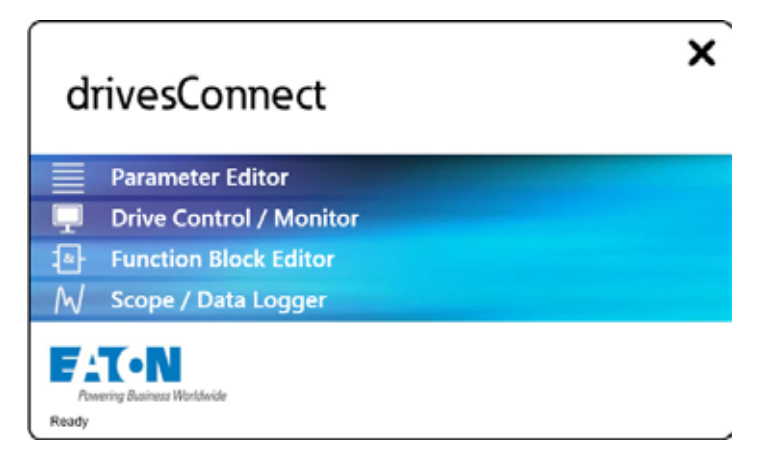

Figure 57: drivesConnect start screen

The **Drive Control / Monitor** component can be used to run the connected variable frequency drive from the drivesConnect program.

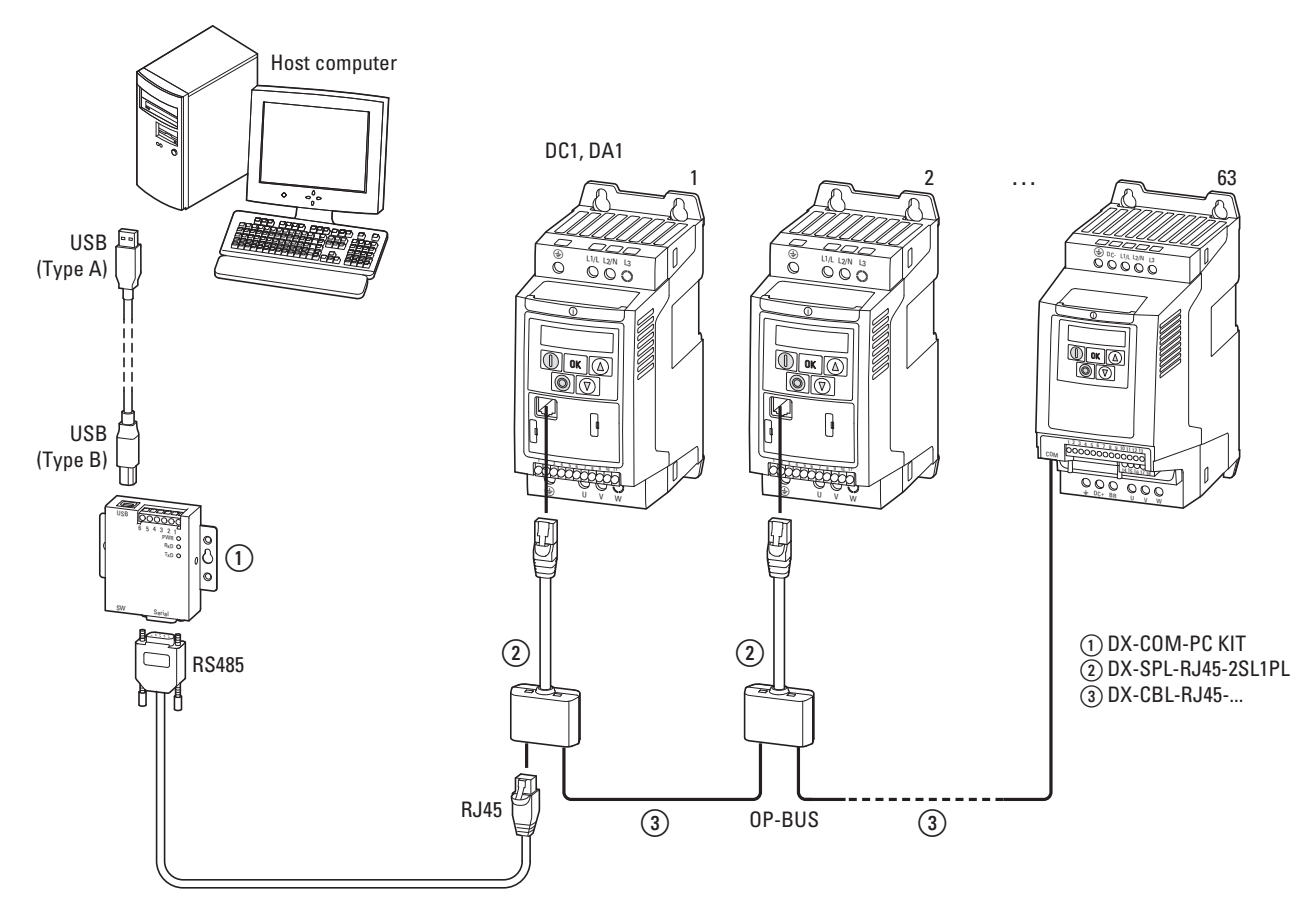

Figure 58: Connection example with multiple variable frequency drives

The selected variable frequency drives (DC1, DA1) must be connected to the computer through their communication port (RJ45 socket). In addition, their supply voltage must be switched on.

Display: 5*E*<sub>o</sub>P

When you open the **Drive Control / Monitor** component, an empty screen will appear at first.

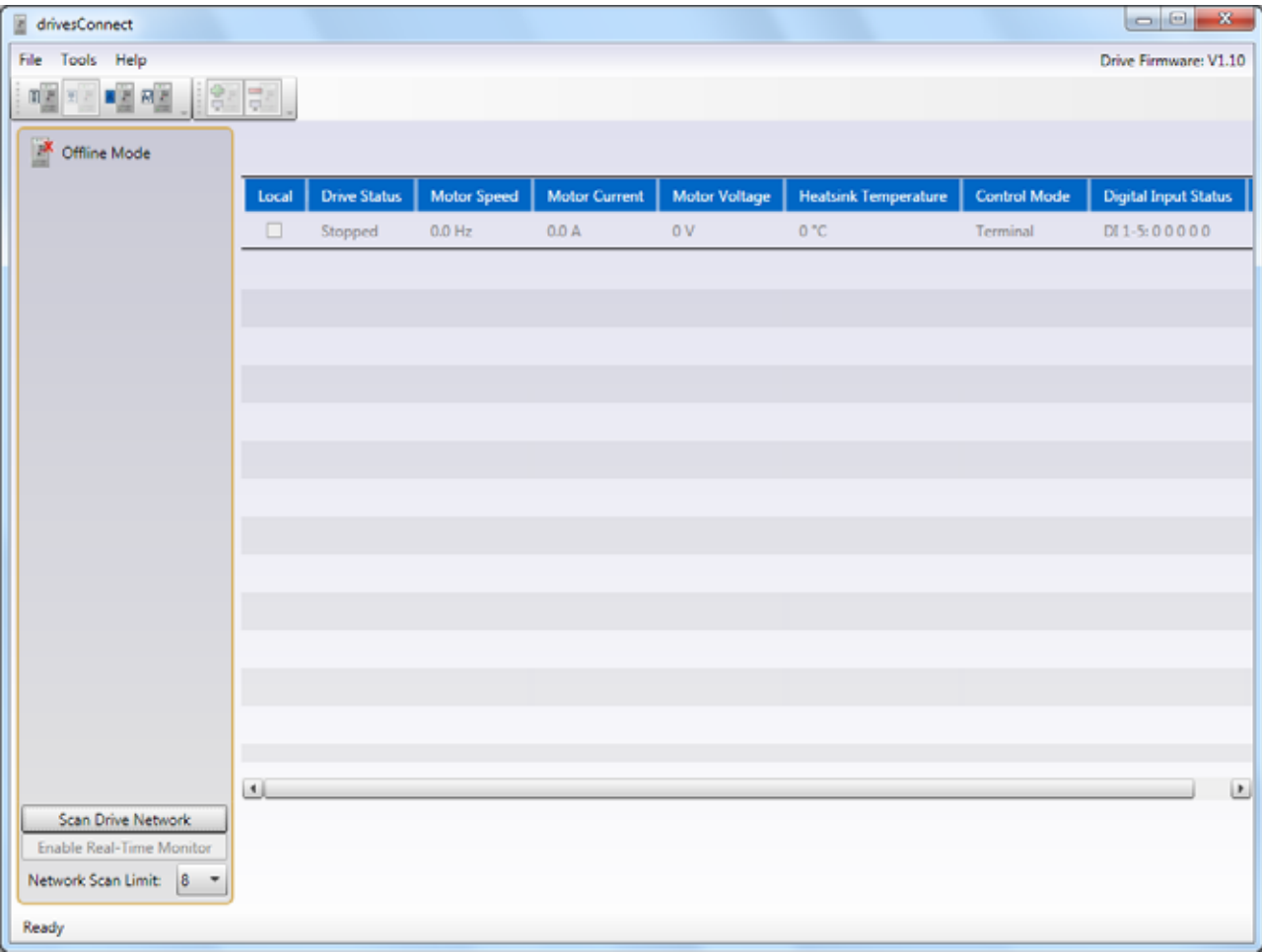

Figure 59: The user interface for the "Drive Control / Monitor" component

The component's basic functions can be used with the options in the **File**, **Tools**, and **Help** menus. The icons displayed below the menus are designed to provide quick access to individual functions.

You can set the highest address on the bottom left, in the field highlighted in gray. It will be shown on the user interface after you click on the **Poll Drive Network** button.

#### **5.1 File**

The **File** menu in the **Drive Control / Monitor** features the following options:

- **Activate Monitor for All Drives**
- **Deactivate Monitor for All Drives**
- **Exit**

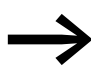

These functions will not be enabled until a connection to a (nonvirtual) variable frequency drive has been established.

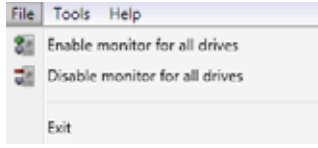

Figure 60: "File" menu

The monitor functions listed in this menu can also be activated using the corresponding icons.

## **5.2 Tools**

The **Tools** menu features the **Select COM Port** and **Select Communication Type** options, which are used to connect a variable frequency drive to the program.

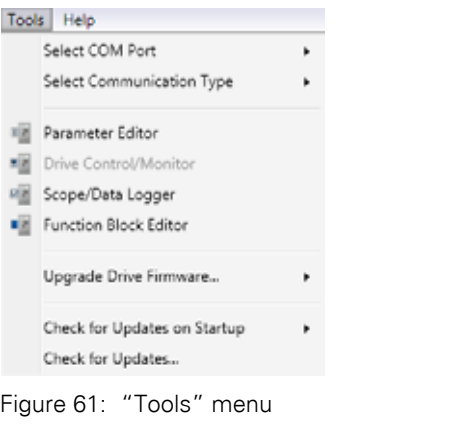

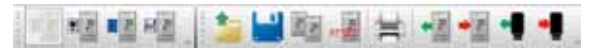

Figure 62: Toolbar for the "Tools" menu

In addition, the menu has options for checking the variable frequency drive's firmware and updating it if necessary.

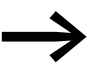

You will need an Internet connection in order to be able to check and update the drivesConnect program.

## 5 Drive Control / Monitor 5.3 Help

## **5.3 Help**

The options in the **Help** menu can be used to activate and deactivate your license.

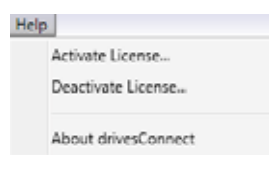

Figure 63: "Help" menu

#### **5.4 Scan Drive Network**

After you enter the **Highest address** for the connected variable frequency drives that you want the program to display, click on **Poll Drive Network** to have the program list the corresponding drives on the free display area.

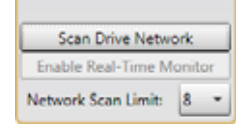

Figure 64: Scan Drive Network

| 田沢                                |       |         |                                                       |                                            |                 |
|-----------------------------------|-------|---------|-------------------------------------------------------|--------------------------------------------|-----------------|
| Drives in Network                 |       |         | Enable real-time monitoring for all drives in network |                                            |                 |
| FS 2 DA1<br>PLC<br>230V 1- 0.75kW | Local |         |                                                       | Drive Status   Motor Speed   Motor Current | <b>Motor Po</b> |
| 01 Drive Description              |       | Shopped | 0.0 Hz                                                | 0.0 A                                      | 0.00 kW         |

Figure 65: Selecting the "Local" option

After activating the drive control function, you will have to select the **Local** option.

The following screen will appear:

| Drives in Network                 |                                                                                       |         |          |       |         |
|-----------------------------------|---------------------------------------------------------------------------------------|---------|----------|-------|---------|
| PLC<br>FS 2 DA1<br>230V 1- 0.75kW | Target Motor Speed   Local   Drive Status   Motor Speed   Motor Current   Motor Power |         |          |       |         |
| N:01 Drive Description            | Hz<br>0.0                                                                             | Stopped | $0.0$ Hz | 0.0 A | 0.00 kW |

Figure 66: Stopped variable frequency drive

The motor speed setpoint will initially be 0.0 Hz. After you increase it and click on the green button (next to **Motor speed setpoint**), the connected variable frequency drive will start.

| 「本語」「法語」                                 |                                                                                       |         |         |      |         |
|------------------------------------------|---------------------------------------------------------------------------------------|---------|---------|------|---------|
| Drives in Network                        |                                                                                       |         |         |      |         |
| <b>PLC</b><br>FS 2 DA1<br>230V 1- 0.75kW | Target Motor Speed   Local   Drive Status   Motor Speed   Motor Current   Motor Power |         |         |      |         |
| N/01 Drive Description                   | Hz<br>50.0                                                                            | Running | 12.1 Hz | 0.1A | 0.01 kW |

Figure 67: Running variable frequency drive (motor speed setpoint of 50.0 Hz).

if you are using a DC1 variable frequency drive, make sure that digital input 1 is active.

To stop the variable frequency drive, simply click on the red icon.

#### **Displaying additional values**

To display additional values, click on the white arrow to the far right. A list of available parameters will be shown.

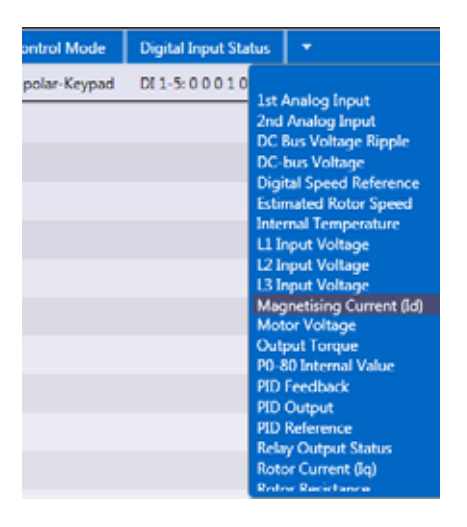

Figure 68: Additional parameters

You can deactivate the drive control function either on the bottom left or by using the toolbar.

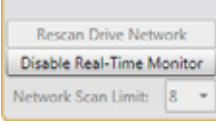

Figure 69: Deactivating the monitor

5 Drive Control / Monitor 5.4 Scan Drive Network

## **6 Function Block Editor**

The third component listed on the drivesConnect start screen is the **Function Block Editor** component

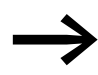

The Function Block Editor component can only be used together with a DA1 variable frequency drive and a valid license number.

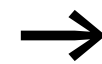

Without a license, you will not be able to use the Function Block Editor component's full functionality. In order to transfer programs to a connected variable frequency drive and change the program on a drive, you will need a valid license.

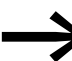

This license is **not** included with your DC1 or DA1 variable frequency drive (DX-COM-SOFT option).

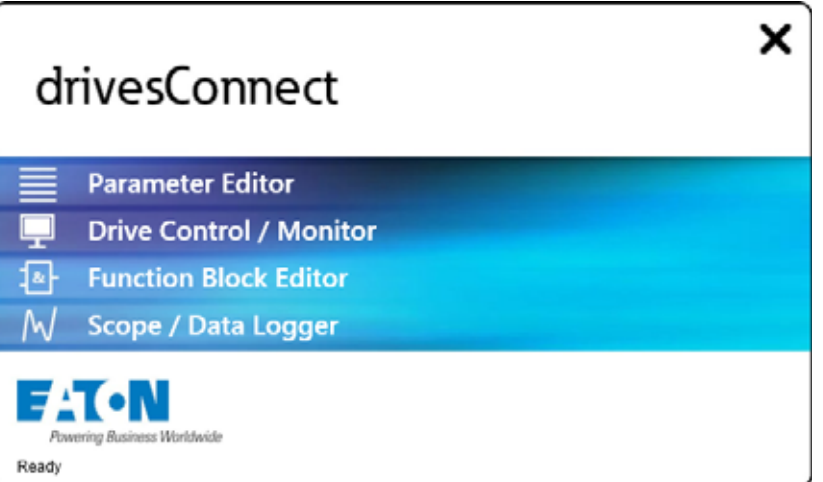

Figure 70: The "Function Block Editor" component as the third component on the start screen

ÖK

The **Function Block Editor** component can be used to add functions to a PLC program or modify existing functions.

The following prompt regarding the license will appear:

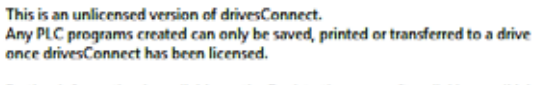

Further information is available on the Registration page after clicking on 'Help -> Activate Licence'.

Figure 71: Licensing prompt

**Click on the OK** button.

When you open the editor, the following screen will appear:

#### 6 Function Block Editor

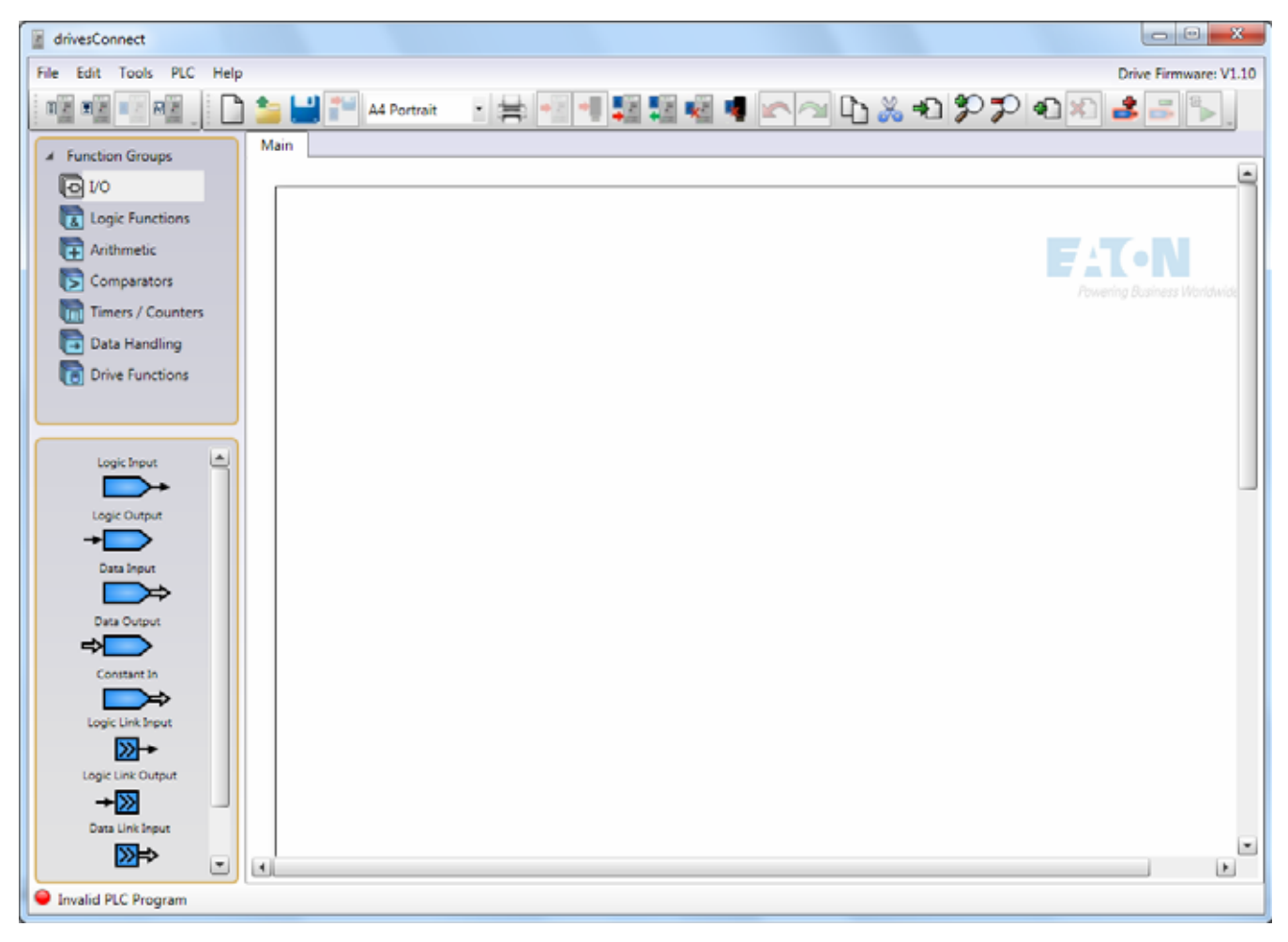

Figure 72: User interface for the "Function Block Editor" component

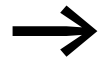

The "Invalid PLC program" message at the bottom left corner of the screen indicates that no licensed program is currently active.

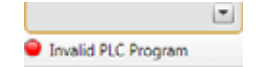

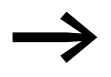

The following section explains how the license works step by<br>step – in line with the visual quick reference guide found in instruction leaflet IL04012012Z for DX-COM-SOFT.

## 6 Function Block Editor 6.1 Licensing

## **6.1 Licensing**

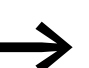

Activating a license for the drivesConnect program requires an Internet connection and a DX-COM-SOFT USB dongle.

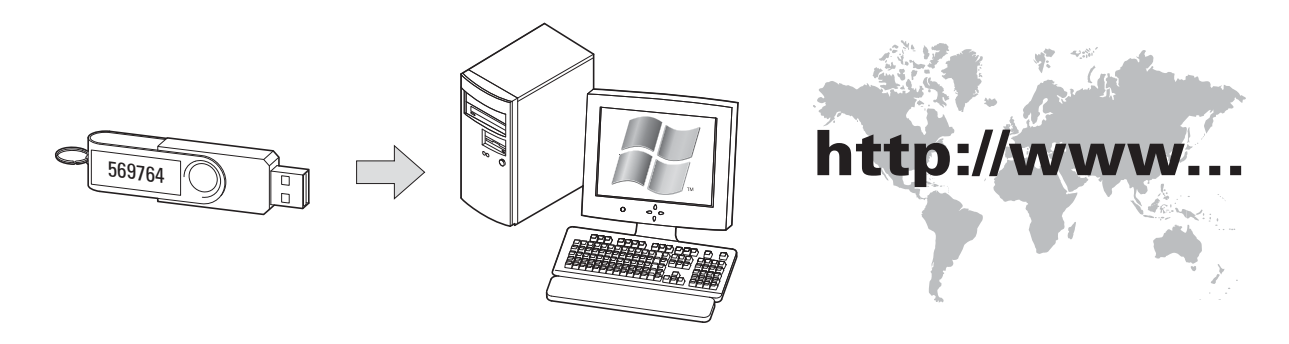

Figure 73: License activation requirements

## **6.1.1 Equipment supplied**

DX-COM-SOFT is a USB dongle. The required order code consists of the first six numbers in the corresponding serial number.

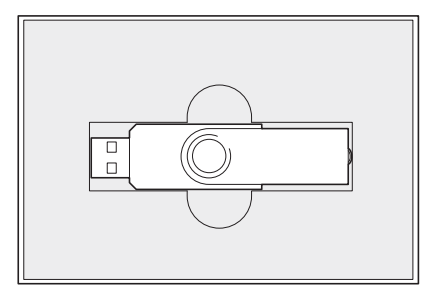

Figure 74: DX-COM-SOFT order code

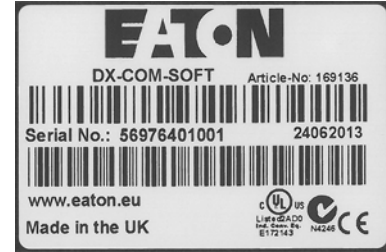

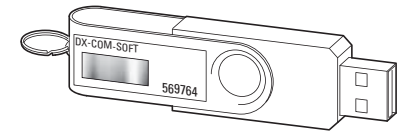

Serial No.: **569764** 01001 569764 = Order code

6 Function Block Editor

6.1 Licensing

#### **6.1.2 Activate License**

To activate your license for the drivesConnect program, follow the steps below.

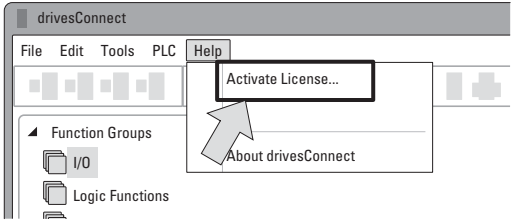

Figure 75: Activating the license in the "Help" menu

Open the **Help** menu and click on the **Activate License…** option.

The following window will appear.

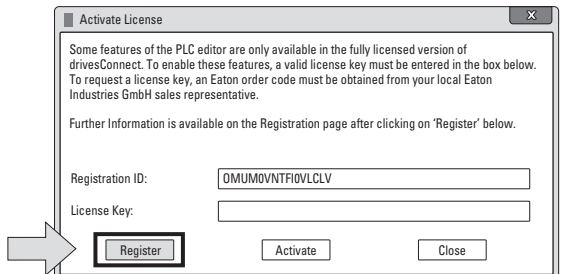

Figure 76: Requesting a license key

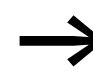

You do not have to enter any information on this dialog box when requesting a license!

▶ Click on the **Register** button (without entering any information into the **License Key** field) .

The registration website will be opened using your Internet connection.

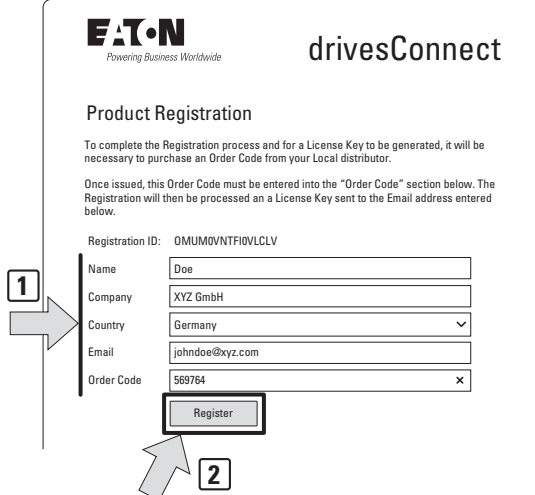

Figure 77: Registration

▶ Enter your name (**Name**), company (**Company**), country (**Country**), and e-mail address (**Email**).

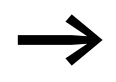

All fields are mandatory and must be filled out without fail before you can register. Please note that the e-mail address you enter will be used to send you your license key.

- Enter the first six digits of the serial No. of your DX-COM-SOFT into the **Order Code** field.
- Click on the **Register** button once you have filled out every field.

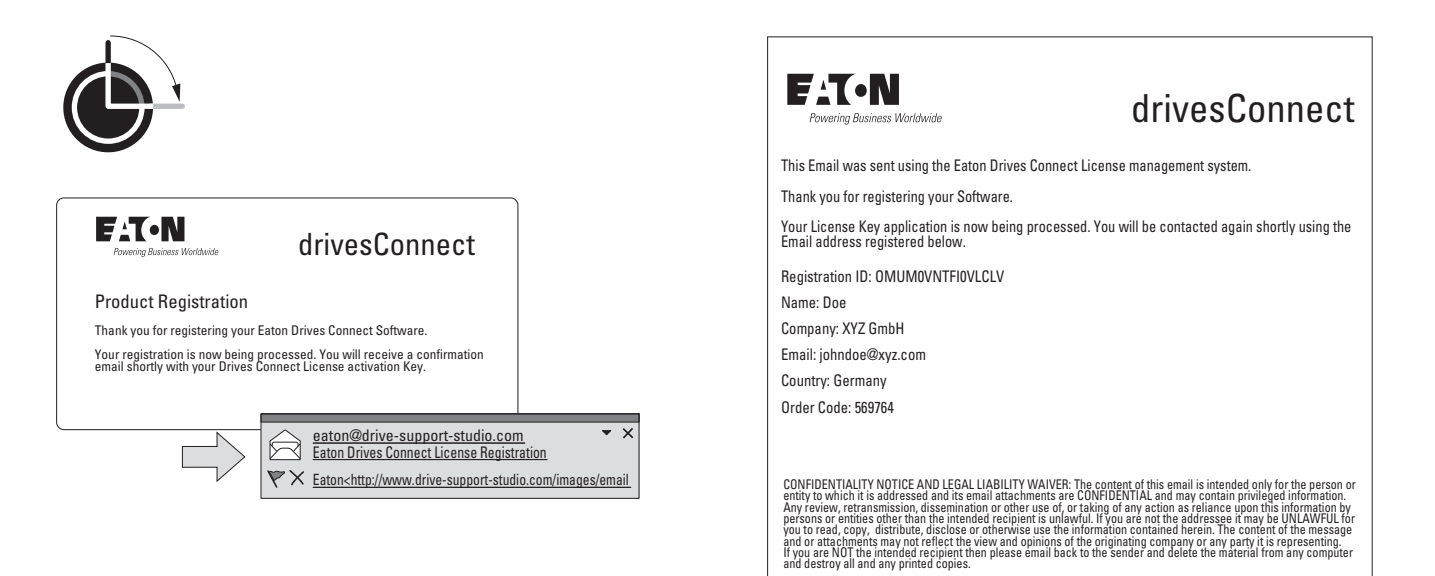

Figure 78: Product Registration

You will later receive an e-mail response containing your login registration. You will also receive your **license key** in a second e-mail.

Once you have your license key, enter it and click on **Activate**. Restart drivesConnect by clicking on **OK**.

#### 6 Function Block Editor

6.1 Licensing

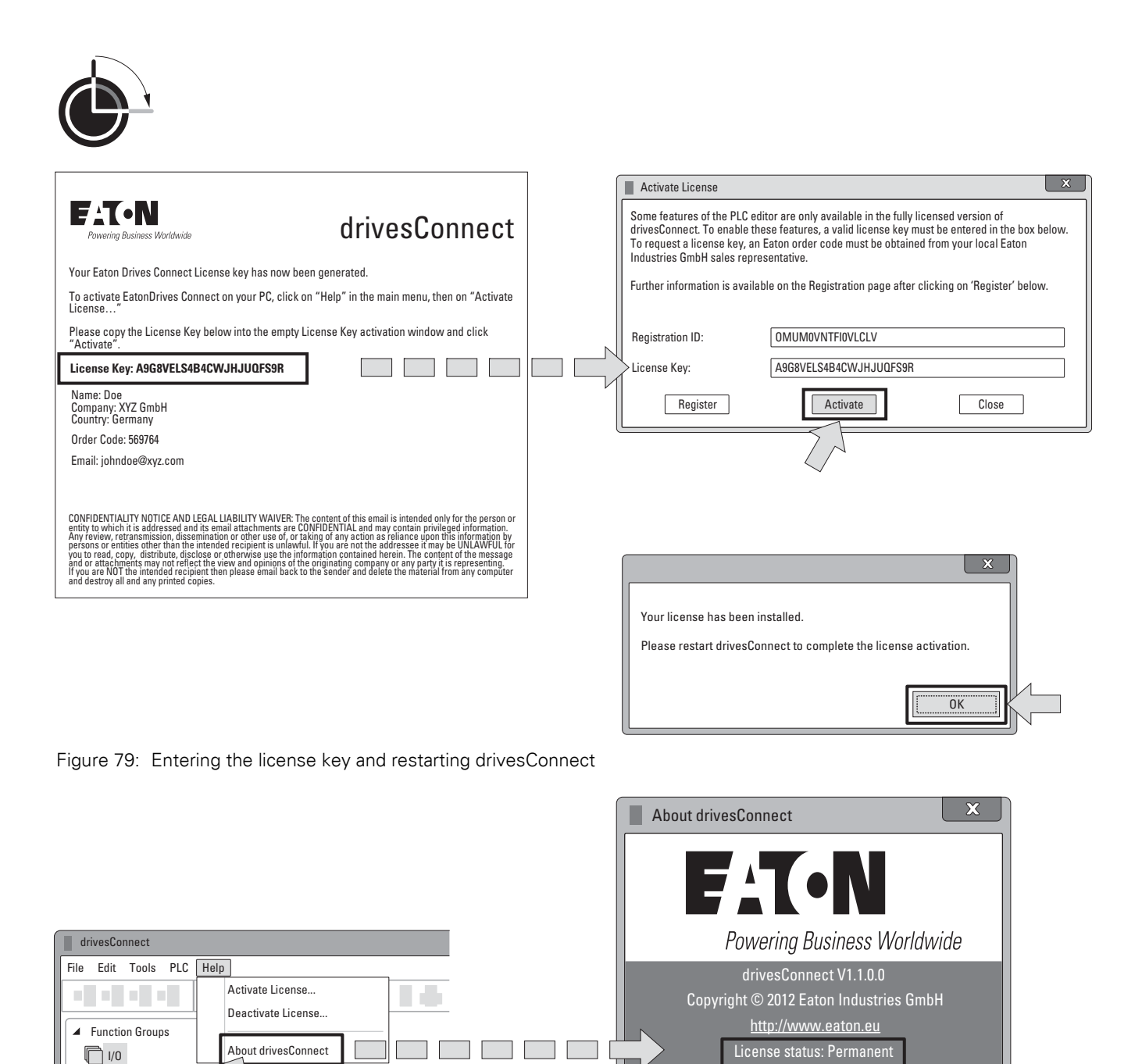

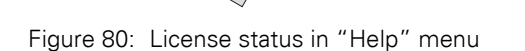

Logic Functions

Once you restart drivesConnect, you can check the status of your license by clicking on **About drivesConnect** in **Help** menu. If the dialog box shows the text **License status: Permanent**, the Function Block Editor component's full version has been successfully activated.

License status: Permanent

6.2 Deactivating your license (to transfer it to another computer)

## **6.2 Deactivating your license (to transfer it to another computer)**

If you want to use an existing license on a different computer, you will first have to deactivate it on the computer where it is currently activated.

This can be done in the **Help** menu.

▶ To deactivate a license, open the **Help** menu and click on the **Deactivate License…** option.

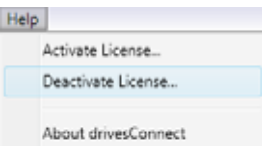

Figure 81: "Deactivate License" option in "Help" menu

An hazard warning will appear.

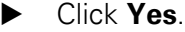

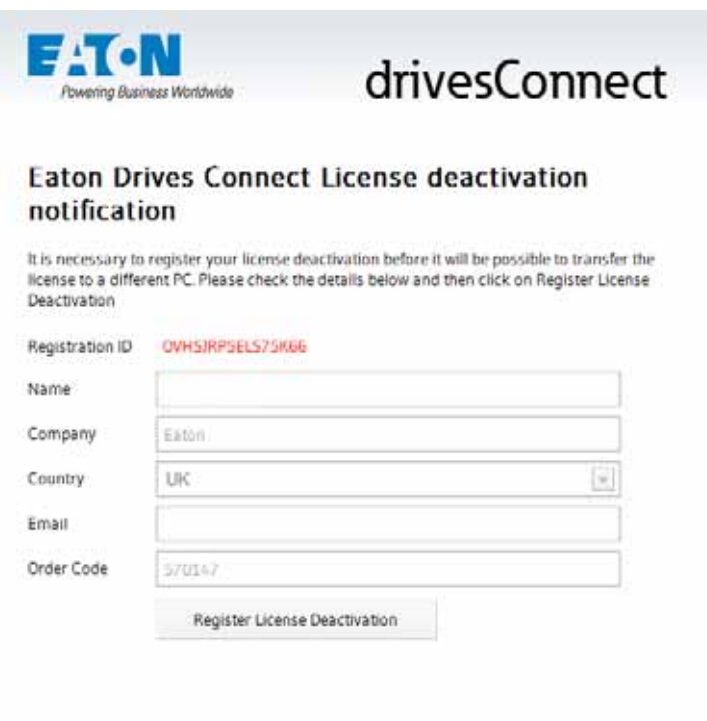

Figure 82: Deactivating the license on a computer

▶ Click on "Register License Deactivation".

The following message will appear.

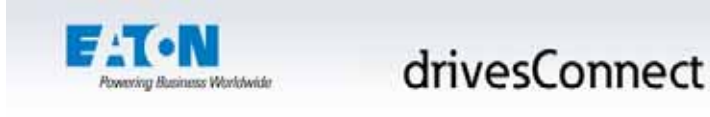

#### **Eaton Drives Connect License deactivation** notification

Your License key deactivation code is now being verified.

An Email will be sent to you shortly once this process has been completed.

Figure 83: Notification of incoming e-mail used to confirm license deactivation

▶ Confirm the next message.

The following window will appear.

Shortly afterwards, you will receive an e-mail with a new registration code.

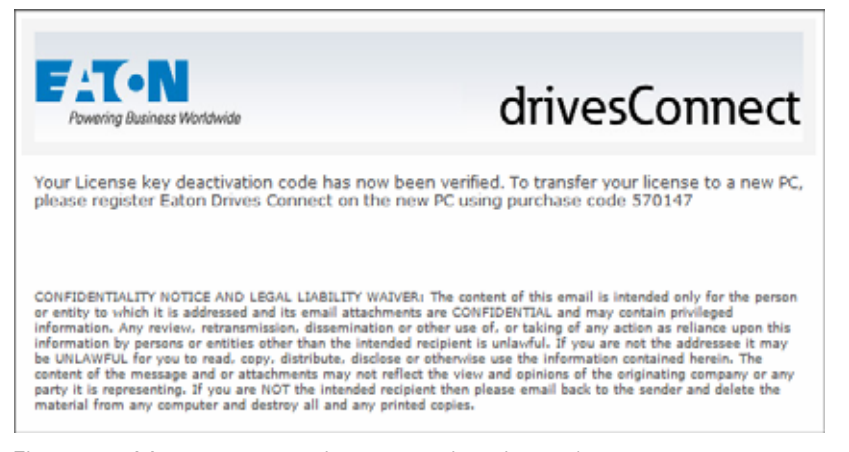

Figure 84: Message concerning new registration code

#### **6.3 File**

The **File** menu in the **Function Block Editor** component features the following options:

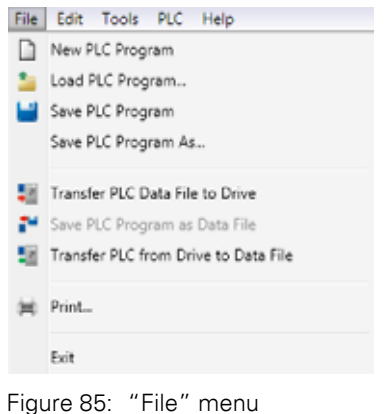

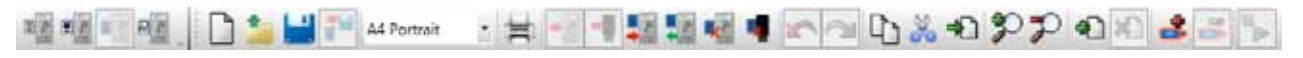

Figure 86: Toolbar for the "File" menu

#### **6.4 Edit**

The **Edit** menu can be used to undo and redo individual actions. It can also be used to copy and cut gates, functions, and blocks, as well as to insert missing parts.

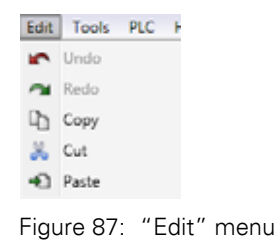

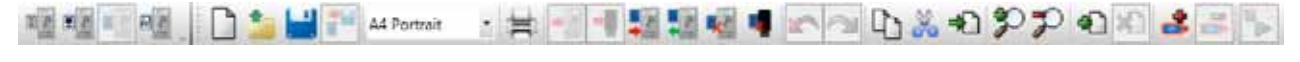

Figure 88: Expanded toolbar for "Edit" menu

#### **6.5 Tools**

The **Tools** menu and the toolbar can be used to switch to any of the other three components.

Moreover, you can use the **Tools** menu to select the right COM port and communication type in order to successfully establish a connection to your variable frequency drive.

Also, the menu comes with the option of checking the drivesConnect program and the drive's firmware.

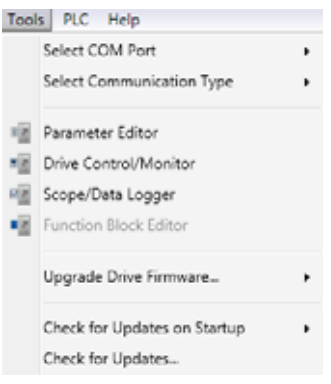

Figure 89: The "Tools" menu

## 6 Function Block Editor 6.6 PLC(S)

## **6.6 PLC(S)**

All the options in the **PLC** menu are also found on the corresponding toolbar.

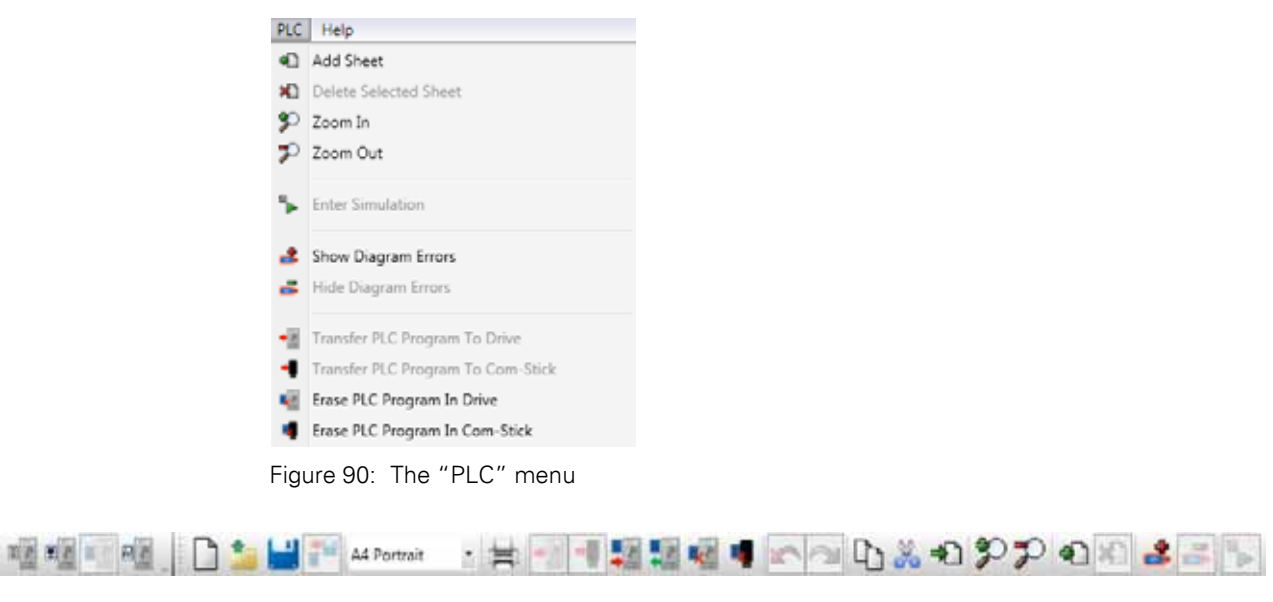

Figure 91: Toolbar for the "PLC" menu

## **6.7 Help**

The options in the **Help** menu can be used to activate and deactivate your license.

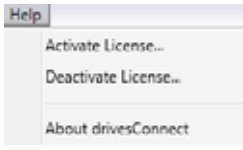

Figure 92: "Help" menu

#### **6.8 Function Groups**

You will get a different user interface with a column on the left containing functions and symbols. The area to the right will be empty and serves as a workspace canvas.

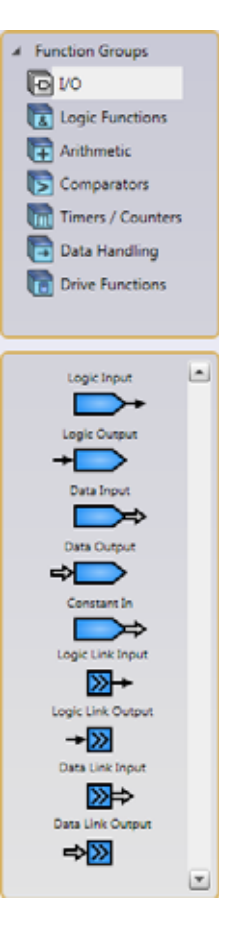

The upper left pane in the Function Block Editor component is used to display the various available function groups.

If you click on I/O (inputs/outputs), the individual functions corresponding to the selected group will be displayed in the lower pane.

To drag individual blocks to the white workspace canvas, simply drag and drop them (i.e., click on them, hold the mouse button down while moving them onto the workspace canvas, and release the button).

All blocks will have a number on their lower right corner that indicates the order in which they were created.

Figure 93: Function Groups

The next step is to connect the individual blocks on the workspace canvas to each other. If you click on an arrow, all available points where the arrow is allowed to end will be automatically highlighted in green. You can then drag the arrow that you want to connect to the ending connection point you want. When you release it, the two arrow ends will be connected.

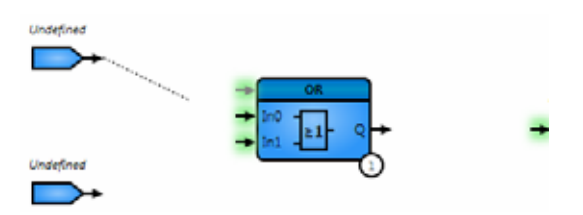

Figure 94: Block example

In addition, you will have to define the blocks' inputs. To do this, double-click on the selected block. A window where you can select inputs and outputs will appear.

| <b>Input Source:</b> | Digital Input 1                |   |
|----------------------|--------------------------------|---|
|                      | Digital Input 1                |   |
|                      | Digital Input 2                |   |
|                      | Digital Input 3                |   |
|                      | Digital Input 4                |   |
|                      | Digital Input 5                |   |
|                      | Digital Input 6                |   |
|                      | Digital Input 7                |   |
|                      | Digital Input 8                |   |
|                      | Digital Output 1               |   |
|                      | Digital Output 2               |   |
|                      | Digital Output 3               |   |
|                      | Digital Output 4               |   |
|                      | Digital Output 5               |   |
|                      | On Condition                   |   |
|                      | Off Condition                  |   |
|                      | User Relay/Digital Output 1    |   |
|                      | Hear Rate: (Pilaite) Order 4.2 | × |

Figure 95: List of inputs and outputs

Many blocks can be modified by double-clicking on them. For example, you can increase the number of inputs, set times, and import CSV files depending on the type of block being edited.

As soon as all inputs and outputs have been selected and are complete, the status will switch from **Invalid PLC program** to **Valid PLC program**.

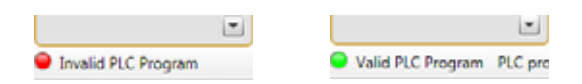

Figure 96: PLC program statuses

If the reason why the current PLC program is invalid is not clear, you can have the program highlight an error in the PLC diagram. To do this, click on the third icon from the right. To leave this mode, simply click on the second icon from the right.

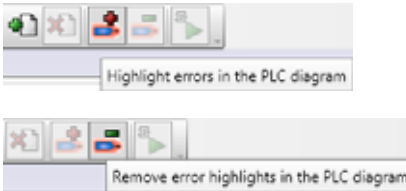

Figure 97: Highlighting an error

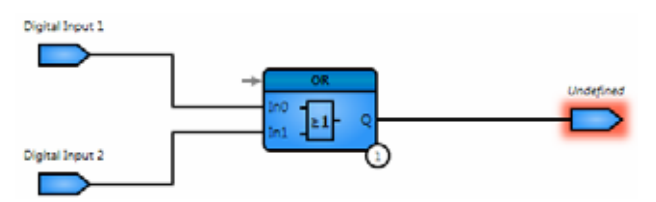

Figure 98: Highlighted error

To start the simulation for the valid PLC program, click on the rightmost icon.

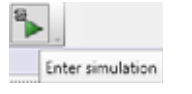

Figure 99: Start Simulation

The user interface will look as follows:

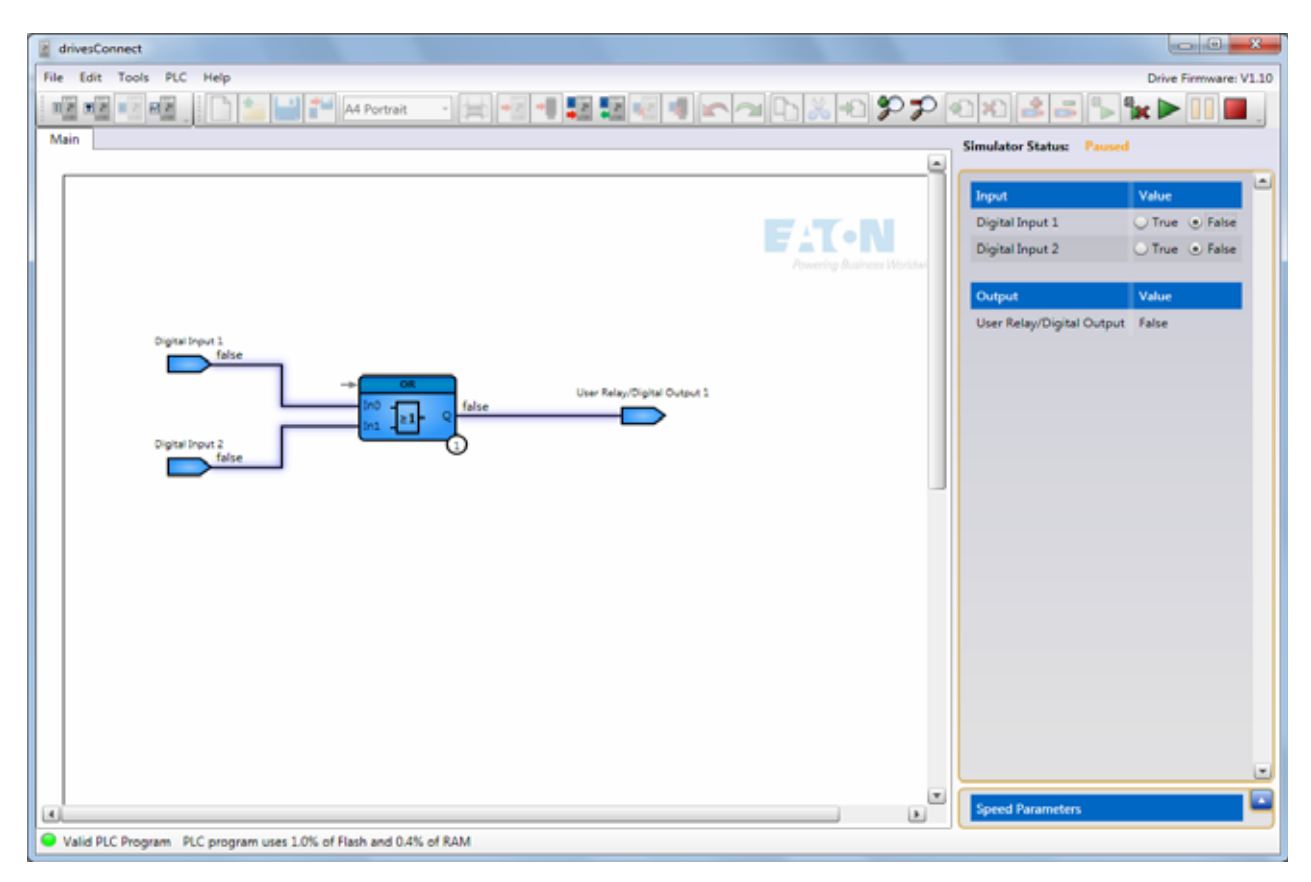

Figure 100:User interface when a simulation is started

Once you start the simulation, the following icons will be added to the toolbar:

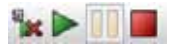

Figure 101:Added icons

The first icon can be used to exit simulation mode. Meanwhile, the other icons behave as would generally be expected: The green icon will start the simulation, the icon after it will pause it, and the icon with the red square will stop it.

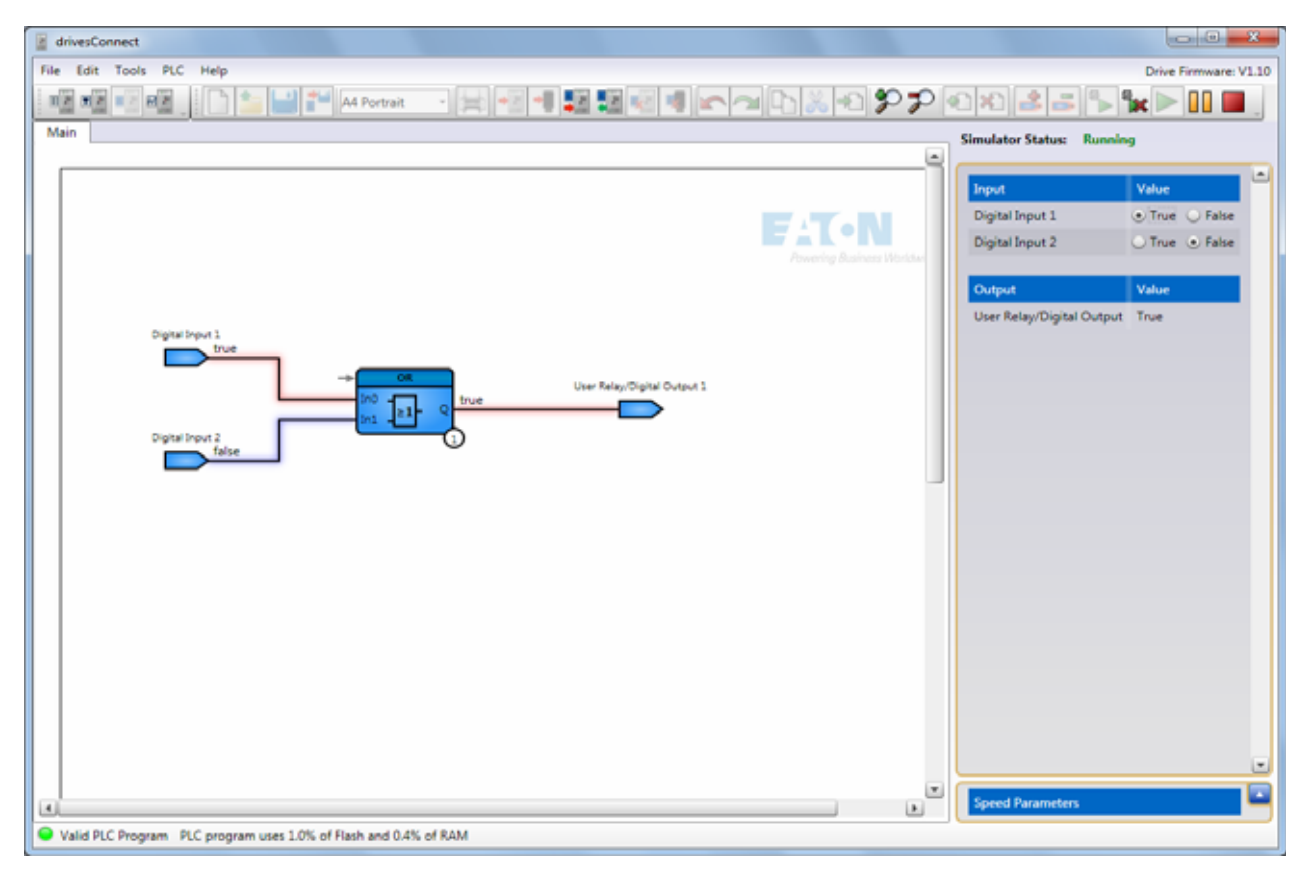

Figure 102:Simulation active

<span id="page-67-0"></span>When the simulation starts, all inputs will be set to FALSE (0). You can use the pane on the right to manually change input values. The outputs will be calculated accordingly. As soon as the simulation starts running, the diagram will show the corresponding values.

**Example** (see figure [102\)](#page-67-0):

- Input 1 active  $(= TRUE; High; 1)$
- Input 2 not active (= FALSE; Low; 0)
- OR block: input 1 OR input 2

As soon as (at least) one input is active, the output will become active as well (= TRUE; High; 1).

The red highlighting is used to indicate the signal flow.

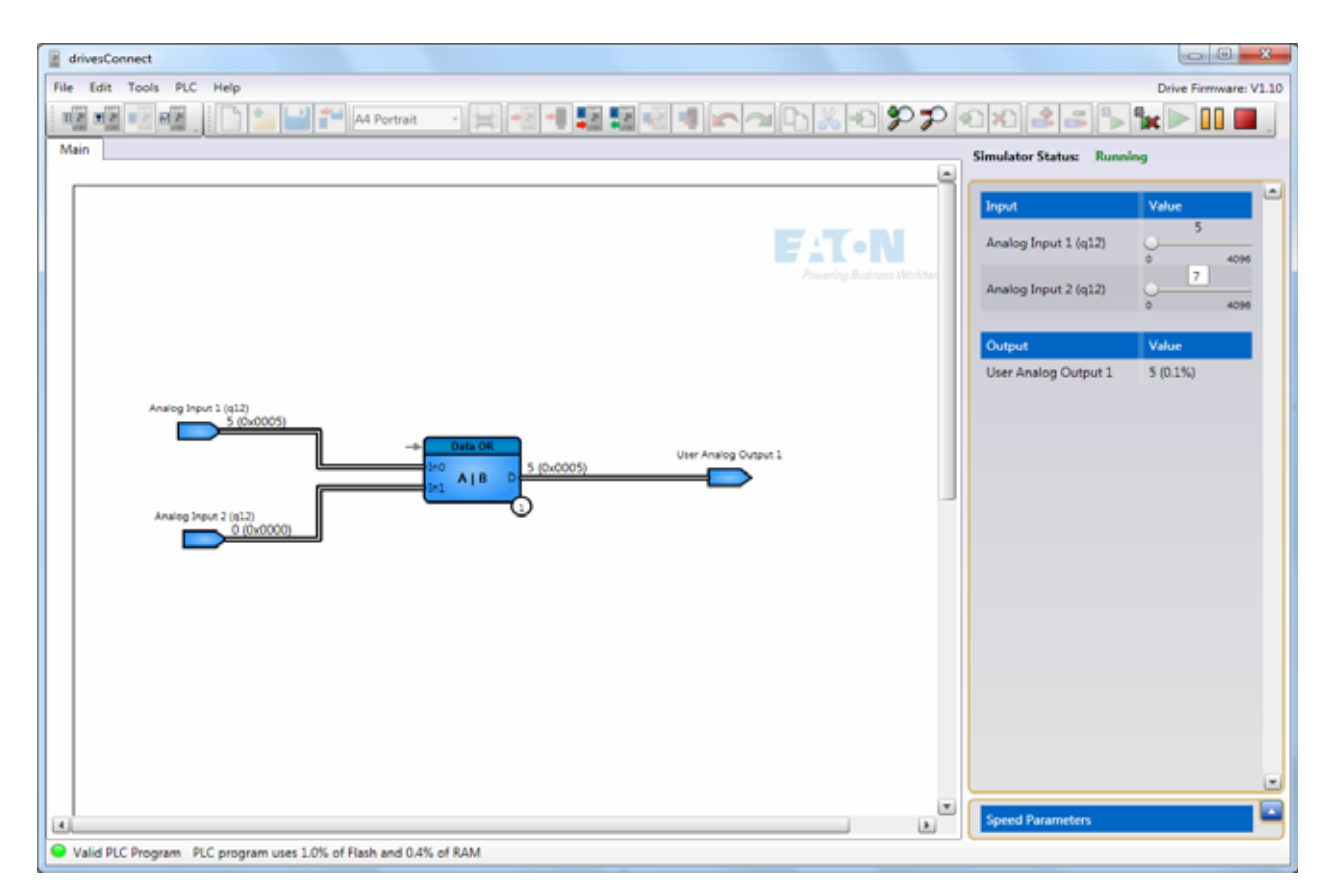

Figure 103:Example showing an analog block

The simulation interface works in a similar way when working with analog inputs and outputs:

Instead of TRUE (1) or FALSE (0), you can enter a value of 0 to 4096 (=  $2^{12}$ ) or -32767 to 32767 (=  $2^{15}$  - 1), as applicable. To enter these values, you can either use the slider controls on the right pane or click on the corresponding number in order to enter a value manually. The simulation diagram will show the corresponding decimal values and hexadecimal values. The gray arrow on the blocks' left upper corner serves as a logic input that can be used to activate and deactivate each block. If, for example, a block is receiving a FALSE (0) signal as shown below, the output will also be FALSE, even if the function should output TRUE (1) as a result of the block's other inputs.

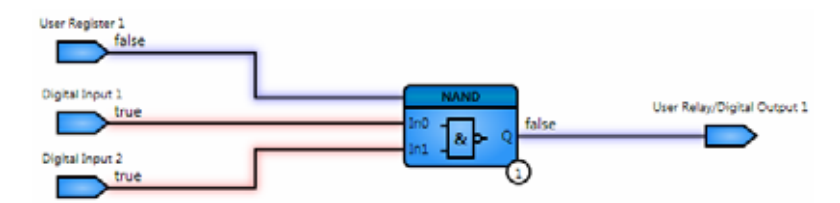

Figure 104:Deactivated AND block

#### **Example**

Even though the AND sequence's two inputs are active (red), the output will not be active, since the block is not activated (blue).

## 6 Function Block Editor

6.9 General notes

## **6.9 General notes**

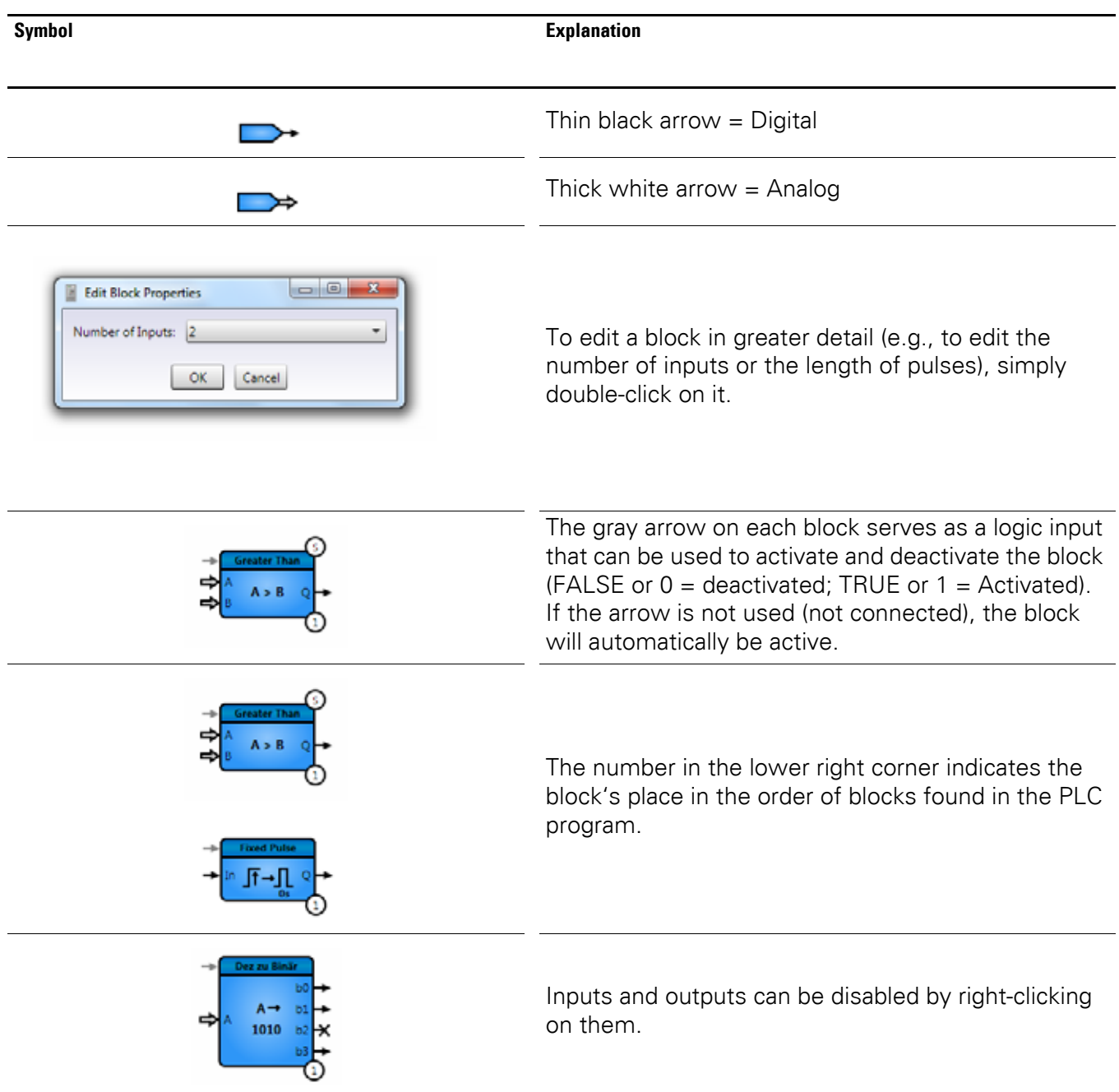

## 6 Function Block Editor 6.9 General notes

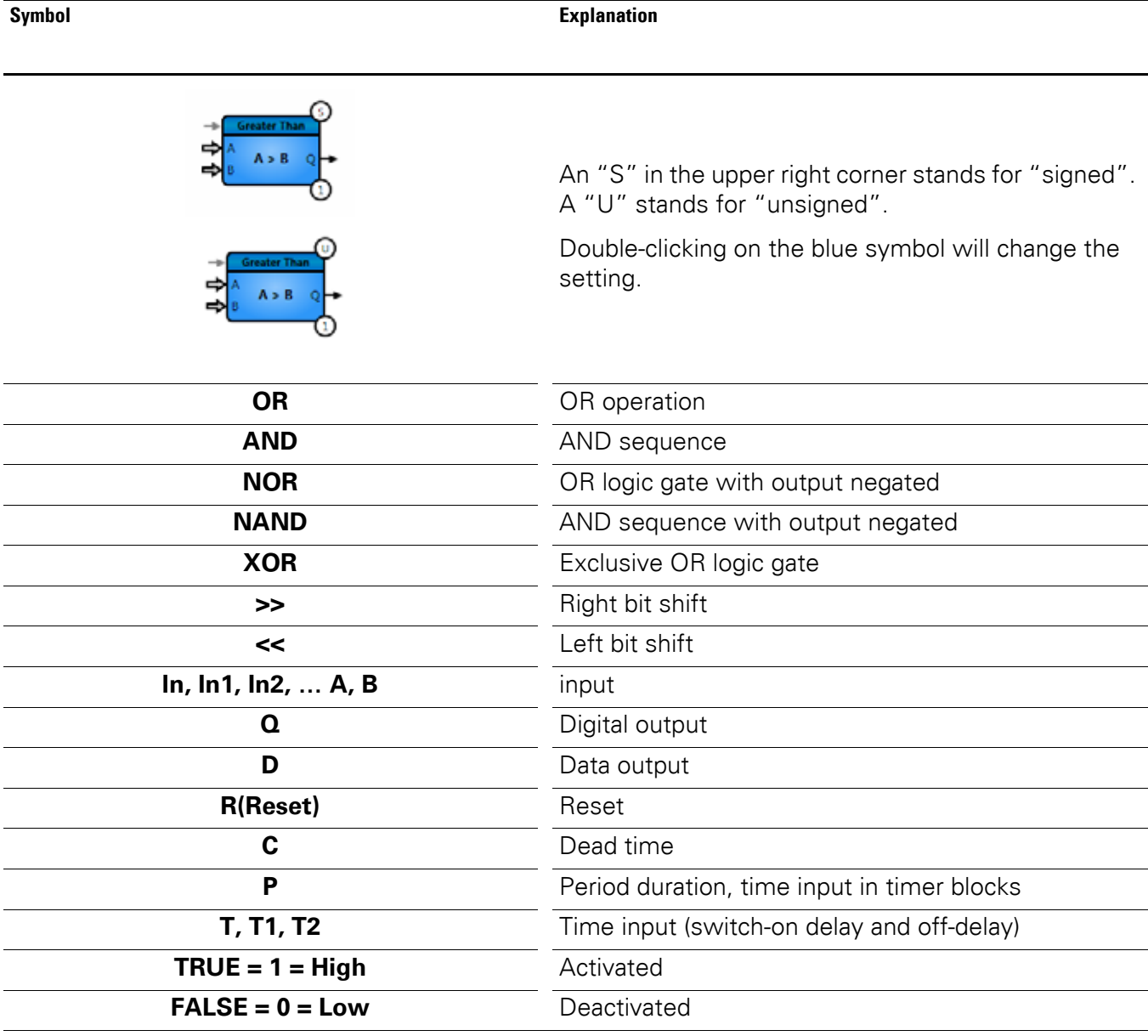

#### 6 Function Block Editor

6.9 General notes

## **6.9.1 Input/Output**

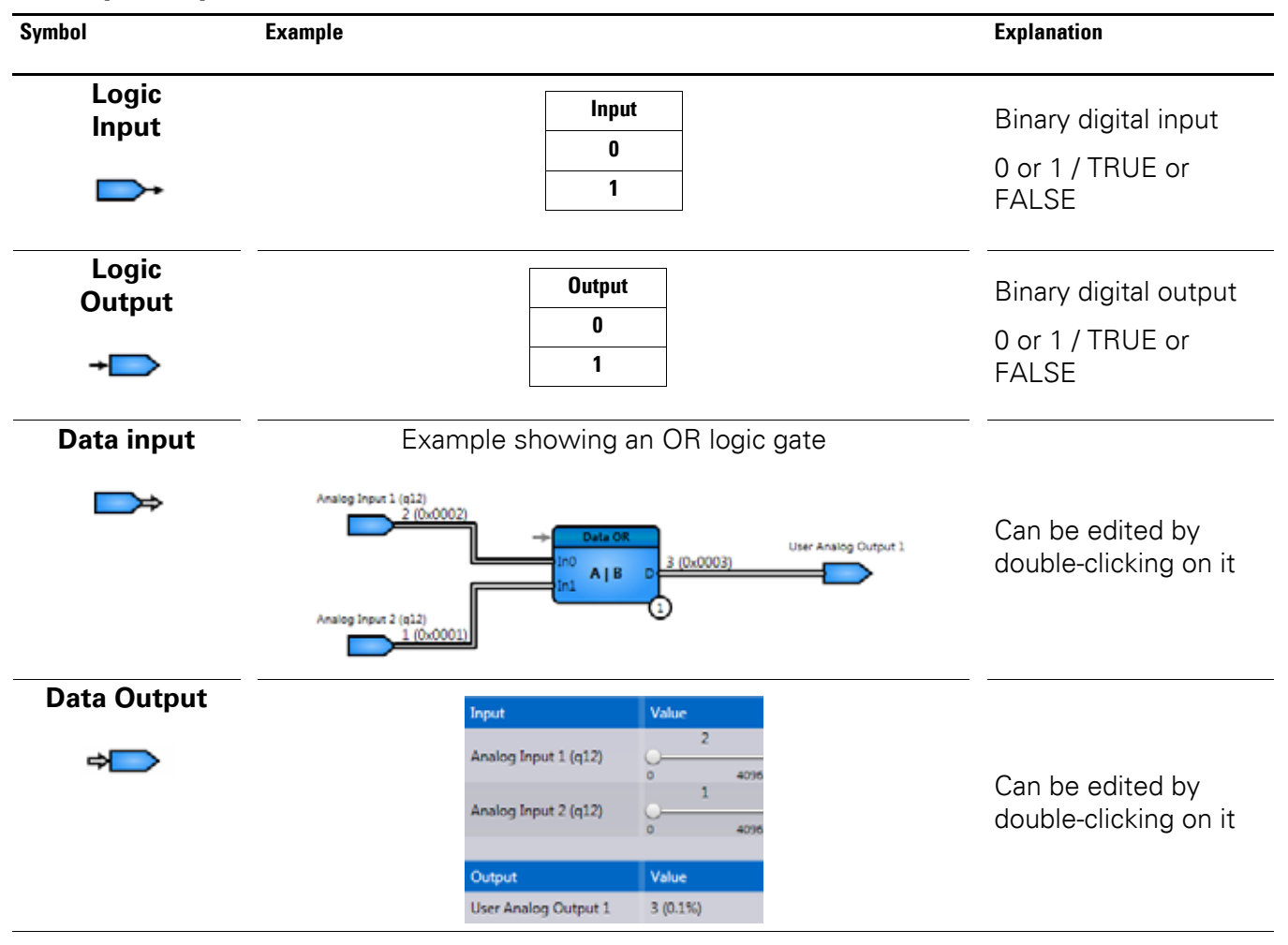
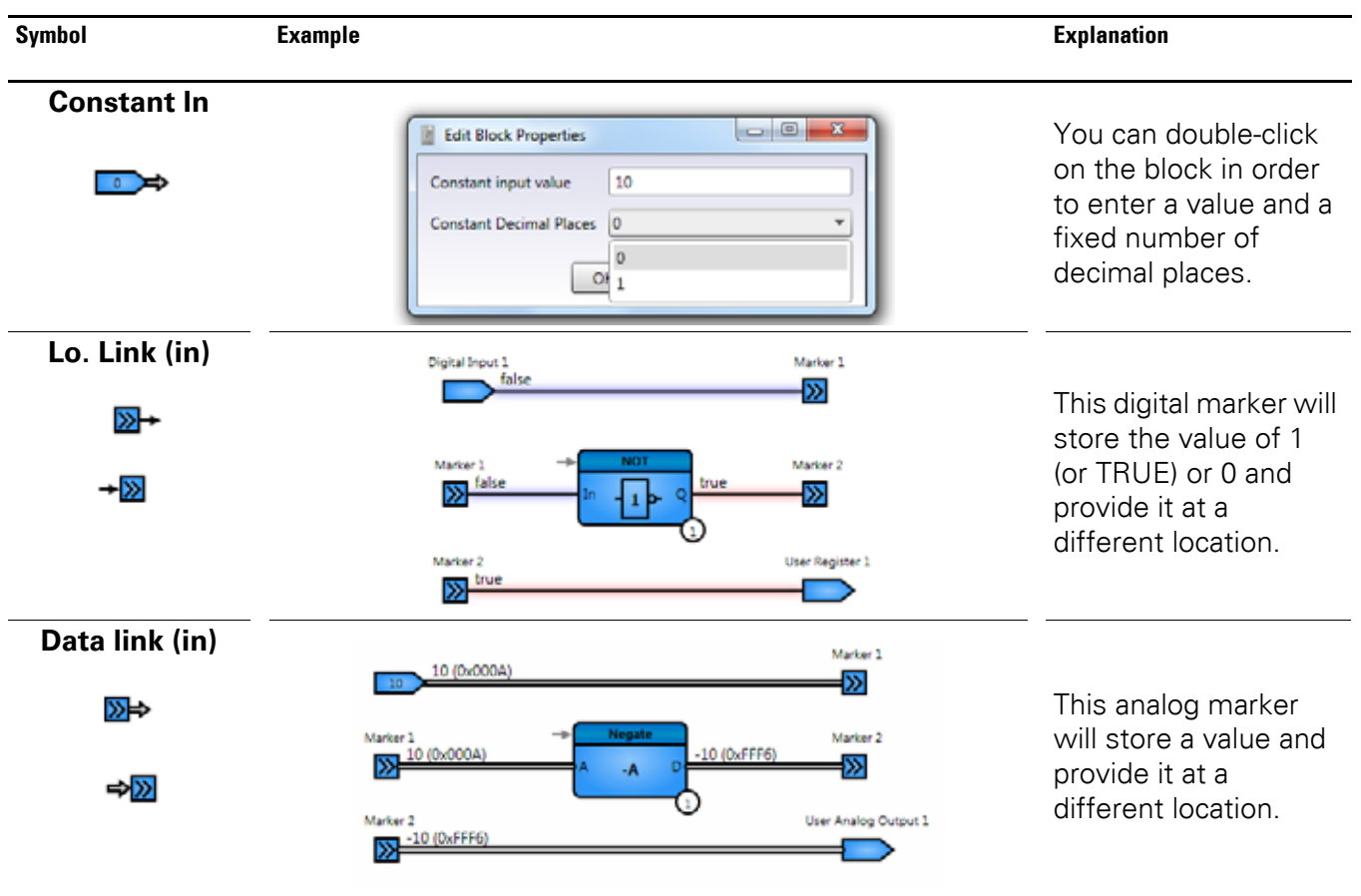

6.9 General notes

# **6.9.2 Logic functions**

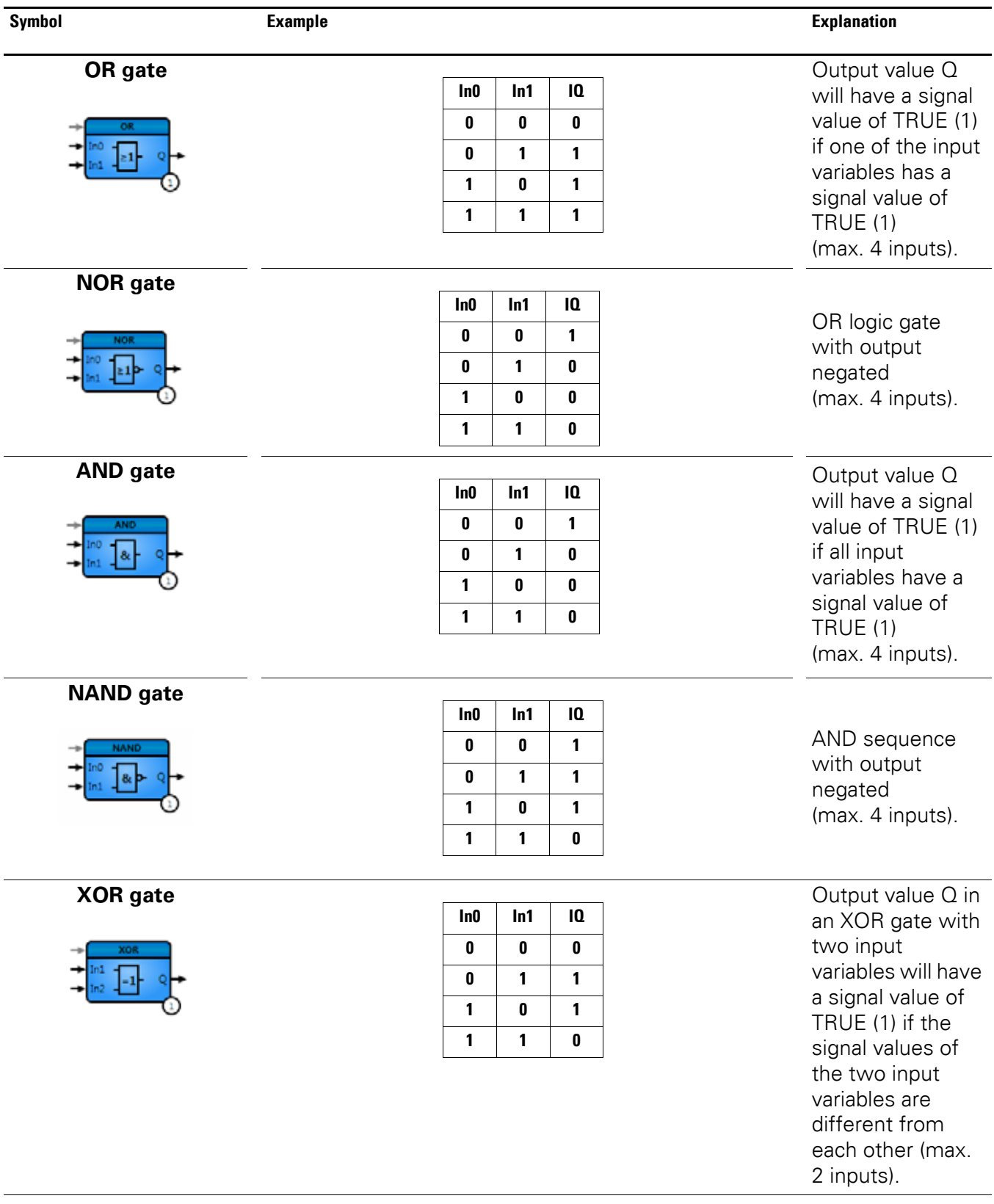

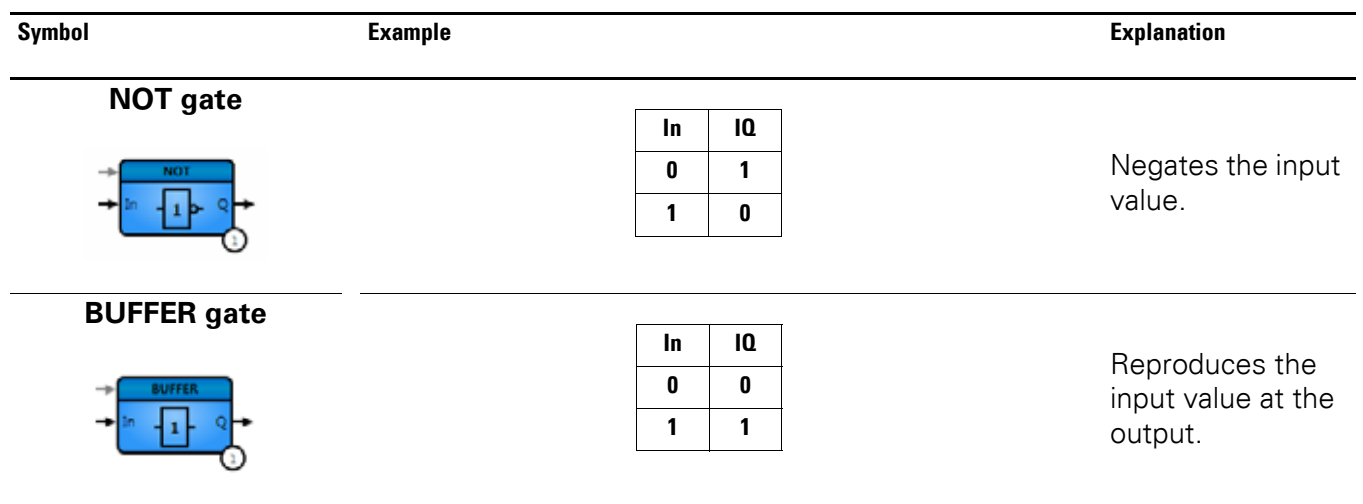

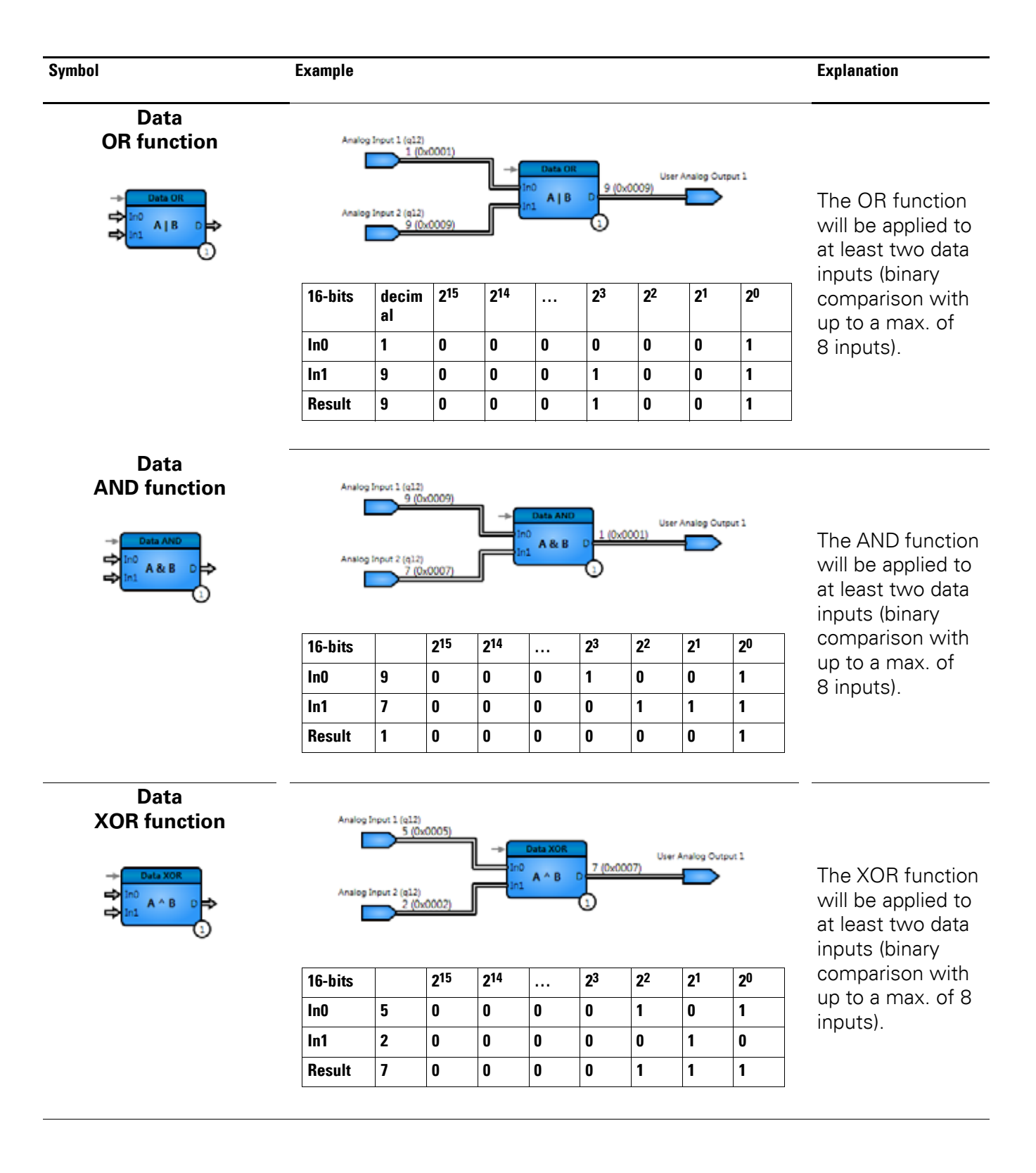

#### **6.9.3 Arithmetic**

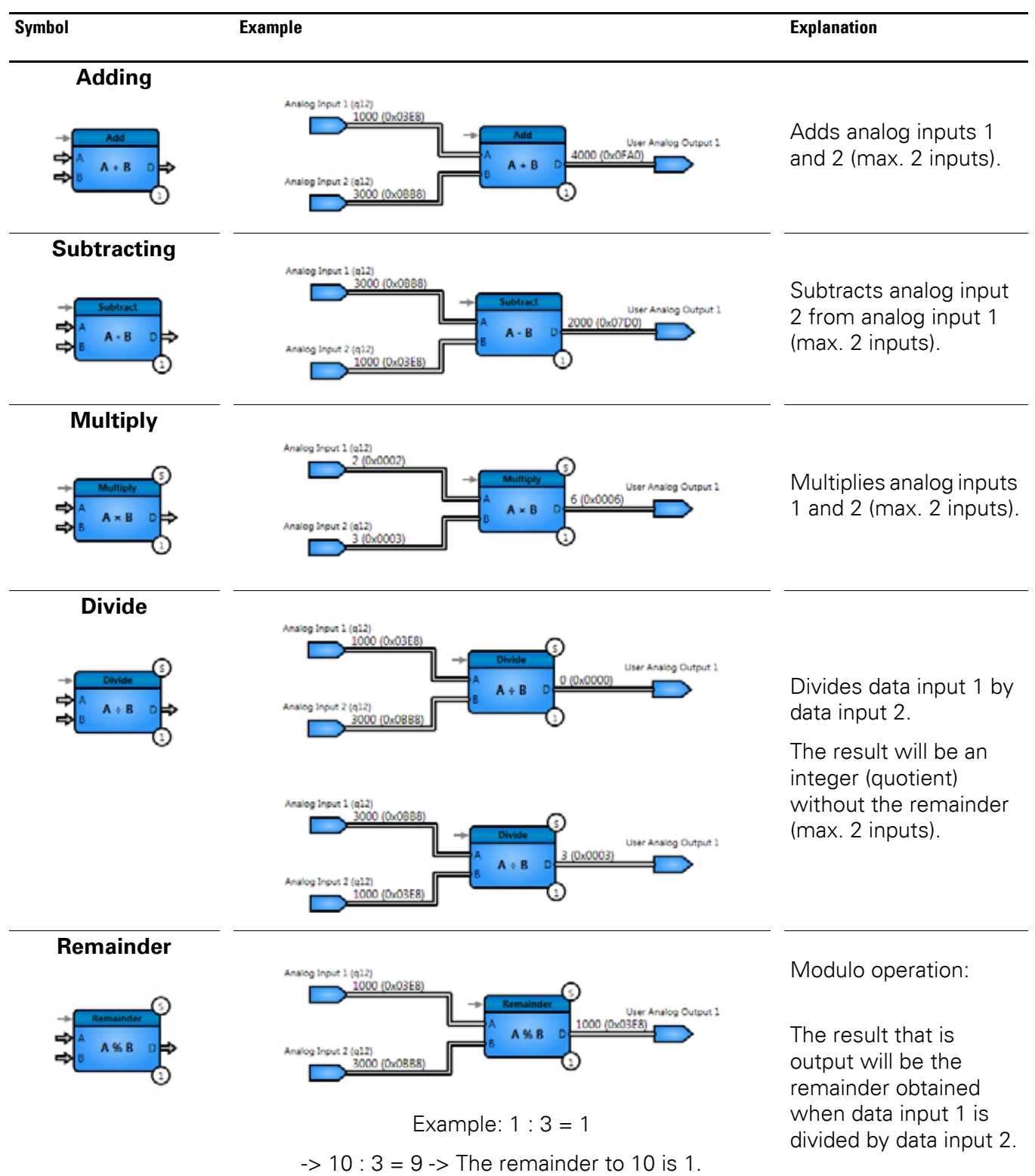

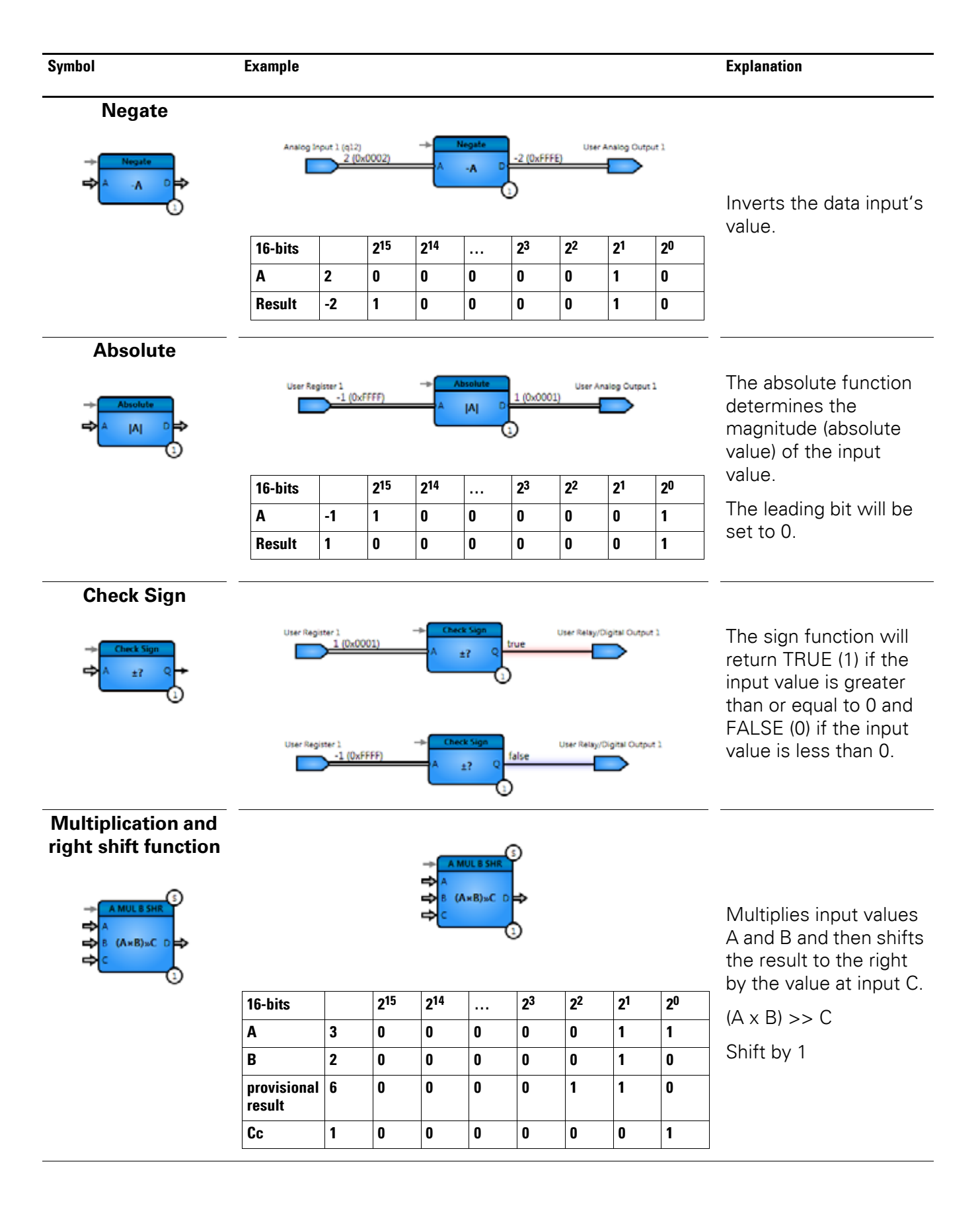

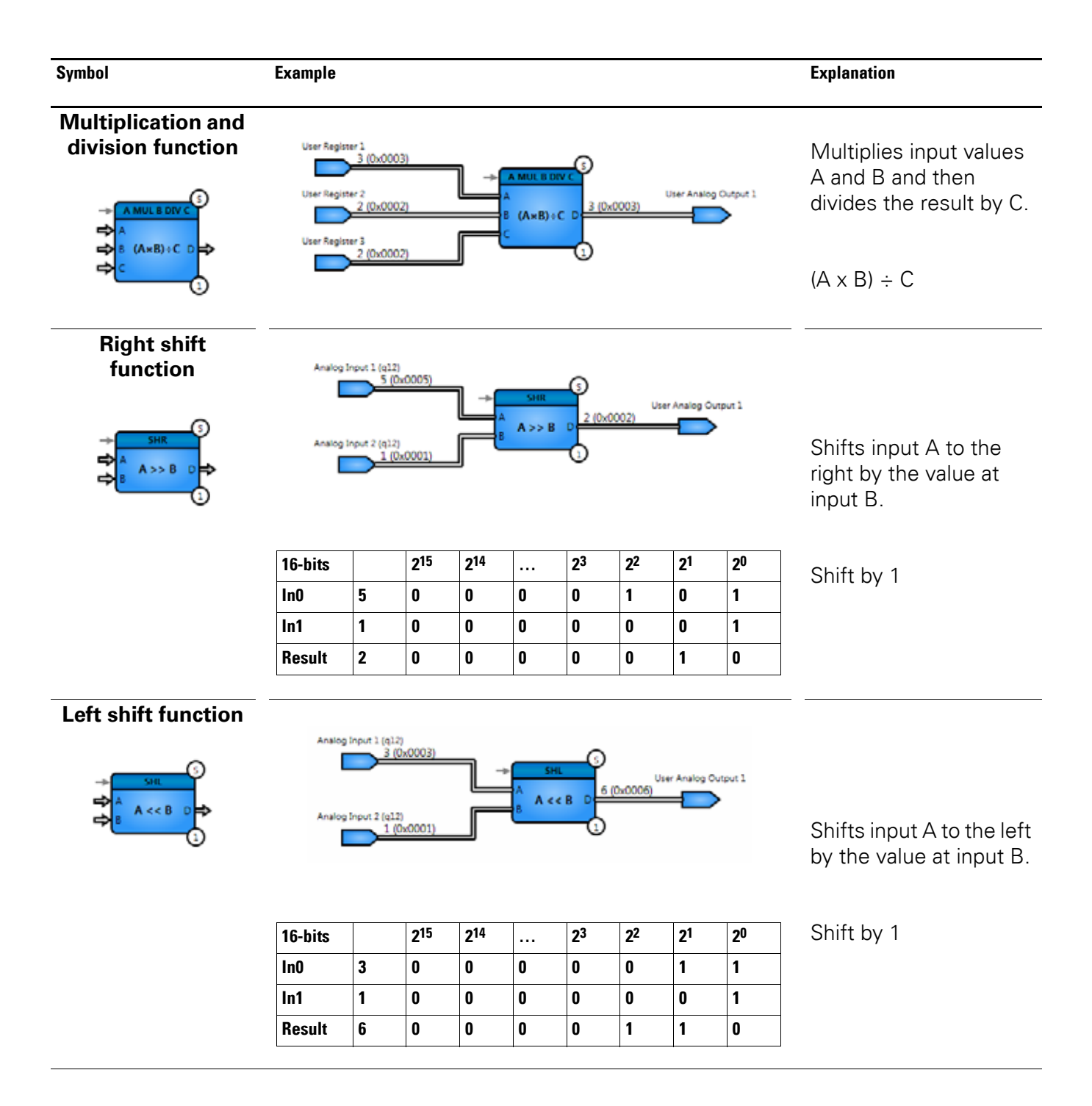

6.9 General notes

# **6.9.4 Compare**

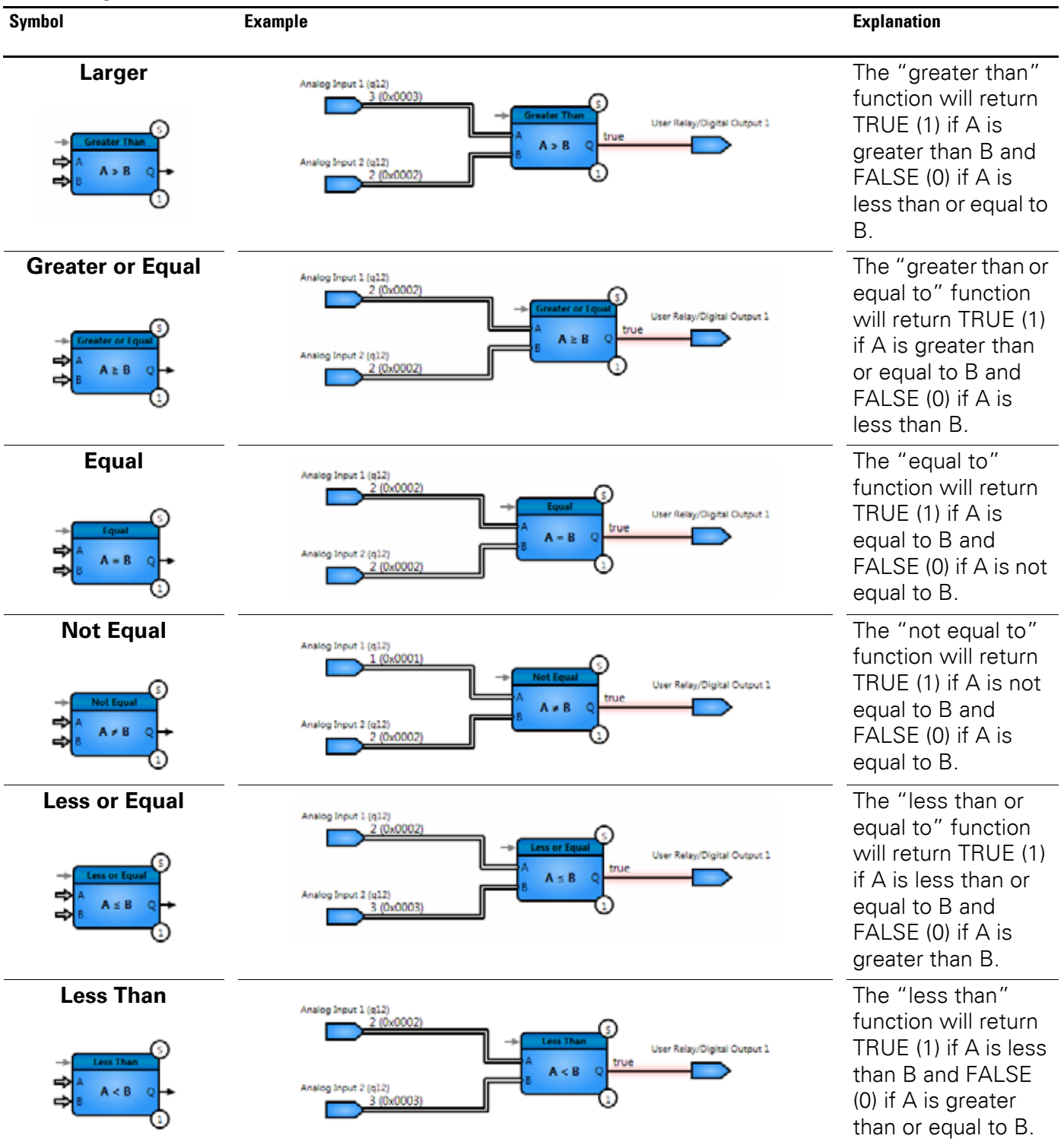

#### **6.9.5 Timers / Counters**

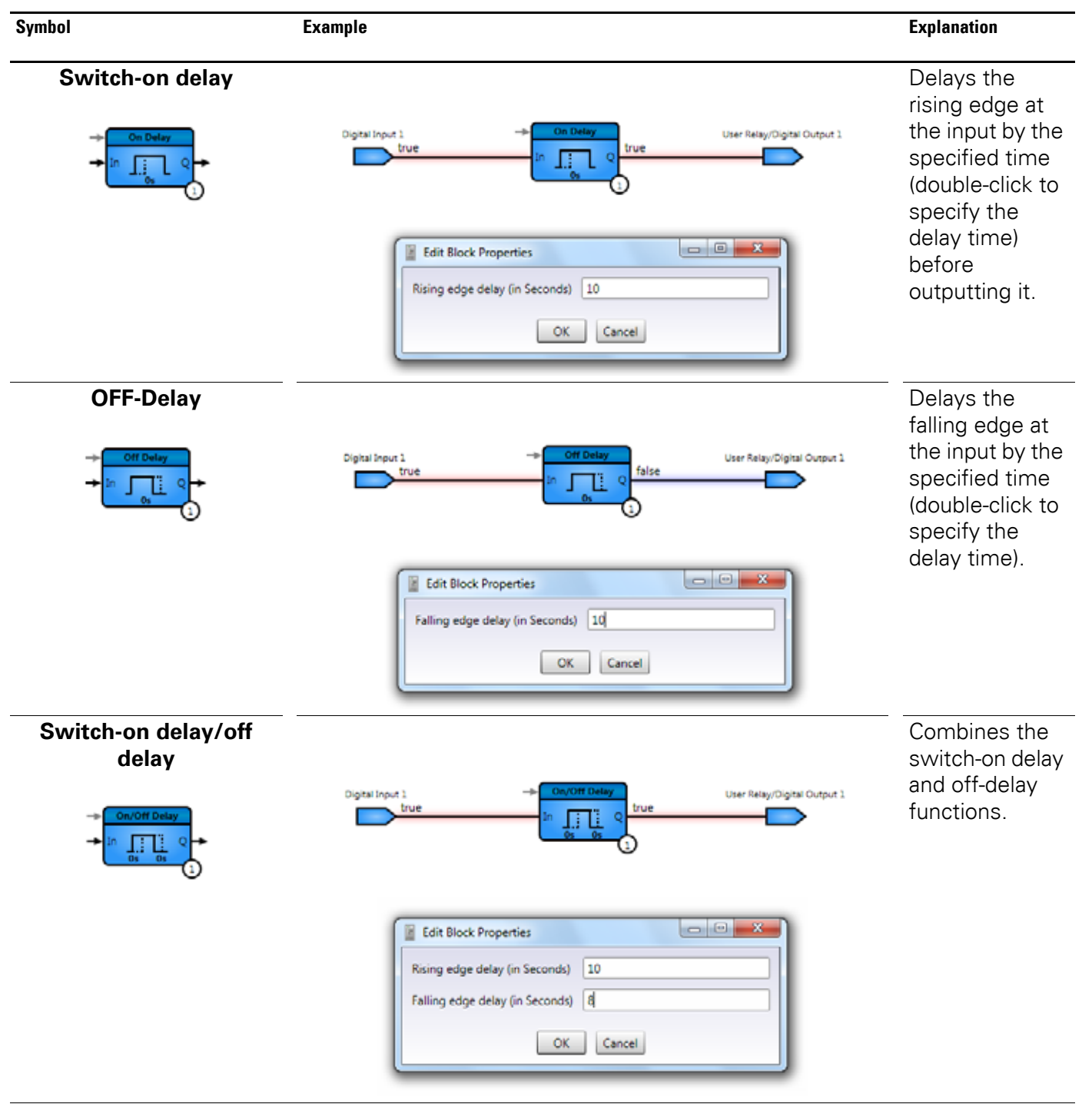

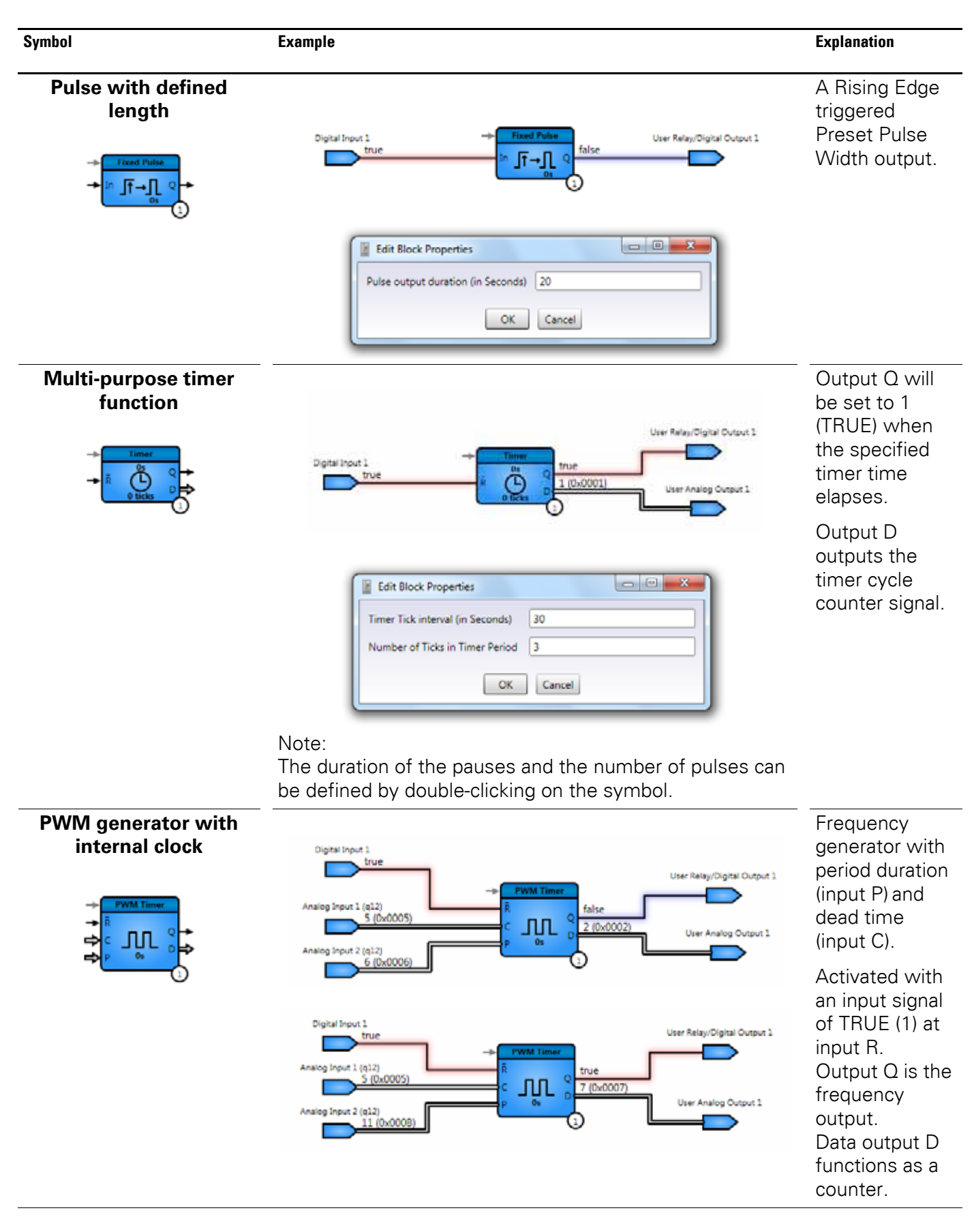

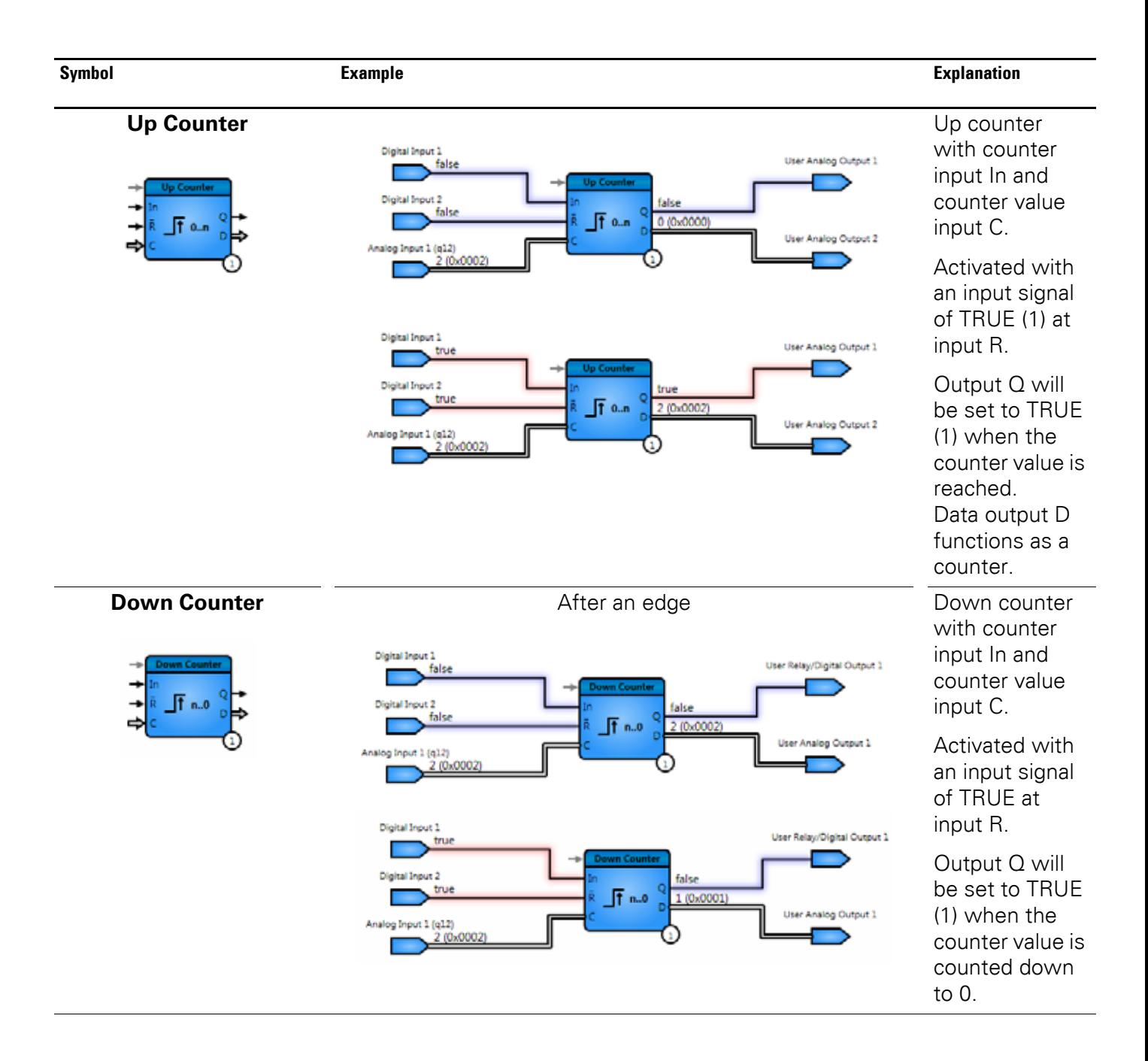

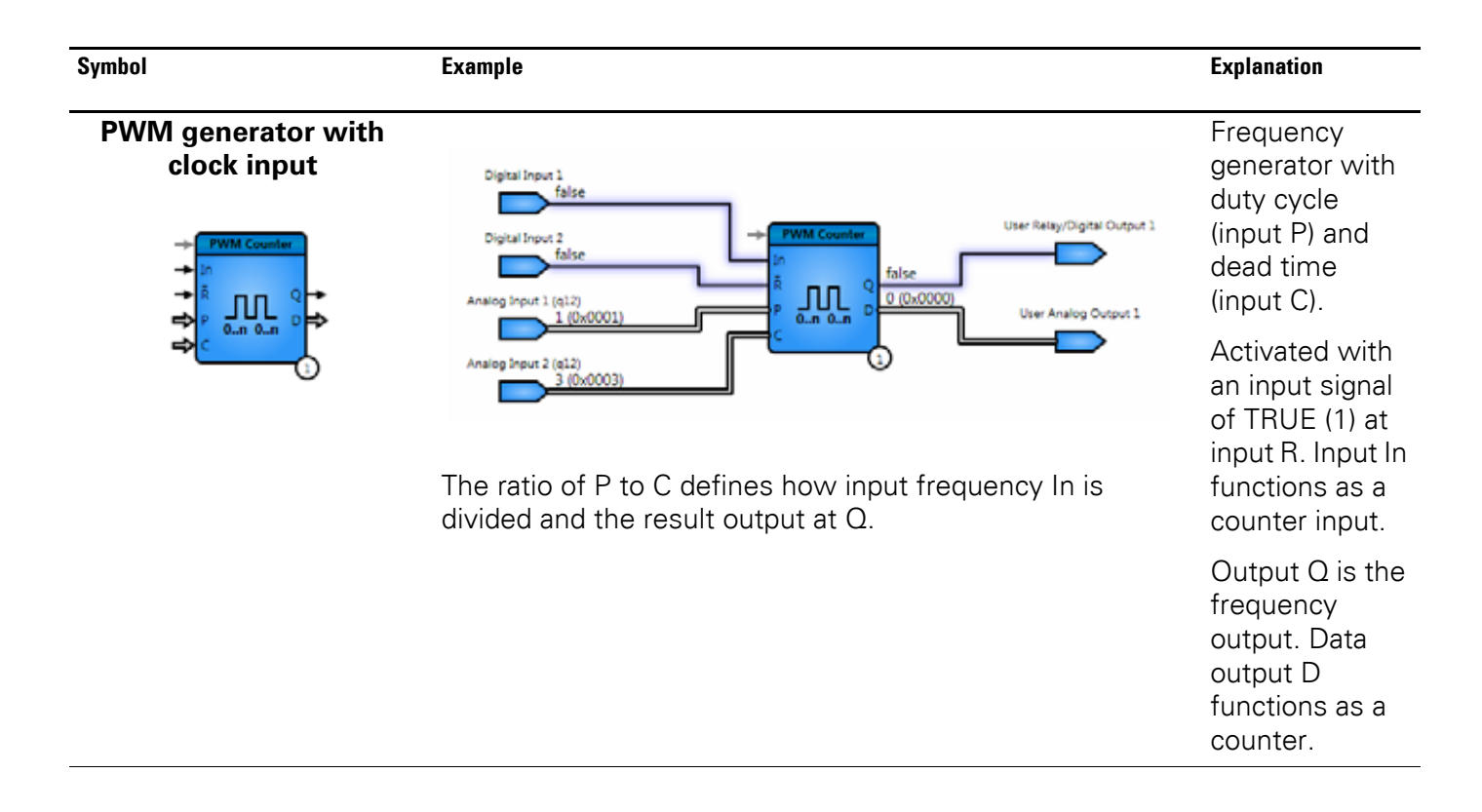

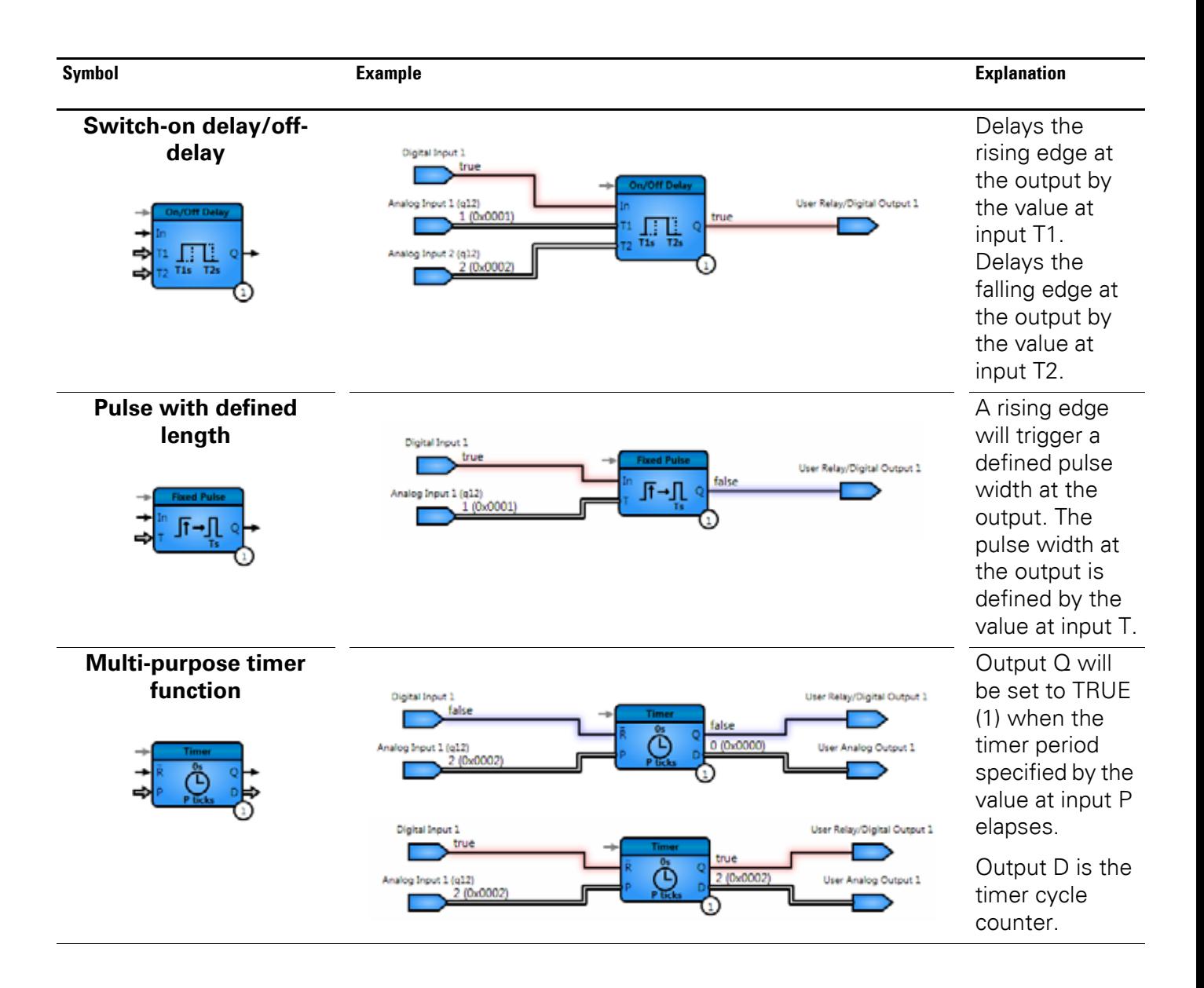

6.9 General notes

### **6.9.6 Data manipulation**

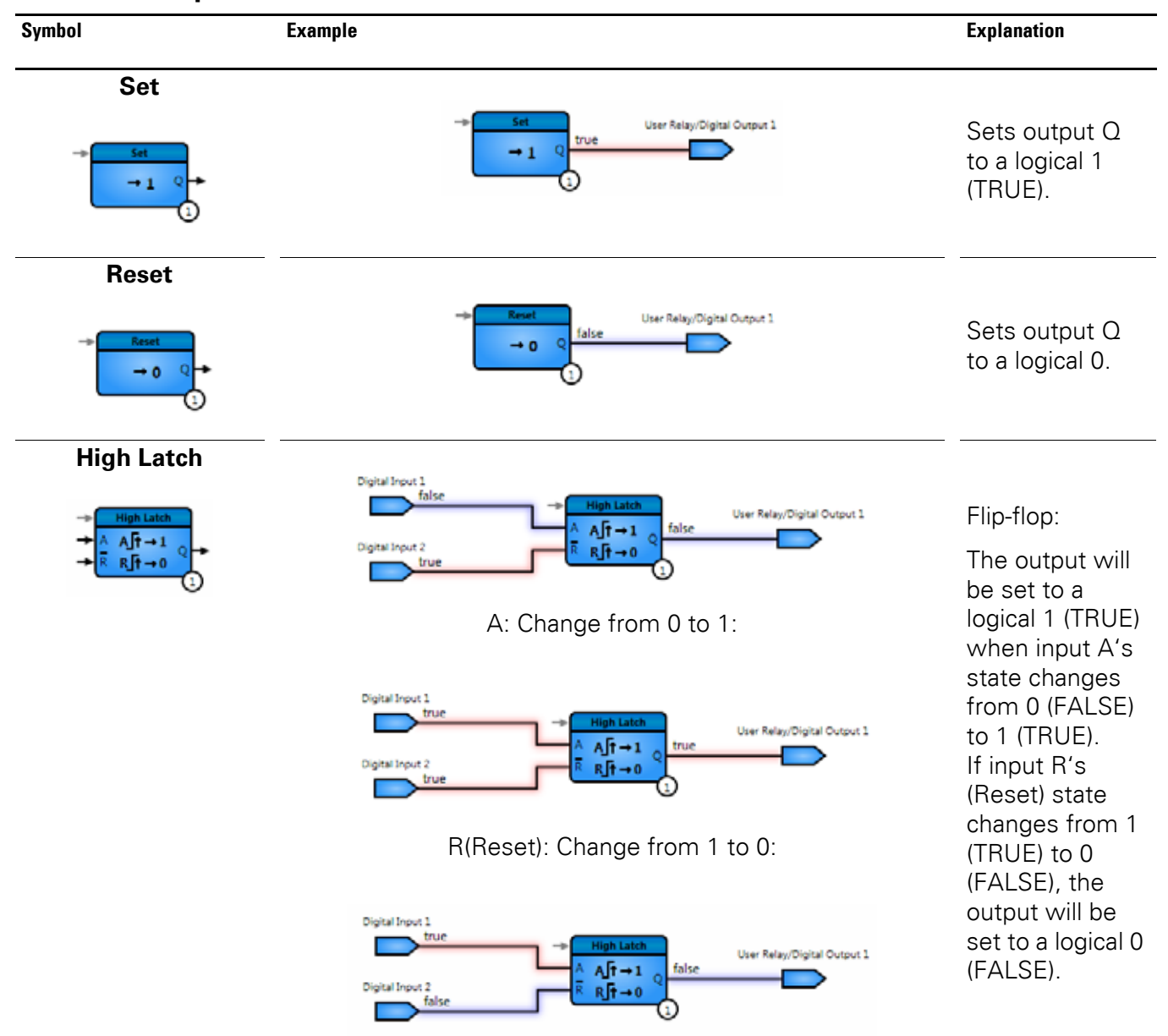

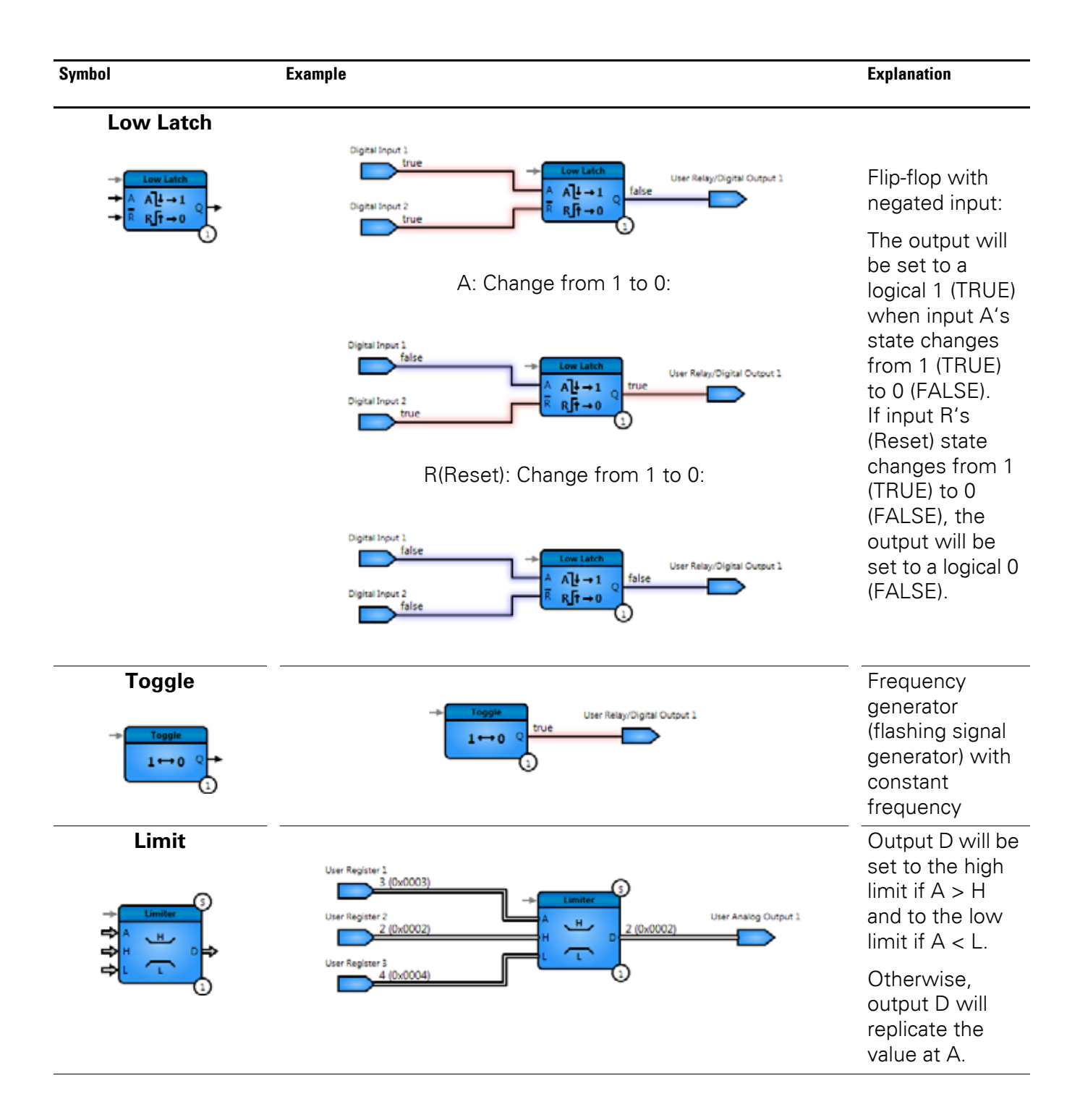

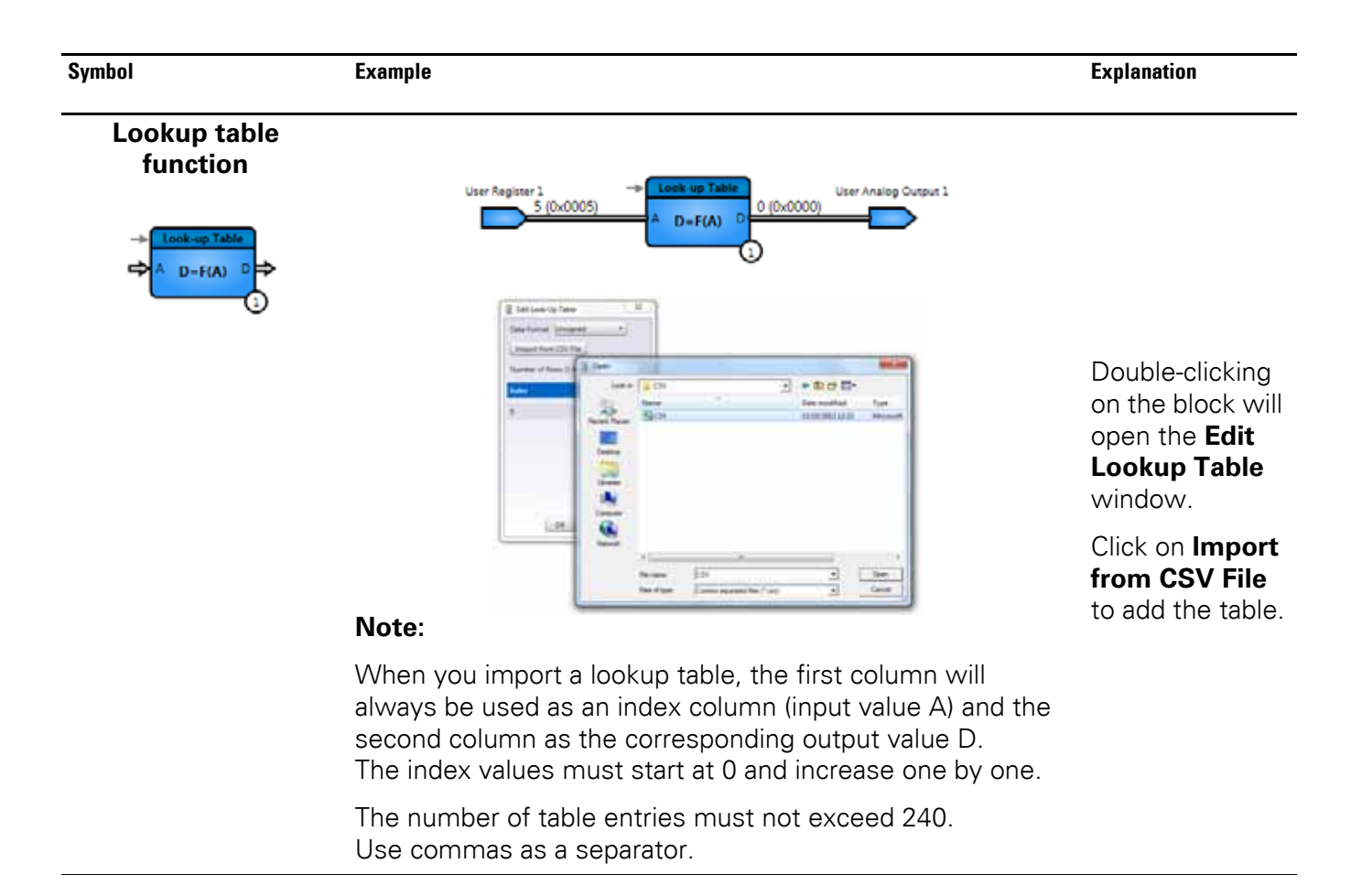

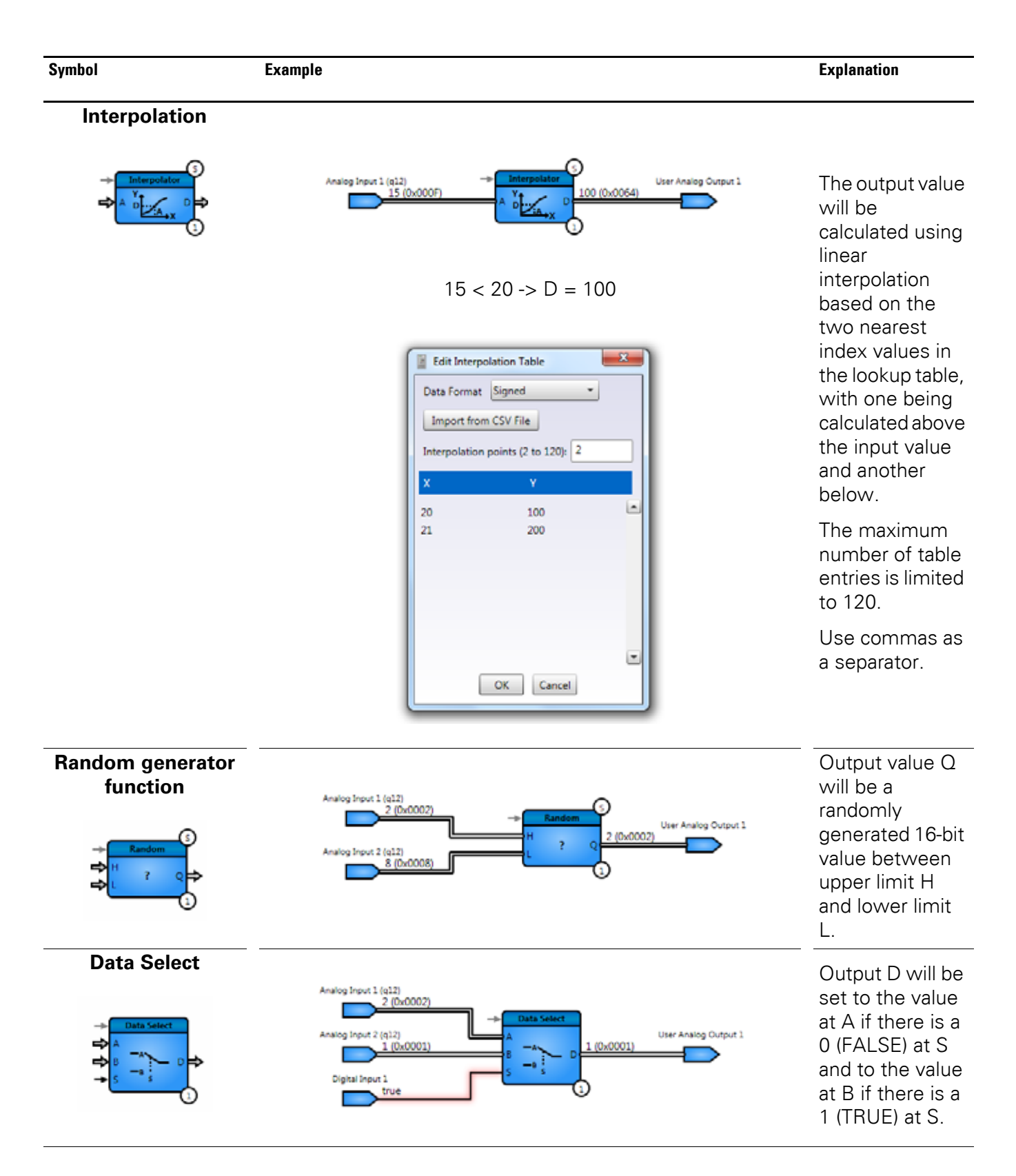

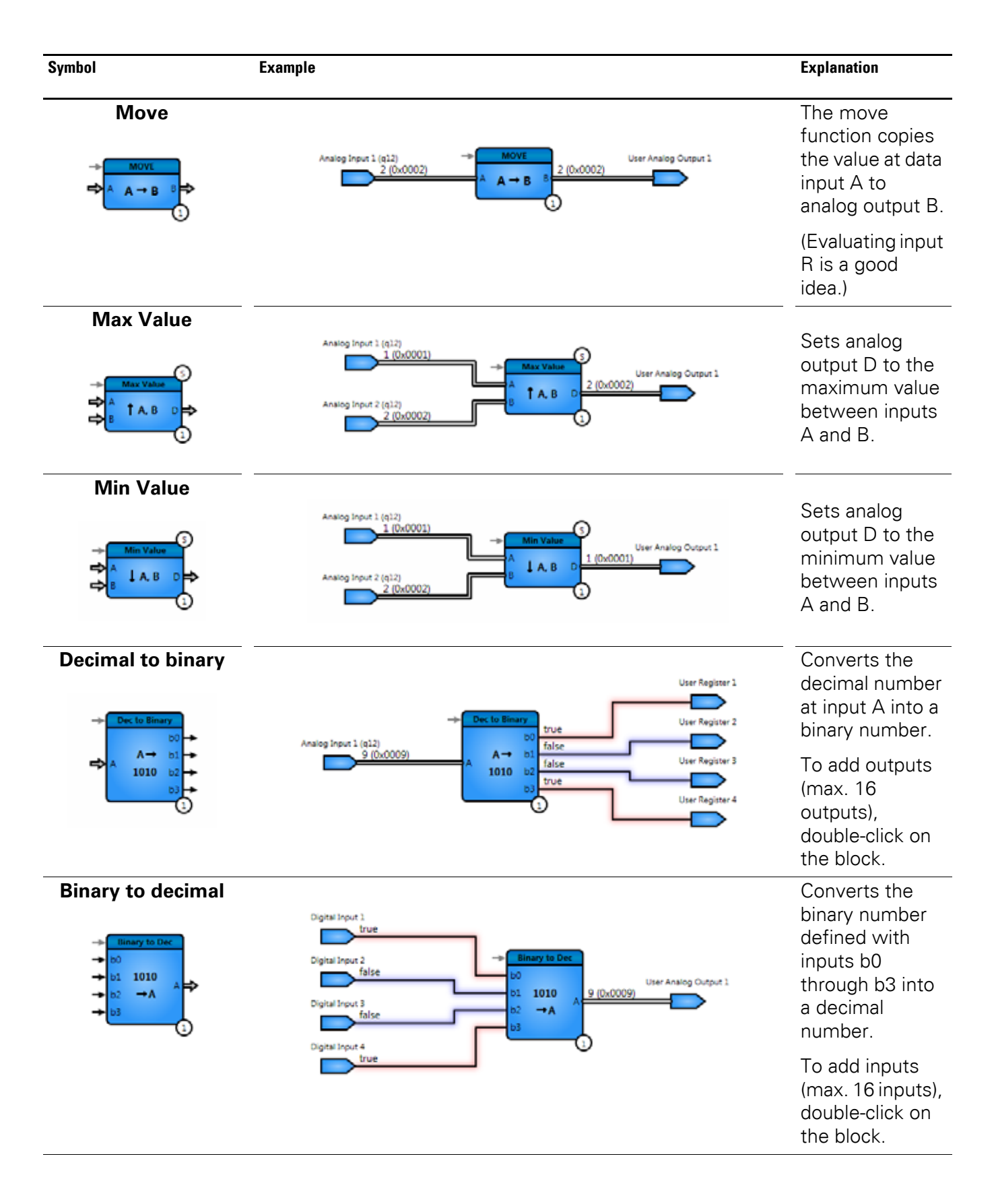

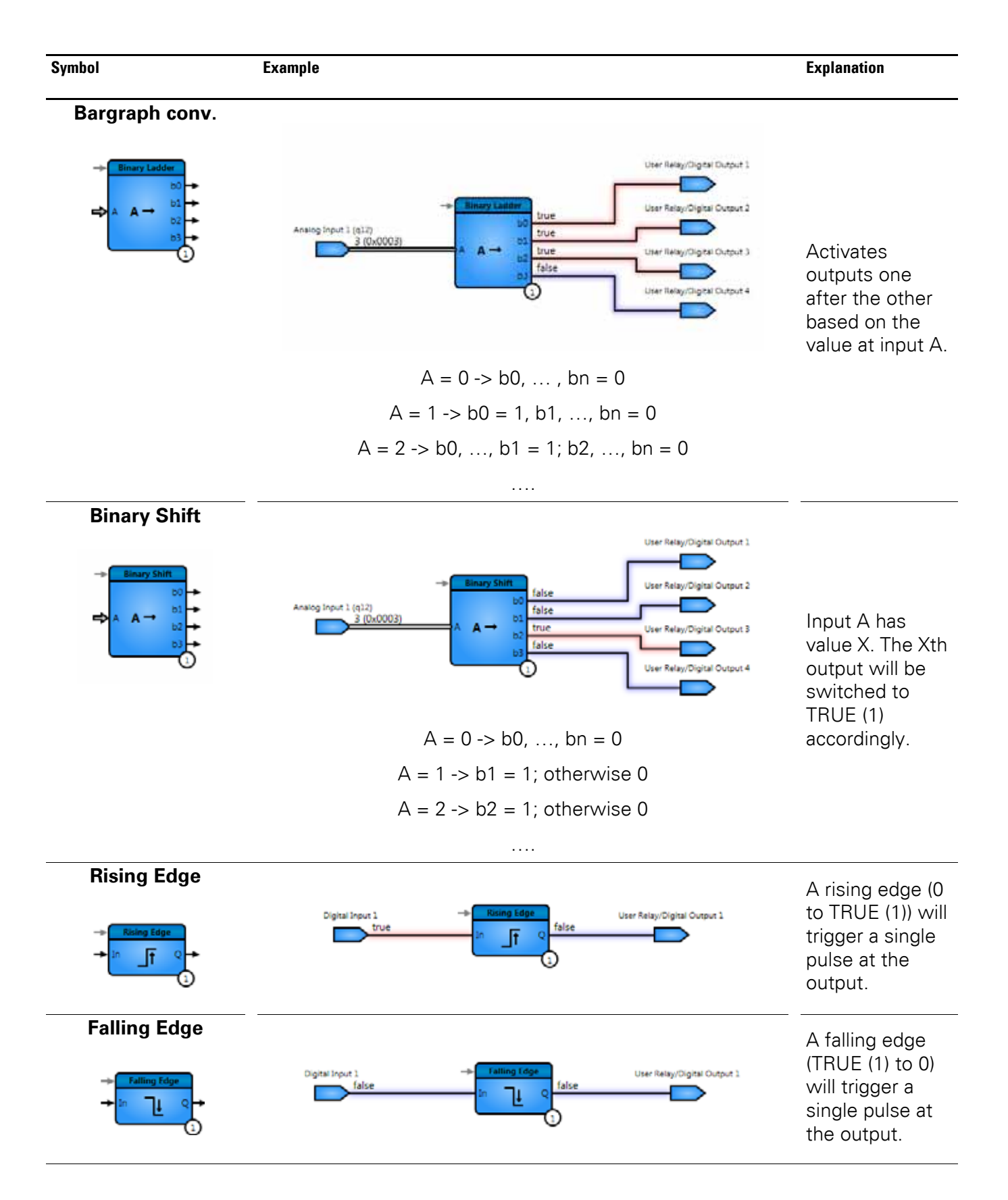

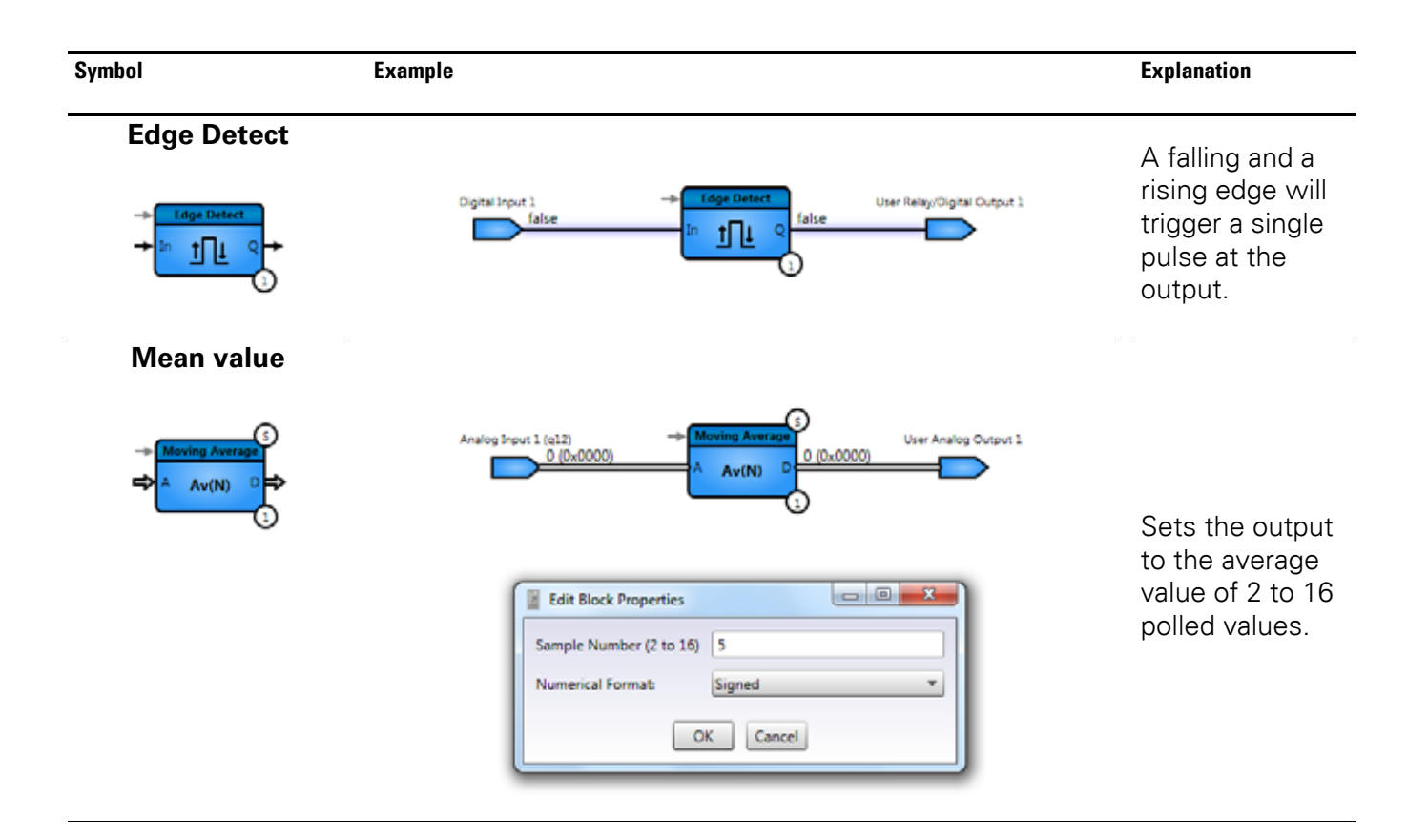

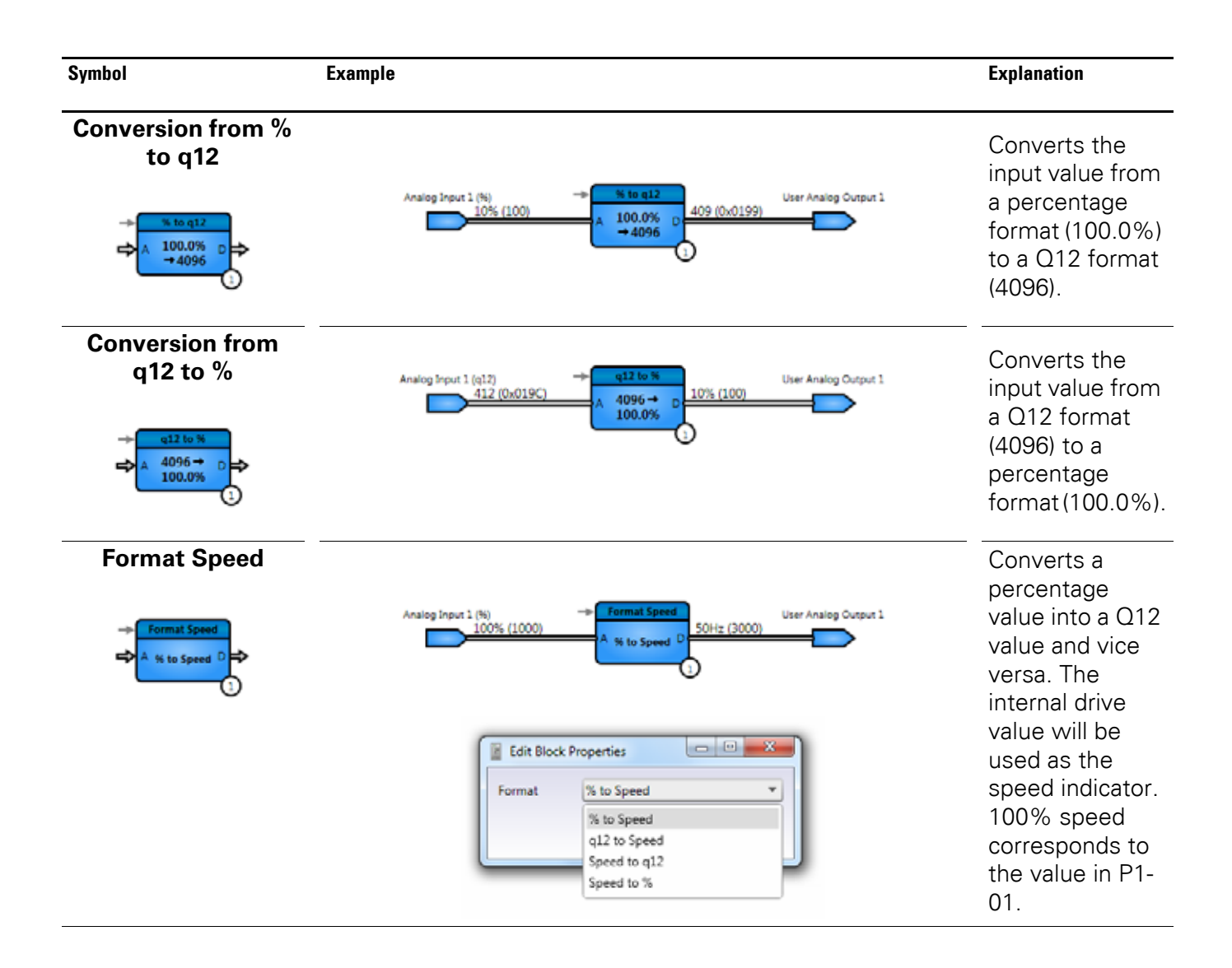

6.9 General notes

### **6.9.7 Drive Functions**

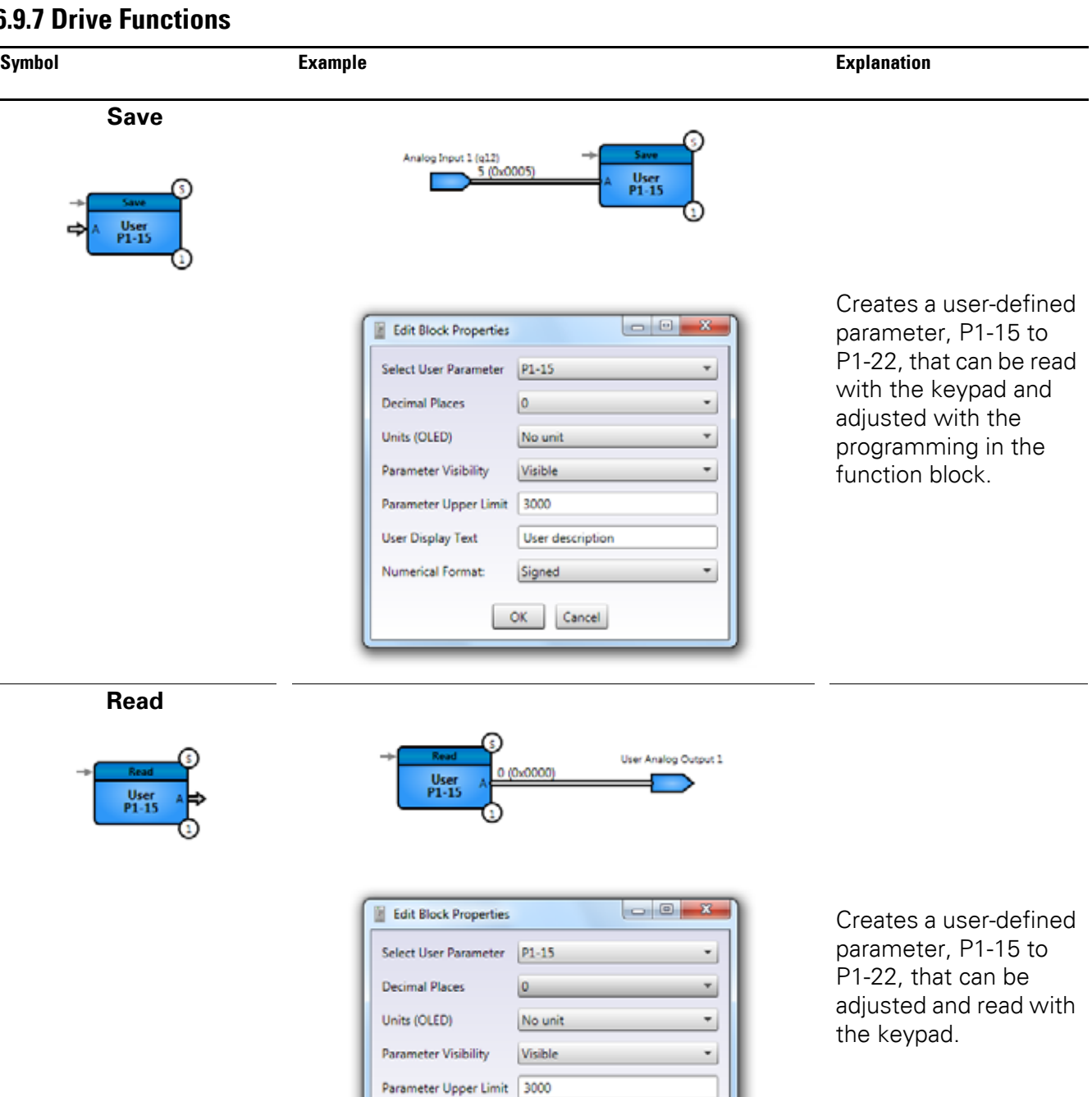

User description

v.

Signed

OK Cancel

**User Display Text** Numerical Format:

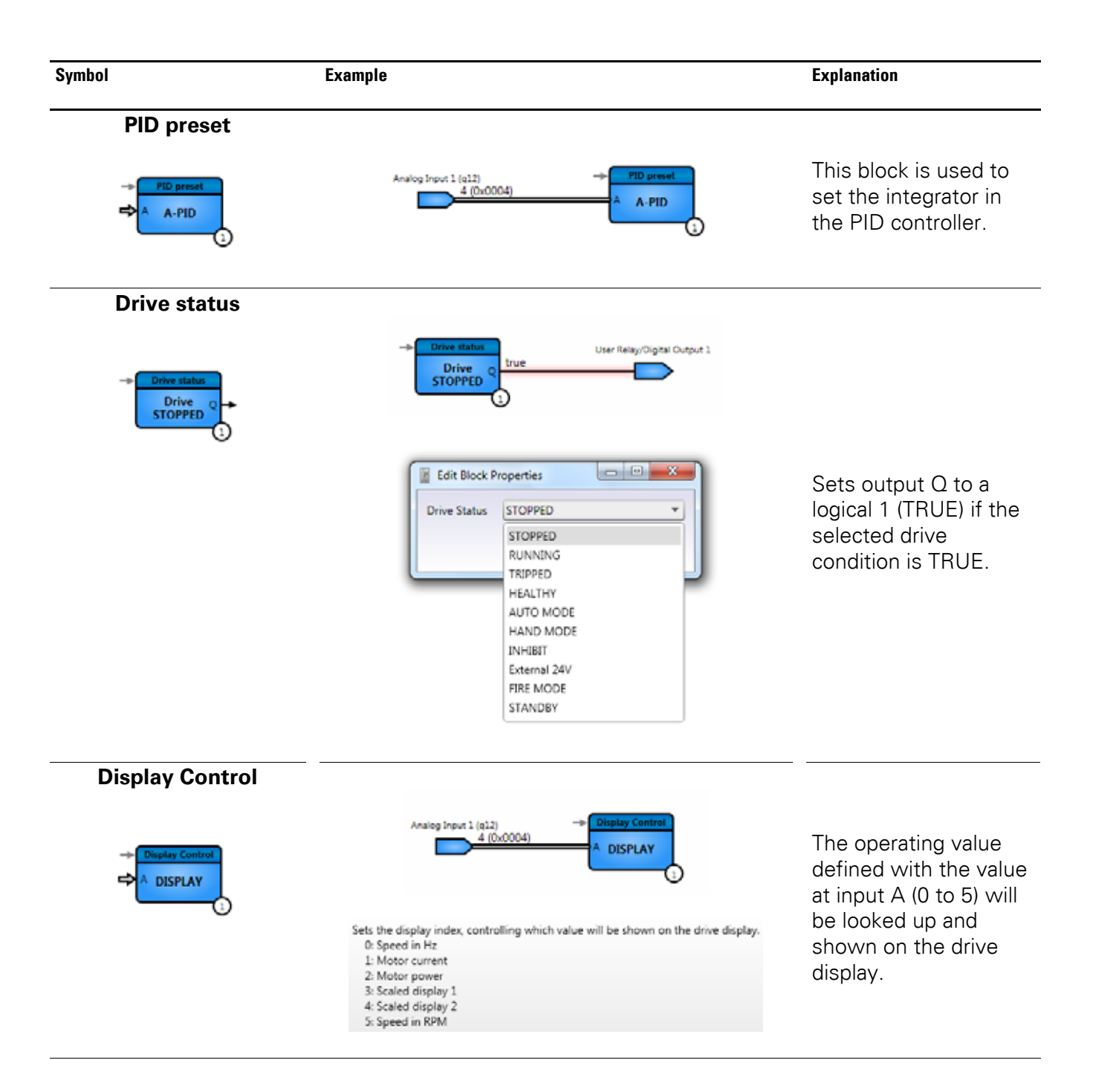

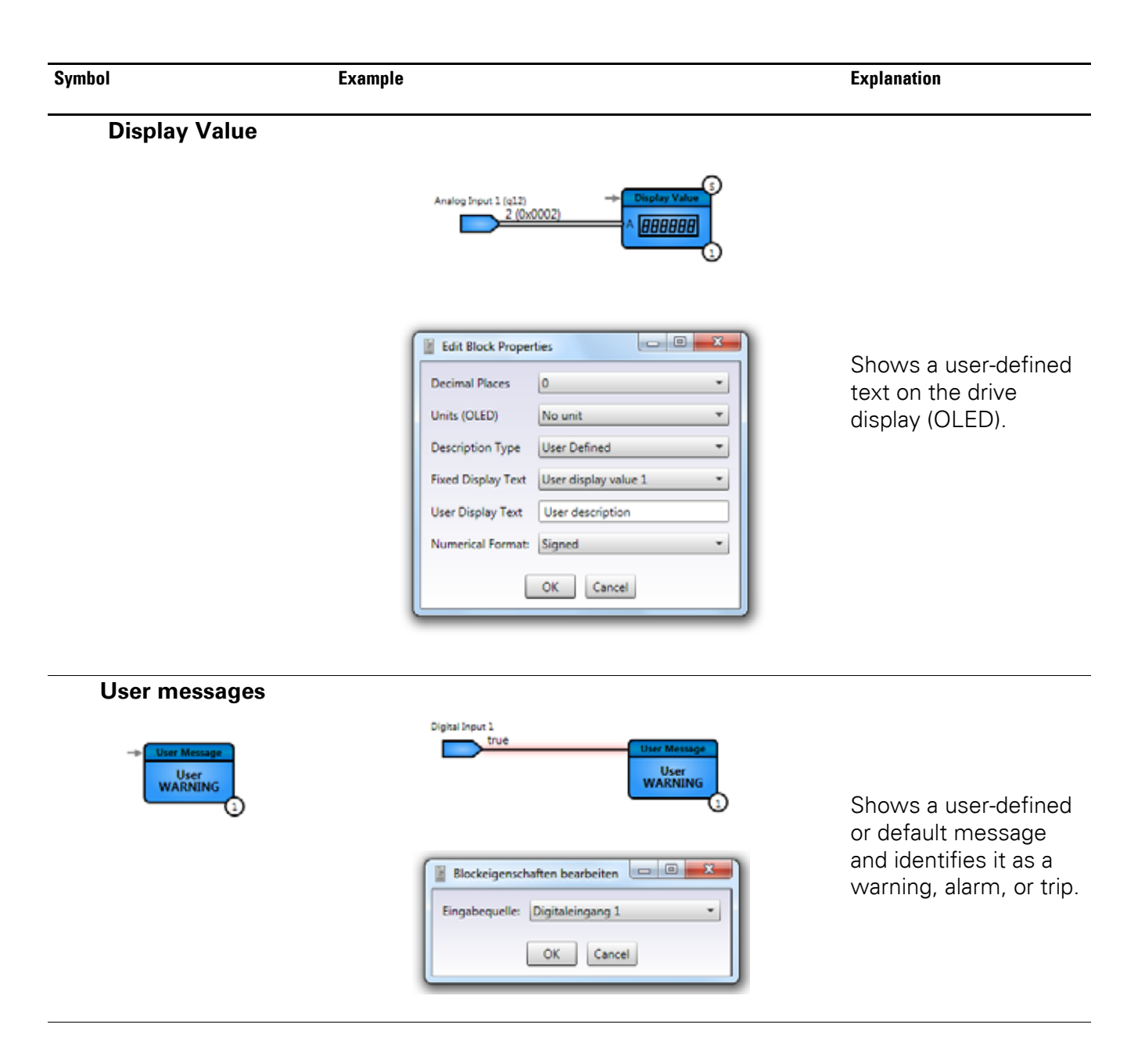

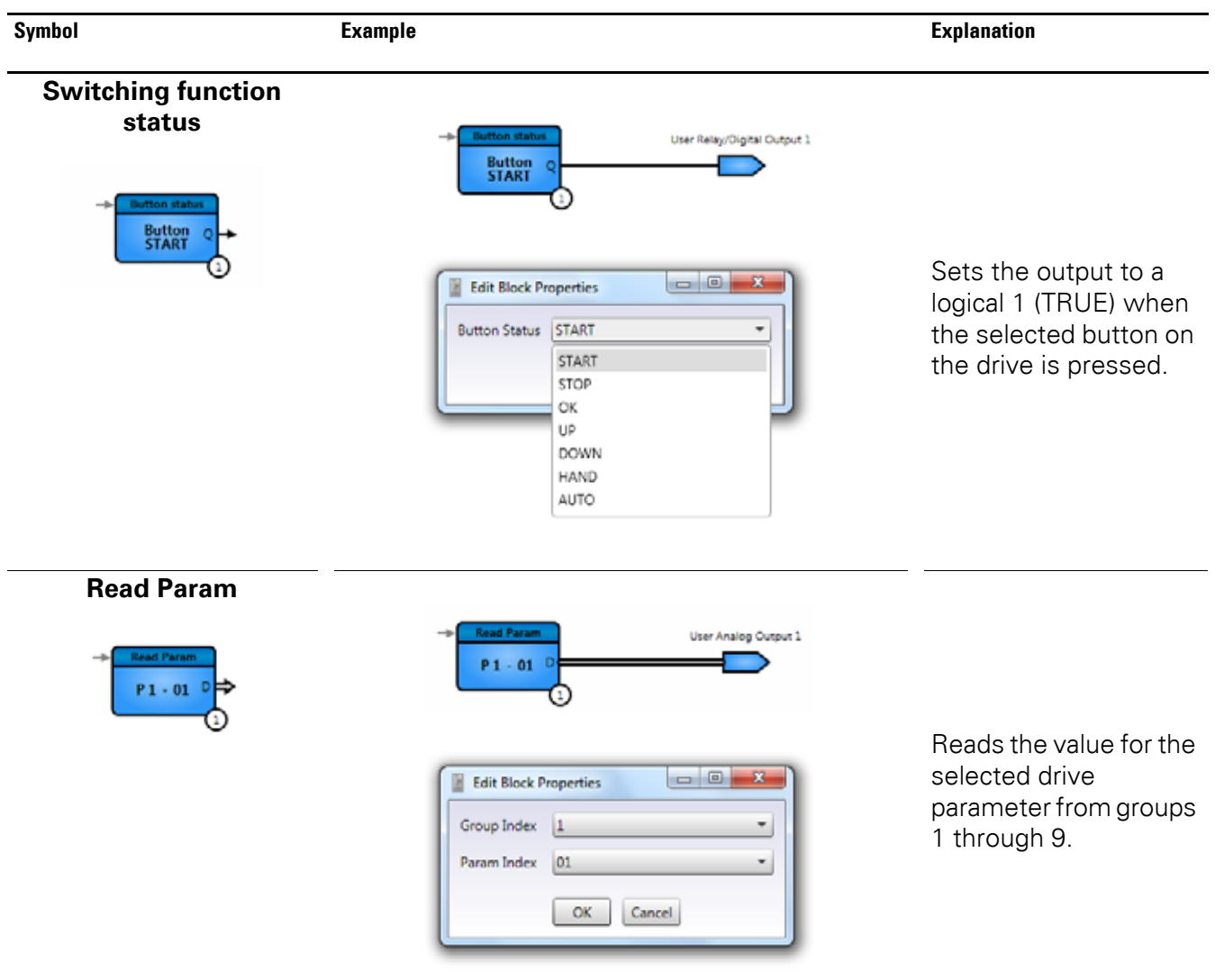

## 6 Function Block Editor 6.10 Use

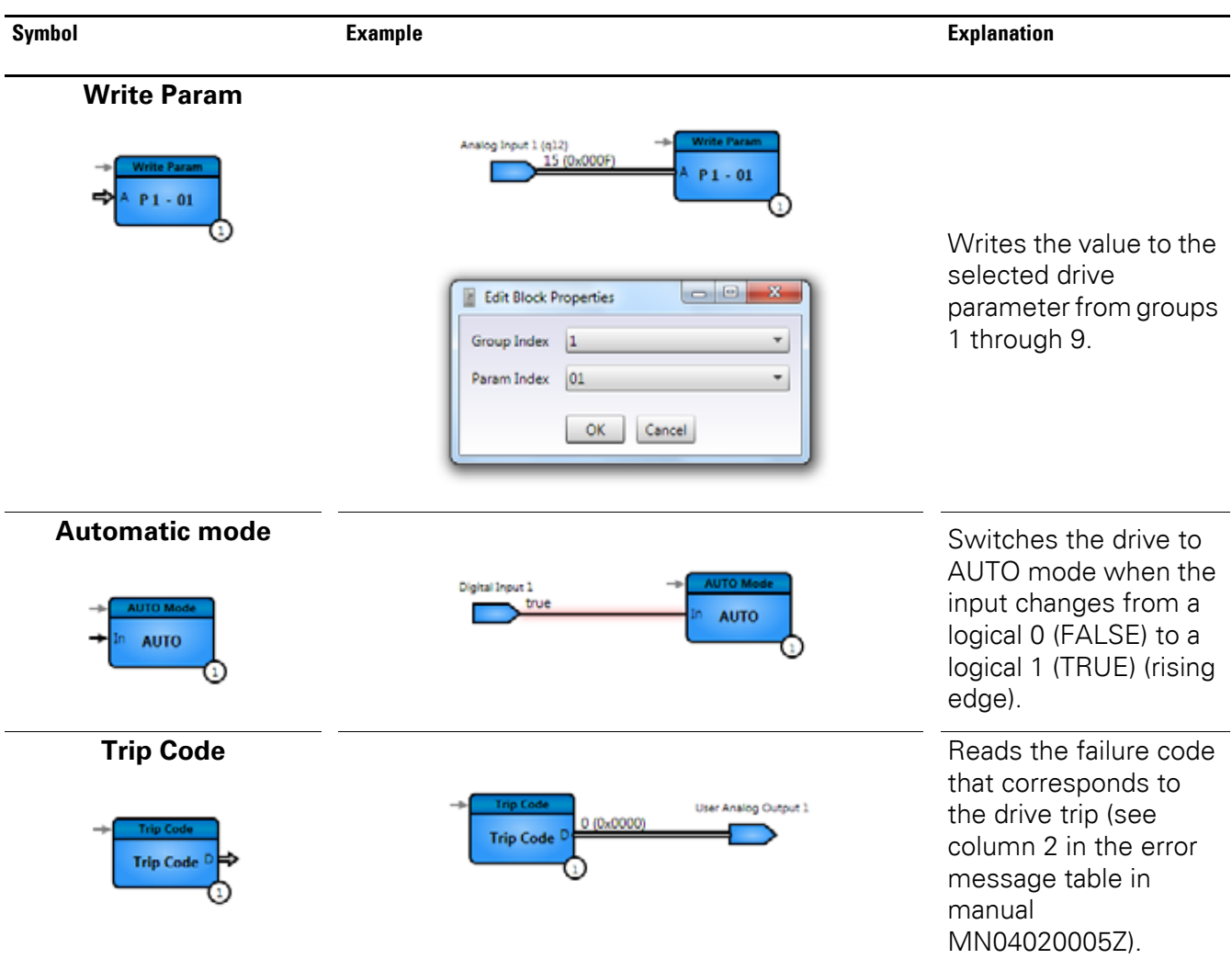

# **6.10 Use**

To connect the functions and gates you just created to the current PLC program, you will have to carry out the steps below.

Use code 201 on parameter P-14 to expand the **Basic** parameter range.

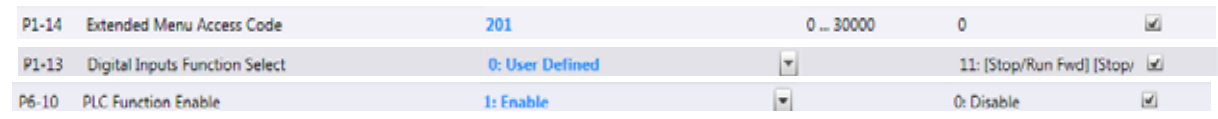

Figure 105:Expanded "Basic" parameter range

- Set parameter P1-13 to **0: User Defined**.
- Set parameter P6-10 to **1: Activate**.

You will now be able to use parameter group 9 to select the parameters that should be added to the PLC function as inputs and outputs.

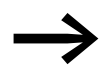

For a more detailed description, please consult manual<br>MN04020005Z for DA1 variable frequency drives.

# **7 Scope / Data Logger**

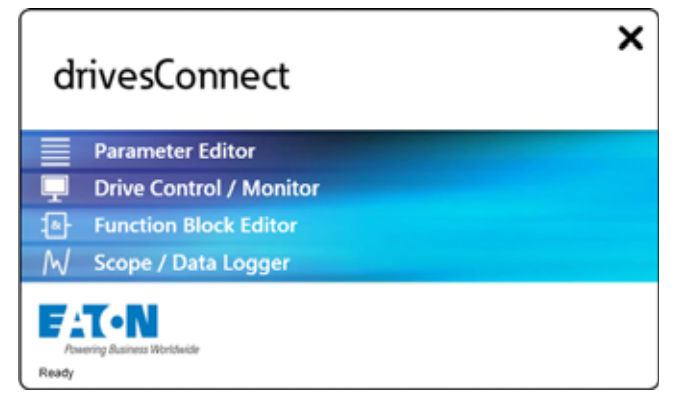

Figure 106:drivesConnect start screen

The **Scope / Data Logger** component works the same way as an oscilloscope (informally referred to as a "scope"). You can use this component to view up to four curves for selected parameters.

When you open the **Scope / Data Logger** component, the following screen will appear:

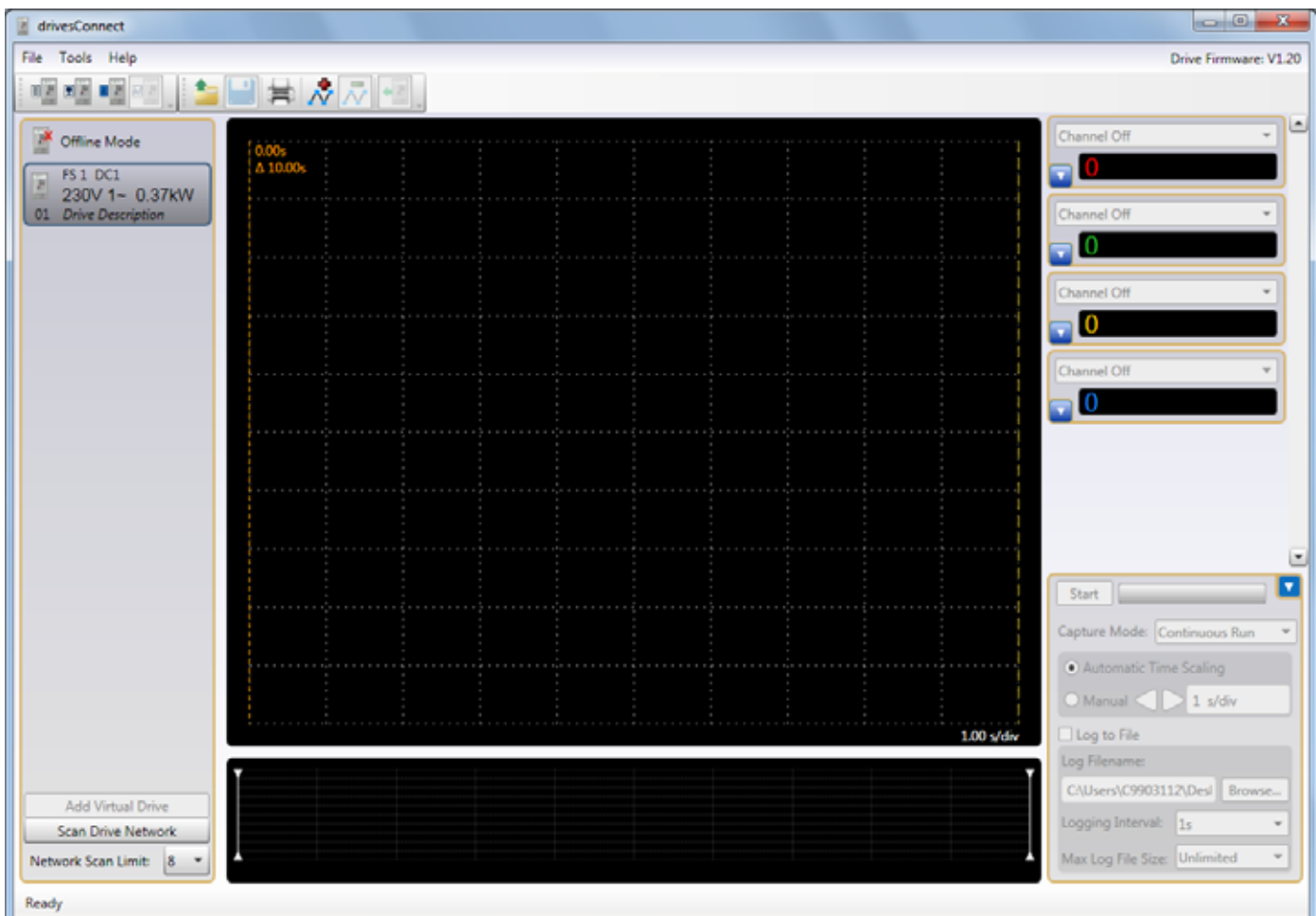

#### 7 Scope / Data Logger 7.1 File

Figure 107:Start screen for "Scope / Data Logger" component

# **7.1 File**

The **File** menu in the "Scope / Data Logger" component features the following standard options:

- **Load Scope Data**,
- **Save Scope Data**,
- **Print,**
- **Exit**.

In addition, the menu has an option for exporting scope data.

• Export Scope Data…

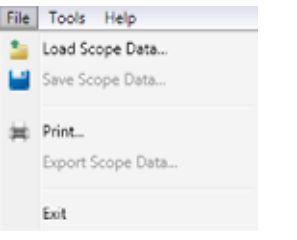

Figure 108:"File" menu in the "Scope / Data Logger" component

### **7.2 Tools**

You can use the **Tools** menu to select the right COM port and communication type in order to successfully establish a connection to your variable frequency drive.

In addition, the menu comes with the option of checking the drivesConnect program and the drive's firmware.

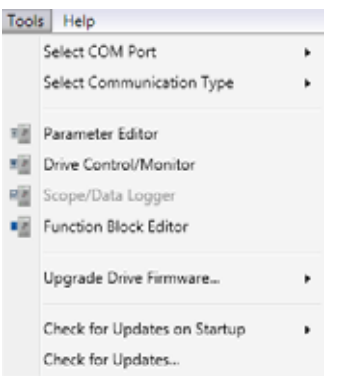

Figure 109:The "Tools" menu

# **7.3 Help**

The options in the **Help** menu can be used to activate and deactivate your license.

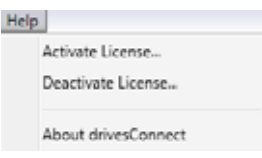

Figure 110:"Help" menu

### **7.4 Use**

You can use the pane on the right to set the four parameters that you want to measure. Moreover, you can use the lists for the individual channels in order to select the display value you want.

| <b>Channel Off</b> | <b>Channel Off</b>          |   |
|--------------------|-----------------------------|---|
|                    |                             |   |
| Channel Off        | <b>Channel Off</b>          |   |
|                    | Channel Off                 |   |
|                    | Motor Speed (Hz)            |   |
| Channel Off        | Motor Speed (rpm)           |   |
|                    | Motor Current (A)           |   |
|                    | Motor Power (kW)            |   |
|                    | Motor Voltage (V)           |   |
| Channel Off        | Motor Torque (q12)          |   |
|                    | Motor Torque (%)            |   |
|                    | DC Bus Voltage (V)          |   |
|                    | Heatsink Temperature (°C)   |   |
|                    | Internal Temperature (°C)   |   |
|                    | Rotor Speed (Hz)            |   |
|                    | Rotor Speed (rpm)           |   |
|                    | Pre-Ramp Speed Ref (Hz)     |   |
|                    | Pre-Ramp Speed Ref (rpm)    |   |
|                    | Post-Ramp Speed Ref (Hz)    |   |
|                    | Bast Bassa Canad Bat Issan) | Y |

Figure 111:Drop-down list for a display channel

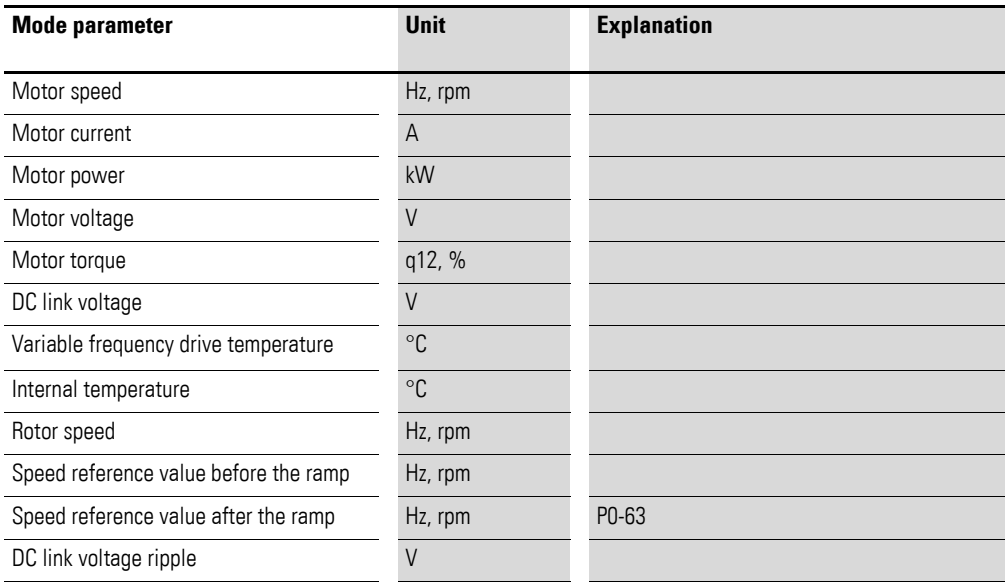

The following parameters and display values will be available for selection:

**drivesConnect** 12/13 MN040003EN www.eaton.com **97**

# 7 Scope / Data Logger 7.4 Use

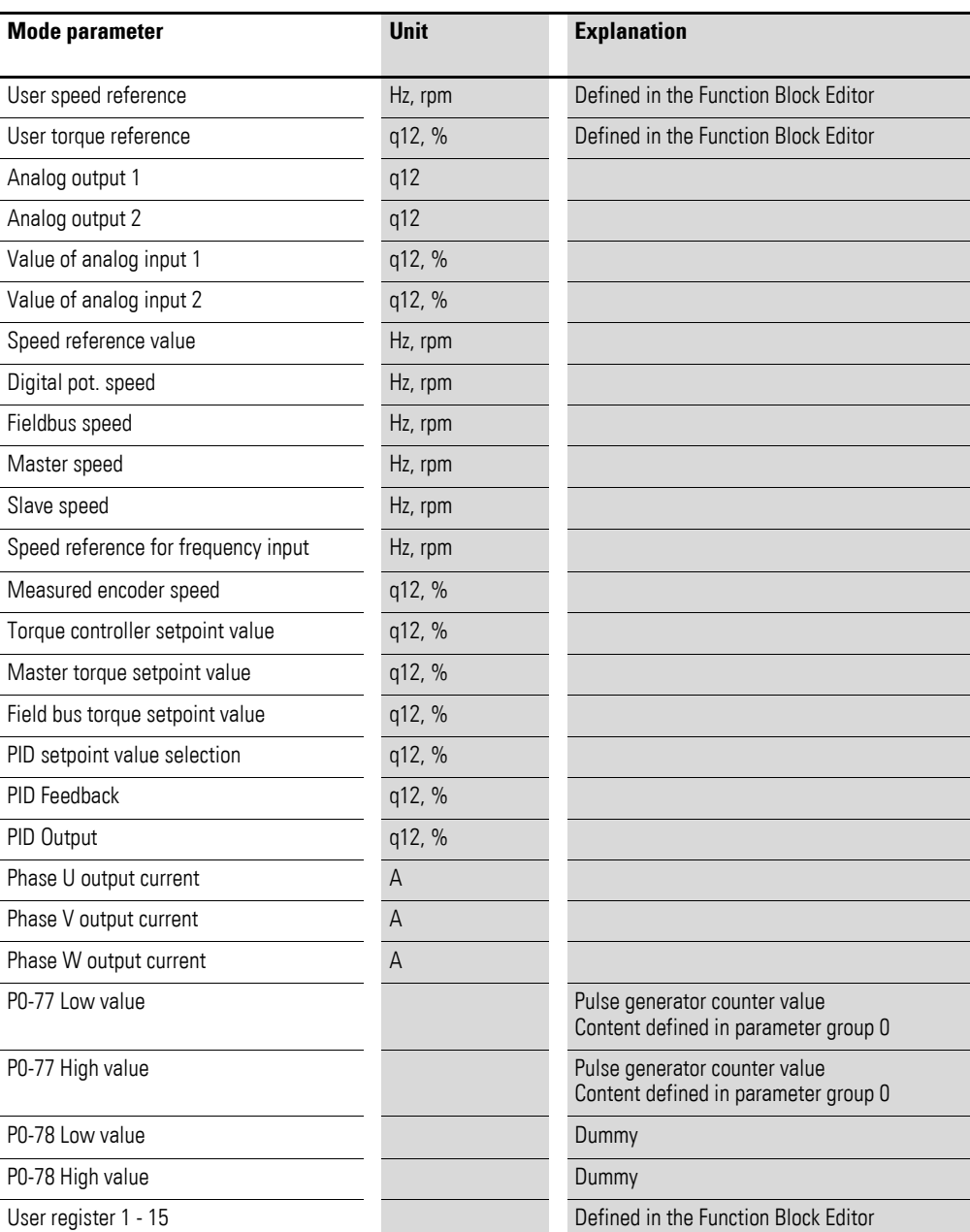

In addition, "continuous operation" and "fleeting pulse" can be recorded in **trigger mode.**

In the case of continuous operation, you can select between "automatic" (**Automatic Time Scaling**) and "manual" (**Manual**) scaling. Moreover, you can save the scope file (**Record to File**).

In "fleeting pulse" **trigger mode**, you can select the input you want under **Trigger type**. You can also select between a positive edge and a negative edge under **Trigger edge**. **Pre-trigger** refers to the interval recorded before the trigger signal. It can be adjusted manually, just like the **Scan time** and the **Trigger level**. You will only be able to adjust the trigger level manually if the level is set to channel 1.

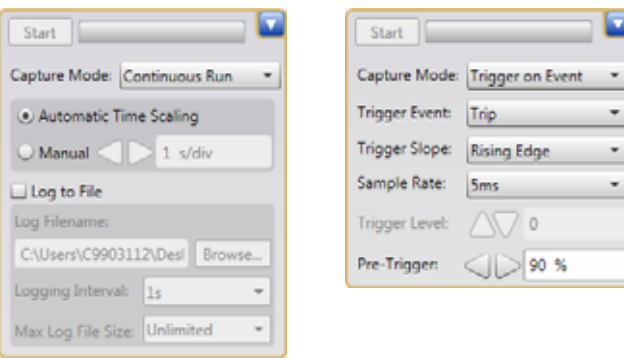

Figure 112:Setting options for the "continuous operation" and "fleeting pulse" trigger modes

The motor voltage and motor current will be used below as examples in order to explain, first, how "continuous operation" works and, second, how "fleeting pulse" works.

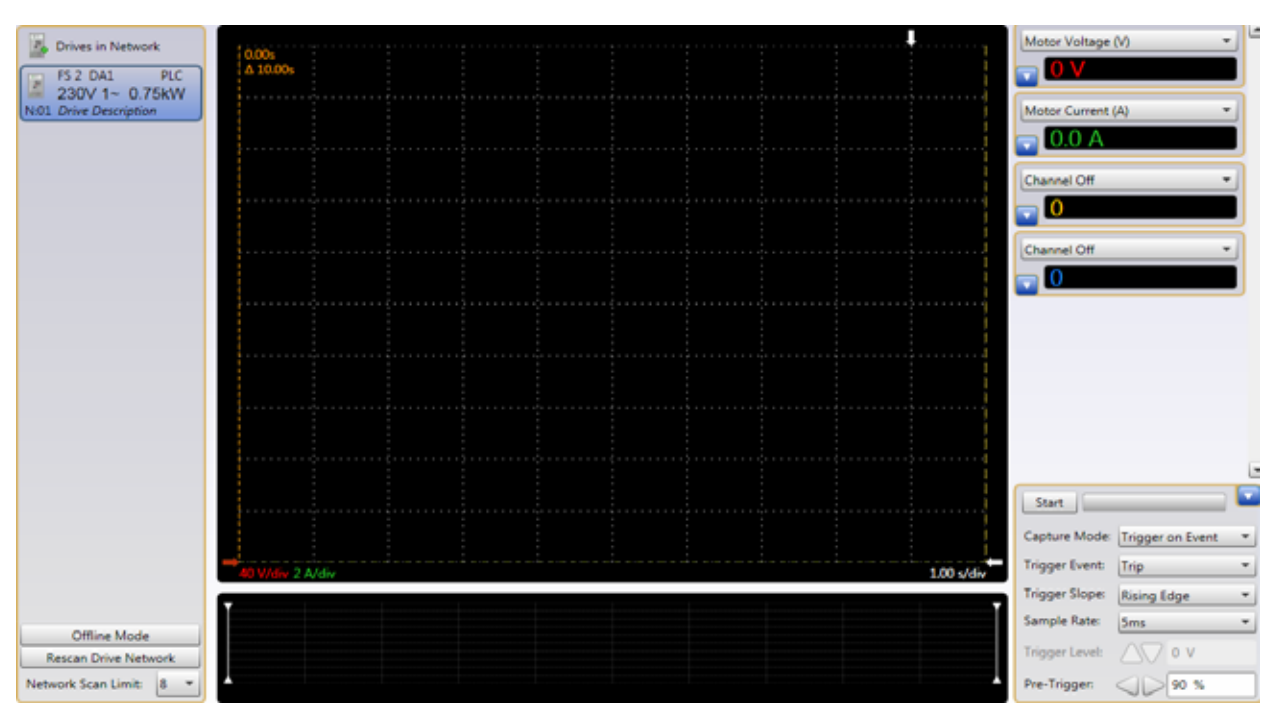

The **Start** button is used to start recording.

Figure 113:Start screen when recording

After approximately 2.5 seconds, the motor is started as well.

The voltage increases in the form of a ramp within 20 seconds as defined in the P1-03 parameter configured in the **Parameter Editor** component.

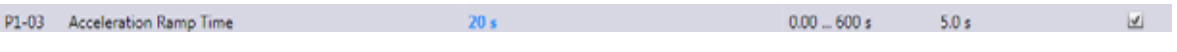

Figure 114:The acceleration ramp time is 20 seconds

# 7 Scope / Data Logger 7.4 Use

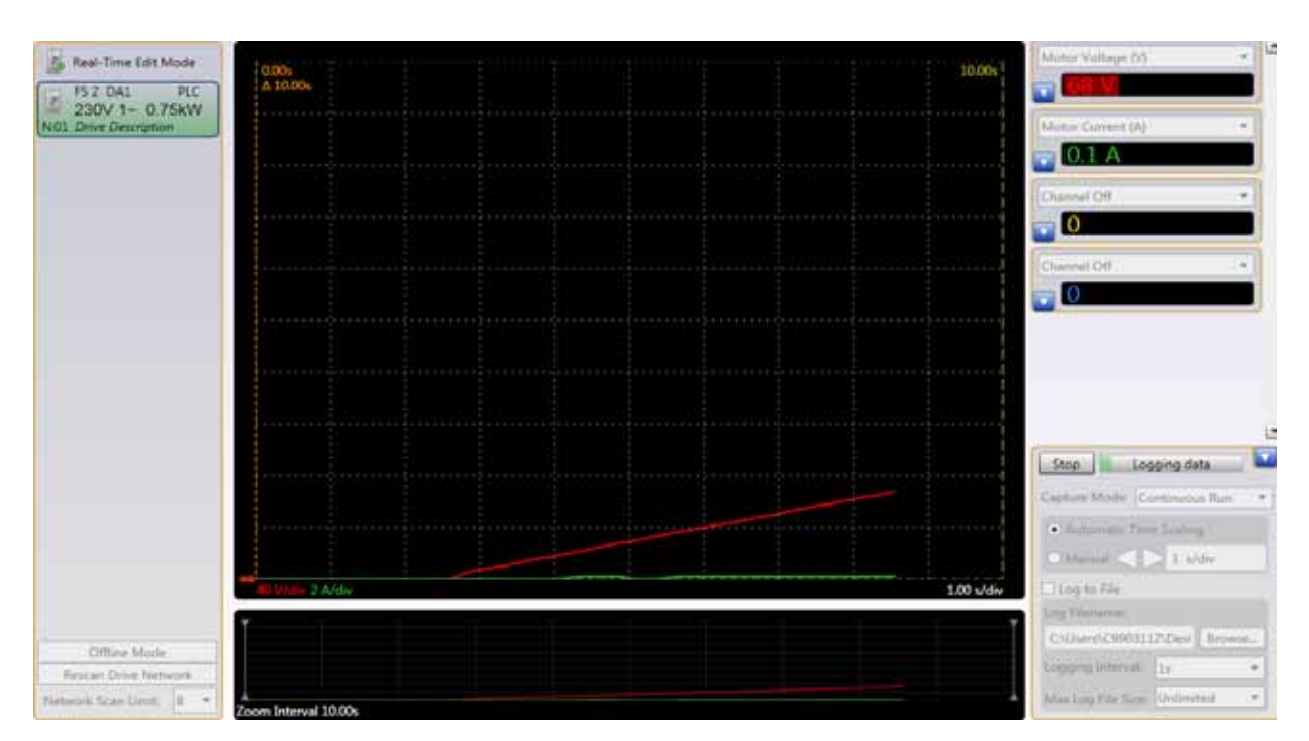

Figure 115:The zoom interval is 10 seconds

At the beginning, the graph has a recording time of 10 seconds with 1 s/div scaling. As soon as this time has elapsed, the interval is increased and the scaling decreased.

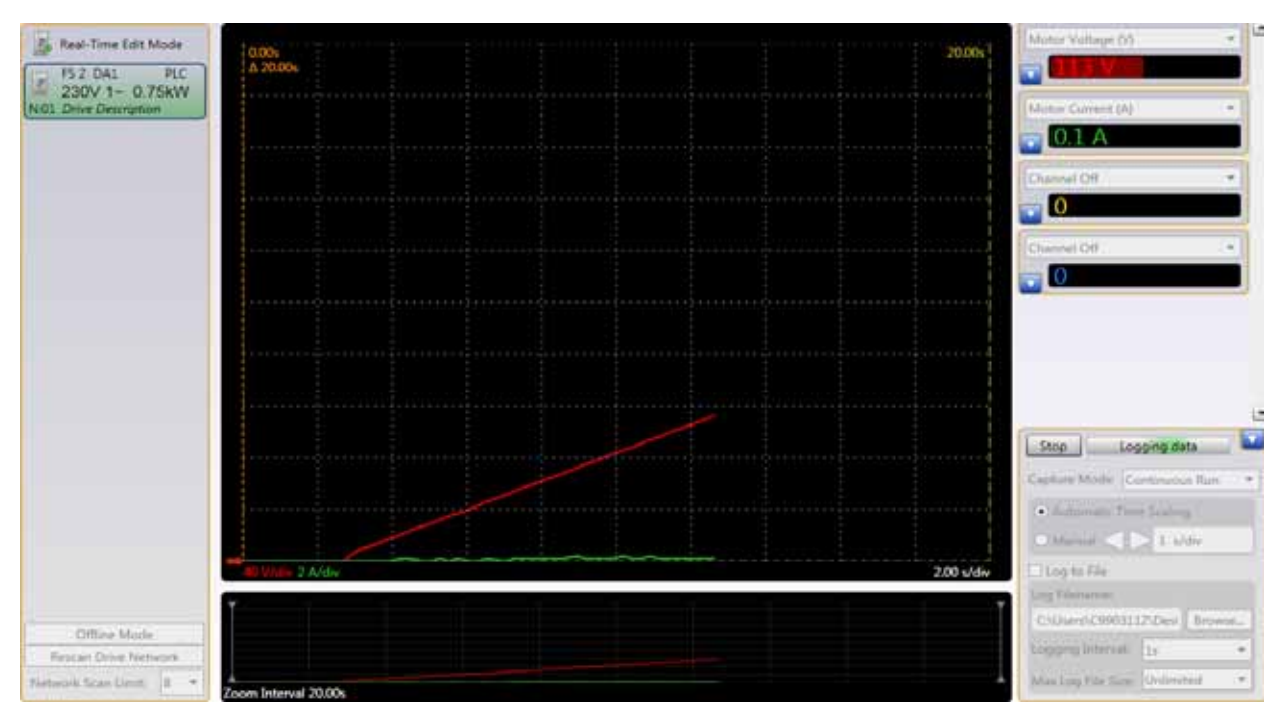

Figure 116:Voltage value after approx. 20 seconds

After 20 seconds, the voltage reaches approx. 230 V. The current corresponding to the motor connected in this example is very small.

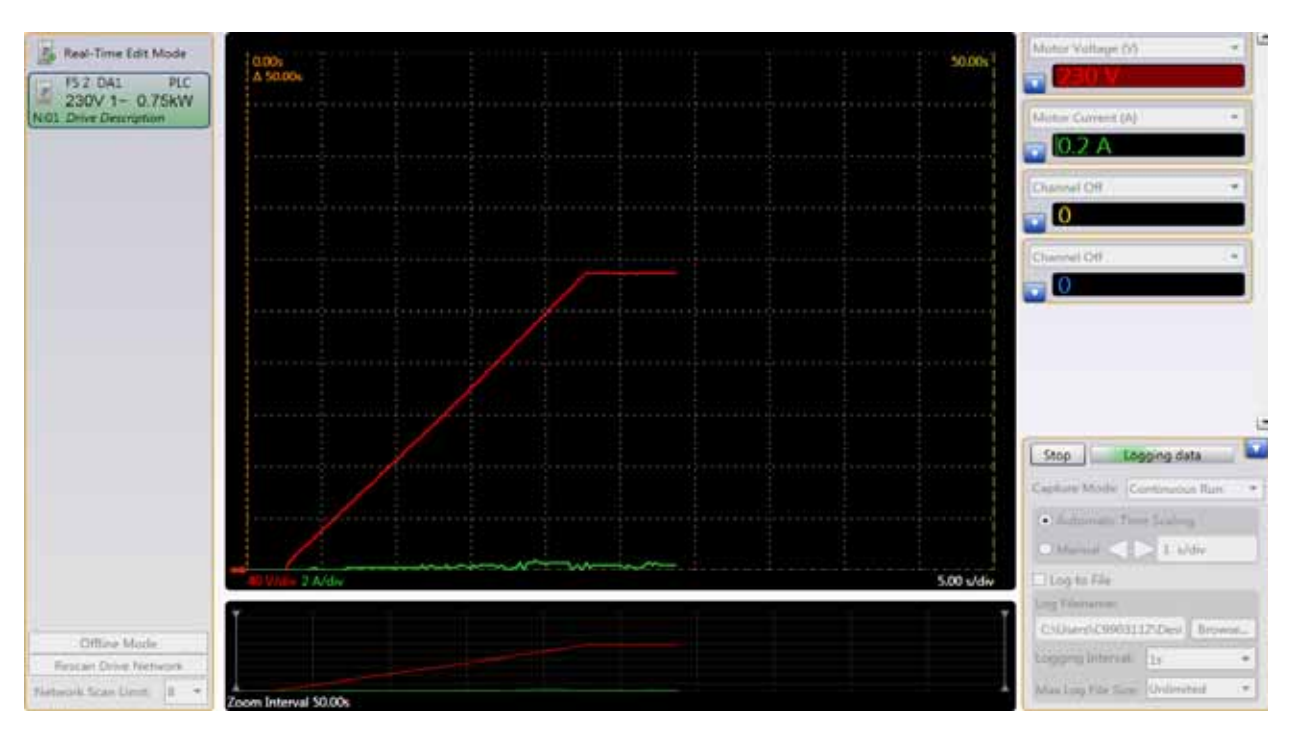

Figure 117:Ramp-up characteristic curve for output voltage (red)

The graph on the bottom shows the zoom interval. Moving the white bars makes it possible to adjust the section that will be shown on the upper graph. The interval between the red and the yellow dashed lines is shown on the red line as being Δ 20.06 s. These lines can be moved as well. Moving the red line will show the current value on the right-hand side display; the same applies to the yellow line. The last value will always be shown.

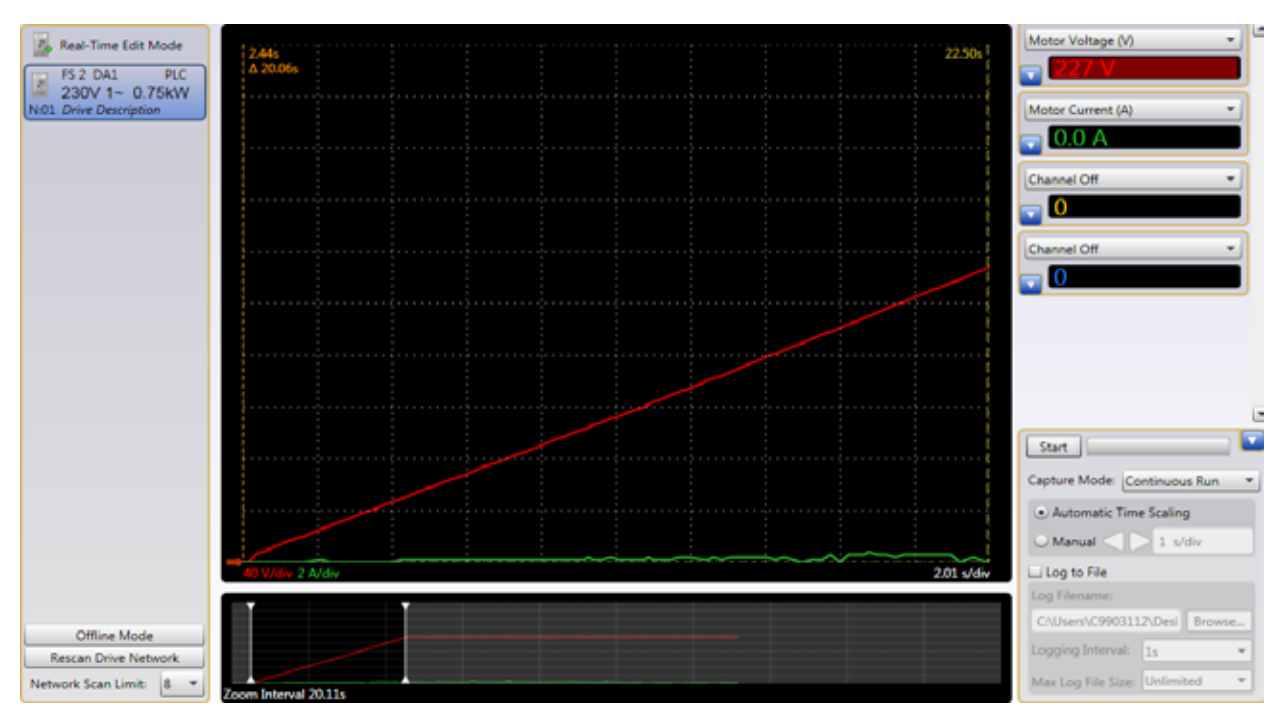

Figure 118:Display value scaling

**drivesConnect** 12/13 MN040003EN www.eaton.com **101**

Recorded graphs can also be manipulated.

This is shown below, using the current as an example.

As a first step, the scale is increased from 2 A/Div to 0.1 A/Div.

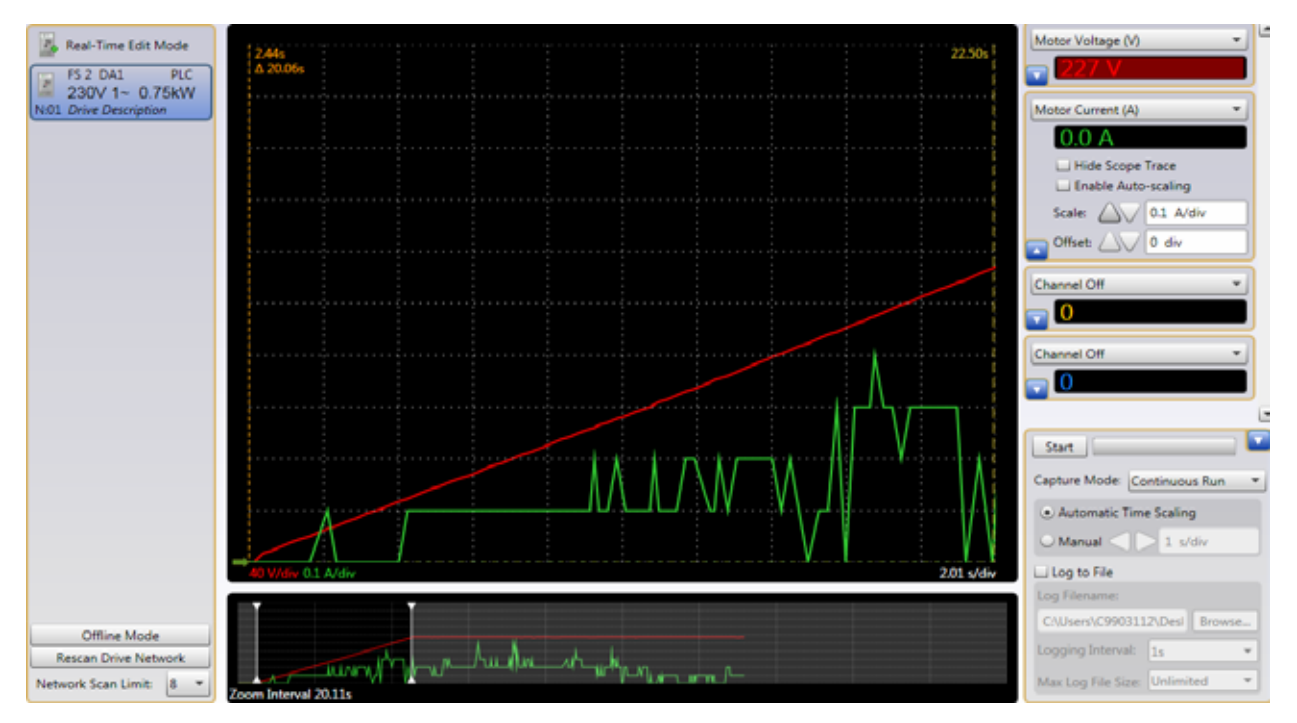

Figure 119:Increased resolution for the start signal (green)

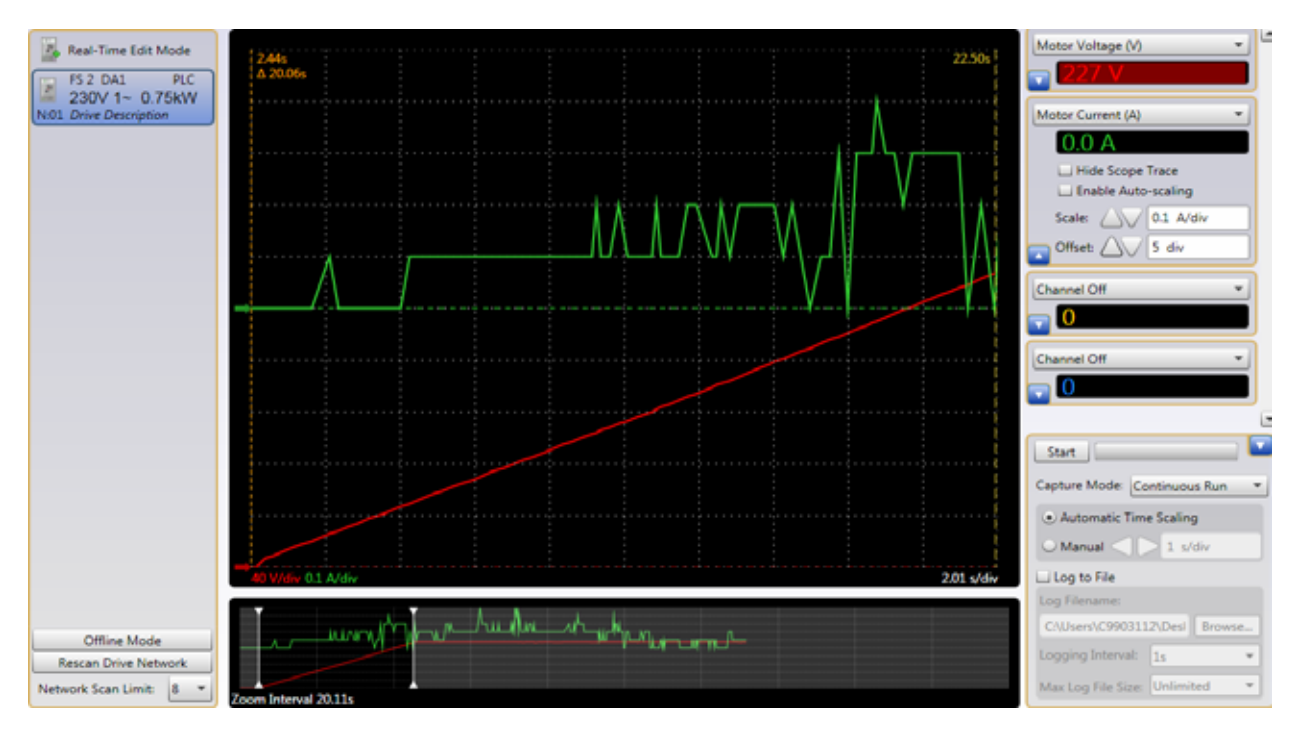

In the next step, the **Offset** is used to move the origin.

Figure 120:Moving the origin for the current signal

п Drives in Network  $3.000<sub>5</sub>$  $FS 2 DA1$ 230V 1~ 0.75kW Drive Description E Stop | Waiting for trigger Capture Mode: Trigger on Eve Trigger Event: Digital Input 3  $0.30 s/dw$ Trigger Slope: **Rising Edge** Sample Rate: **Sms** Offline Mode Trigger Level: AV O KW **Rescan Drive Netw**  $\textcircled{1}$  90 % vork Scan Limit: 8 Pre-Trigger:

The "fleeting pulse" trigger mode type is also started with **Start**. Real-time recording will run in the background on the variable frequency drive while the status is "Waiting for trigger".

Figure 121:"Trigger mode" operation

A green indeterminate progress bar (**Waiting for trigger**) on the right-hand side pane indicates that the program is waiting for the trigger signal.

As soon as there is a rising edge at digital input 3, the recorded information, including the pre-trigger interval, is stored in the variable frequency drive.

# 7 Scope / Data Logger 7.4 Use

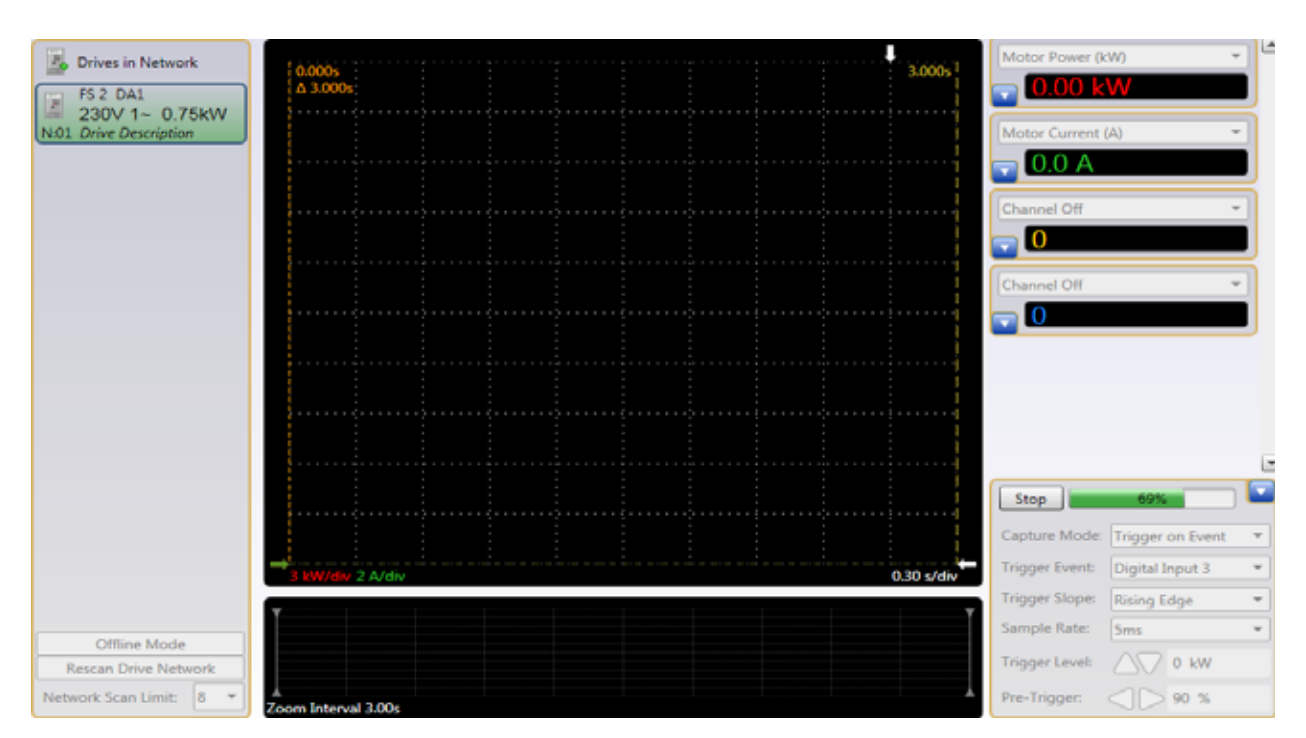

Figure 122:Recording after trigger signal

A green progress bar showing a recording percentage value is used to indicate that the component is recording after the trigger signal.
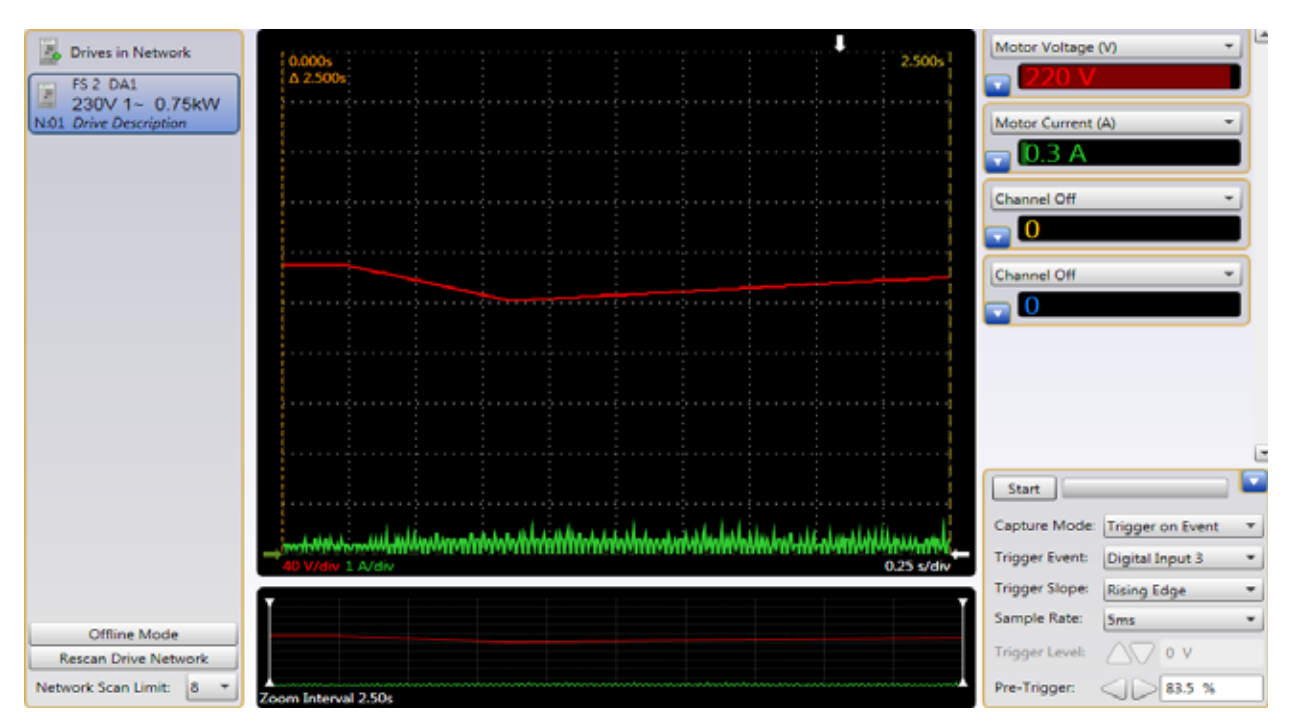

Once recording is complete, the recorded signal is shown.

<span id="page-108-1"></span>Figure 123:Recorded signal shown

The scope file remains stored in the variable frequency drive. This is indicated by the fact that the drive display element has a red border after the drive is polled again. – Recording a file is only possible with a connected DA1 variable frequency drive!

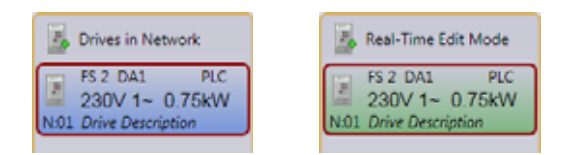

Figure 124:Red border indicating that the scope file has been saved

<span id="page-108-0"></span>The recording length will depend on the set scan time. The duration will be 500 times the scan time. The maximum scan time is 1000 ms.

7 Scope / Data Logger 7.4 Use

# **Alphabetical index**

# **A**

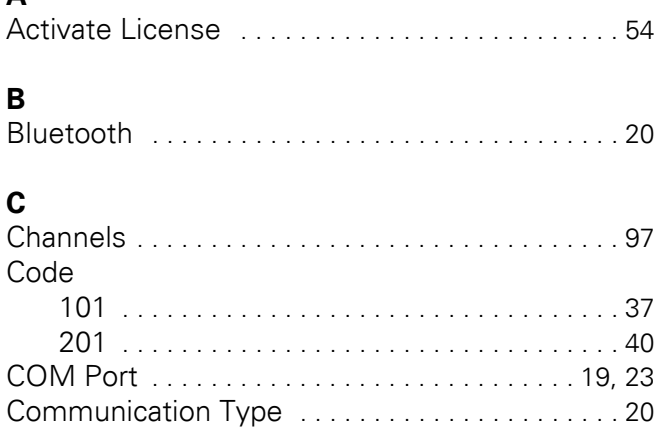

### **D**

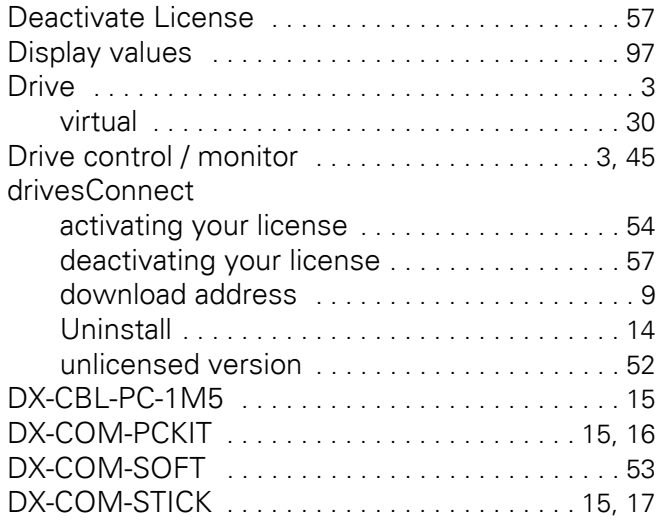

## **F**

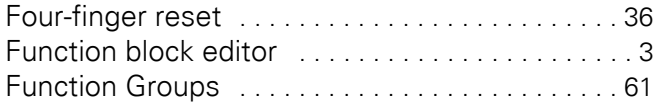

# **G**

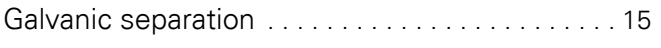

#### **I**

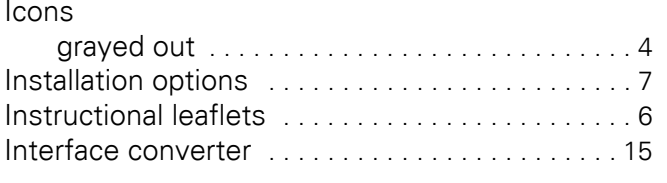

# **L**

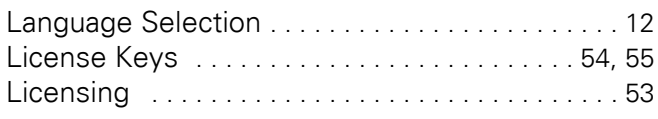

#### **M**

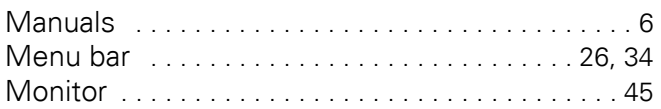

#### **O**

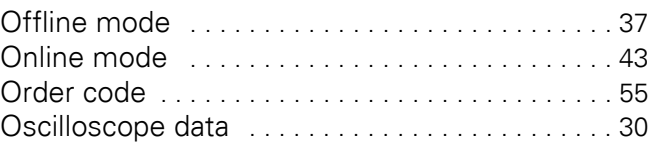

#### **P**

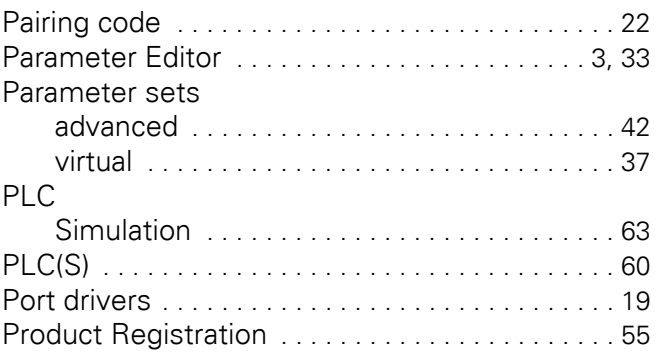

## **R**

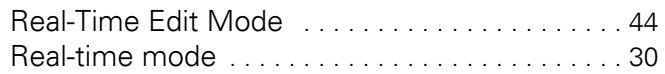

# **S**

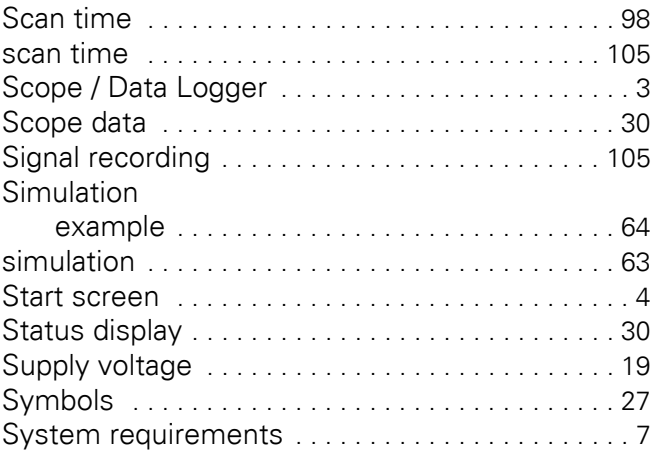

#### **T**

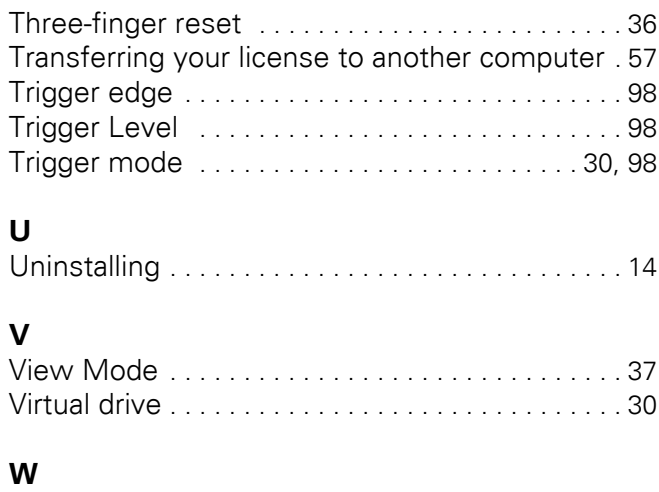

Windows (operating system) . . . . . . . . . . . . . . . 7